# **ОСНОВНЫЕ УКАЗАНИЯ ПО ТЕХНИКЕ БЕЗОПАСНОСТИ**

# **ОСНОВНЫЕ УКАЗАНИЯ ПО ТЕХНИКЕ БЕЗОПАСНОСТИ**

При использовании электротехнической аппаратуры важно всегда соблюдать основные правила безопасности, которые выражаются в следующих положениях:

Перед использованием этого вышивального компьютера ознакомьтесь со всеми изложенными ниже указаниями.

Во всех случаях, когда машина не используется, штепсельная вилка должна быть извлечена из розетки.

# **ОПАСНО**

Для предотвращения электрического удара:

- 1. Никогда не следует оставлять без присмотра вышивальный компьютер с вставленной в розетку штепсельной вилкой.
- 2. Всегда извлекайте штепсельную вилку из розетки сразу же после окончания работы и перед чисткой.
- 3. Всегда извлекайте штепсельную вилку из розетки перед заменой электрической лампочки. Используйте лампочку такого же типа ( 12 В / 5 Вт).

# **ПРЕДУПРЕЖДЕНИЕ**

Чтобы сократить риск ожогов, возгораний электрических ударов или травмирования людей:

- 1. Не позволяйте использовать вышивальный компьютер как игрушку. Будьте особо внимательны, если машиной пользуются дети или вы работаете вблизи детей.
- 2. Используйте этот вышивальный компьютер для выполнения только для тех работ, для которых он предназначен в соответствии с указаниями настоящей инструкции. Разрешается пользоваться только теми принадлежностями, которые рекомендованы изготовителями.
- 3. Никогда не пользуйтесь вышивальным компьютером если:
	- поврежден электрический шнур или штепсельная вилка
	- при работе обнаруживаются неполадки,
	- машину уронили или повредили,
	- машина была смочена водой.

Доставьте вышивальный компьютер и вышивальный модуль ближайшему дилеру BERNINA для проверки или ремонта.

- 4. При пользовании вышивальным компьютером вентиляционные отверстия должны быть открыты и свободны от скоплений текстильных волокон, пыли, обрезков ниток и тканей.
- 5. Оберегайте пальцы от травмирования движущимися частями машины. Особое внимание обращайте на движущуюся иглу.
- 6. Всегда используйте оригинальную игольную пластину BERNINA. Использование другой игольной пластины может привести к поломке иглы.
- 7. Не пользуйтесь изогнутыми иглами.
- 8. Не подтягивайте и не подталкиваете материал во время шитья. Это может привести к поломке иглы.
- 9. Отключайте машину, переведя выключатель в положение «0», при любых работах, выполняемых около иглы, заправке иглы ниткой, замене иглы или лапки.
- 10. Всегда отсоединяйте машину от электрической сети, извлекая вилку из розетки, при выполнении работ по чистке и техническому обслуживанию, описанных в настоящей инструкции.
- 11. Никогда не вставляйте в отверстия машины никаких предметов.
- 12. Не используйте вышивальный компьютер на открытом воздухе.
- 13. Не включайте вышивальный компьютер в помещениях, где используются вещества в аэрозольной упаковке или чистый кислород.
- 14. Чтобы отключить машину, переведите главный выключатель в положение «0» и затем извлеките штепсельную вилку из розетки.
- 15. Чтобы вытащить вилку из розетки, захватывайте рукой вилку, а не шнур.
- 16. Мы не принимаем на себя никакой ответственности за возможные повреждения, вызванные неправильным обслуживанием этого вышивального компьютера.
- 17. Этот вышивальный компьютер имеет двойную изоляцию. Потому детали разрешается заменять только оригинальными запасными частями. См. указания по техническому обслуживанию электроприборов с двойной изоляцией.

# **ОСНОВНЫЕ УКАЗАНИЯ ПО ТЕХНИКЕ БЕЗОПАСНОСТИ**

# **ТЕХНИЧЕСКОЕ ОБСЛУЖИВАНИЕ ЭЛЕКТРОПРИБОРОВ С ДВОЙНОЙ ИЗОЛЯЦИЕЙ**

В изделиях с двойной изоляцией предусмотрены две системы изоляции, вместо заземления. В таких приборах заземления не предусмотрено, и заземляющий провод не должен быть присоединен. Техническое обслуживание изделий с двойной изоляцией требует особой осторожности и знаний системы и должно выполняться только квалифицированным персоналом. При техническом обслуживании и ремонте следует применять только те запасные части, которые идентичны установленным в машине. Изделия с двойной изоляцией маркируются надписью "Doppelisolierung" или "Doppeltisoliert".

Такие изделия могут также маркироваться символом

Этот вышивальный компьютер предназначен только для домашнего использования.

## **ТЩАТЕЛЬНО СОХРАНЯЙТЕ НАСТОЯЩИЕ УКАЗАНИЯ ПО ТЕХНИКЕ БЕЗОПАСНОСТИ!**

**Уважаемый покупатель, сообщаем Вам, что наша продукция сертифицирована на соответствие требованиям безопасности согласно "Закону РФ о защите прав потребителей" уполномоченным органом Госстандарта России.** 

# **Примите наши поздравления!**

Вы решились приобрести машину BERNINA deco 330, сделав правильный выбор. В качестве владельца этого чудесного вышивального компьютера Вы будете постоянно радоваться многогранным возможностям машины и прекрасным качеством вышивок.

Работники фирмы BERNINA вложили в эту машину весь свой опыт, чтобы Вы в течение многих могли получать удовольствие от Вашего увлекательного хобби. Новые свойства машины, такие как большая поверхность вышивания и простое управление с подсказками через сенсорный дисплей, позволят Вам дать полную свободу своим творческим фантазиям.

Большой выбор вышивальных карт, богатые идеями публикации по шитью и вышиванию и практичные принадлежности окажут Вам дальнейшую поддержку. Посетите своего дилера BERNINA, он поможет Вам советами и демонстрацией принадлежностей, что сделает работу на вышивальном компьютере еще более приятной.

Мы рады иметь возможность поздравить Вас со вступлением в семью любителей шитья и вышивания BERNINA.

П. Хорисбергер, менеджер по производству Fritz Gegauf AG, BERNINA Nähmaschinenfabrik, 8266 Steckborn/Schweiz / Фриц Гегауф АГ, БЕРНИНА Нэмашиненфабрик , 8266 Штекборн/Швейцария http://www.bernina.com / www.bernina.ru

Сохраняем за собой все права на изменение конструкций по отношению к тексту и рисункам.

Мы будем Вам очень благодарны за Ваши замечания и предложения по инстркуции.

# **Краткое оглавление**

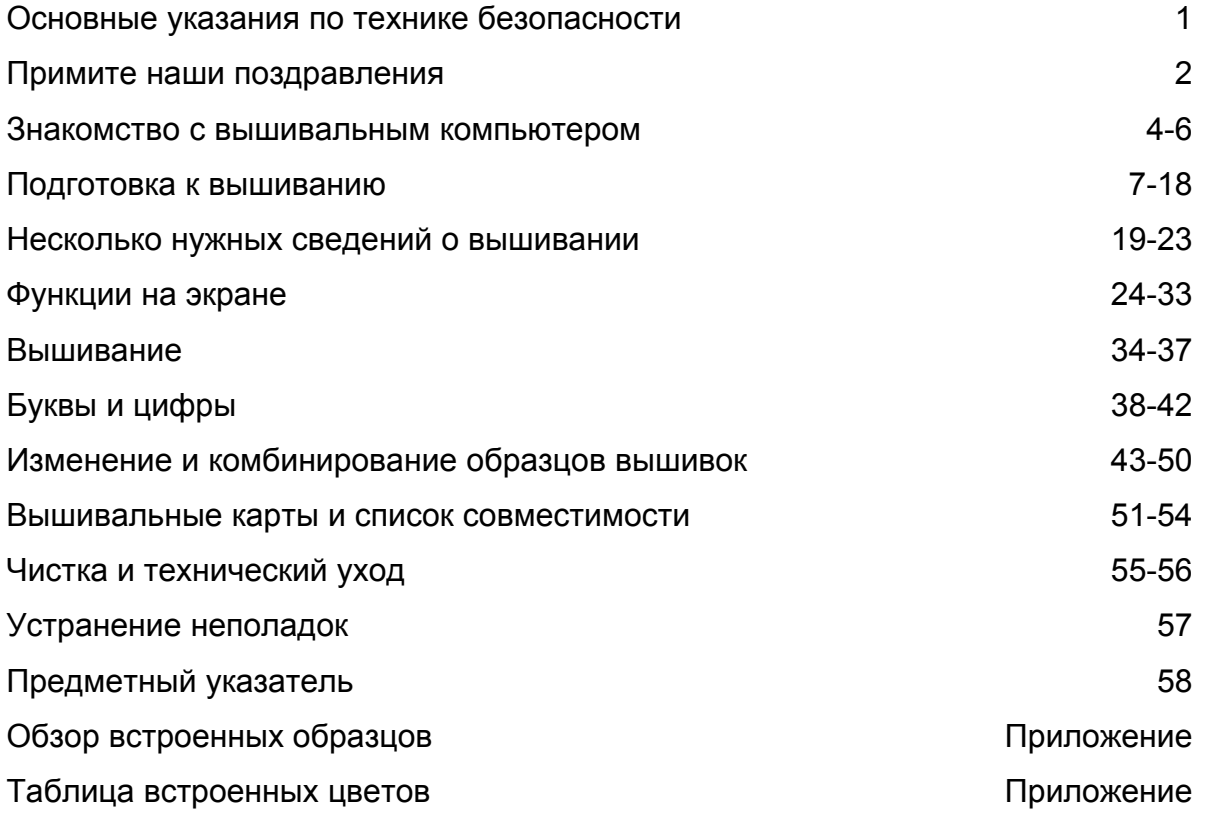

Уважаемый покупатель,

в инструкции по эксплуатации даны общие правила пользования швейной машины данной модели. Правила и приемы шитья, рекомендации по подбору материалов, в том числе ниток, содержатся в специальной литературе по шитью, преподаются на курсах кройки и шитья.

Инструкция по эксплуатации не заменяет специальной литературы по шитью!

Перед тем, как приступить к шитью изделия и при перемене ниток, ткани, строчки и параметров машины необходимо выполнить пробное шитье!

# **ЗНАКОМСТВО С ВЫШИВАЛЬНЫМ КОМПЬЮТЕРОМ**

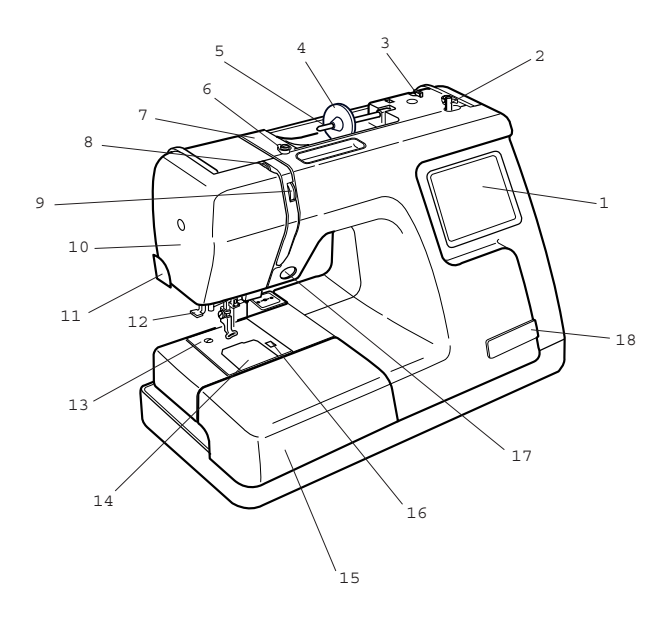

#### **Детали машины**

- 1 Сенсорный ЖК-дисплей<br>2 Моталка
- е Моталка<br>3 Нитеобр
- 
- 3 Нитеобрезатель<br>4 Нитесматывающ 4 Нитесматывающая шайба (большая)<br>5 Штифт для катушки с нитками
- 5 Штифт для катушки с нитками
- 6 Натяжное устройство моталки<br>7 Нитенаправитель
- **Нитенаправитель**
- 8 Нитепритягиватель<br>9 Регулятор натяжени
- 9 Регулятор натяжения нитки<br>10 Крышка головки машины:
- Крышка головки машины:
- 11 Нитеобрезатель на головке машины<br>12 Нитевдеватель
- 12 Нитевдеватель<br>13 Игольная пласт
- 13 Игольная пластина
- 14 Крышка шпульного отделения
- 15 Приставная швейная платформа (коробка с принадлежностями)
- 16 Кнопка фиксации крышки шпульного отделения<br>17 Кнопка Ста
- Кнопка Старт/Стоп
- 18 Карман для ножниц
- 19 Винт держателя иглы<br>20 Игла
- 20 Игла<sup>1</sup><br>21 Выши
- Вышивальная лапка

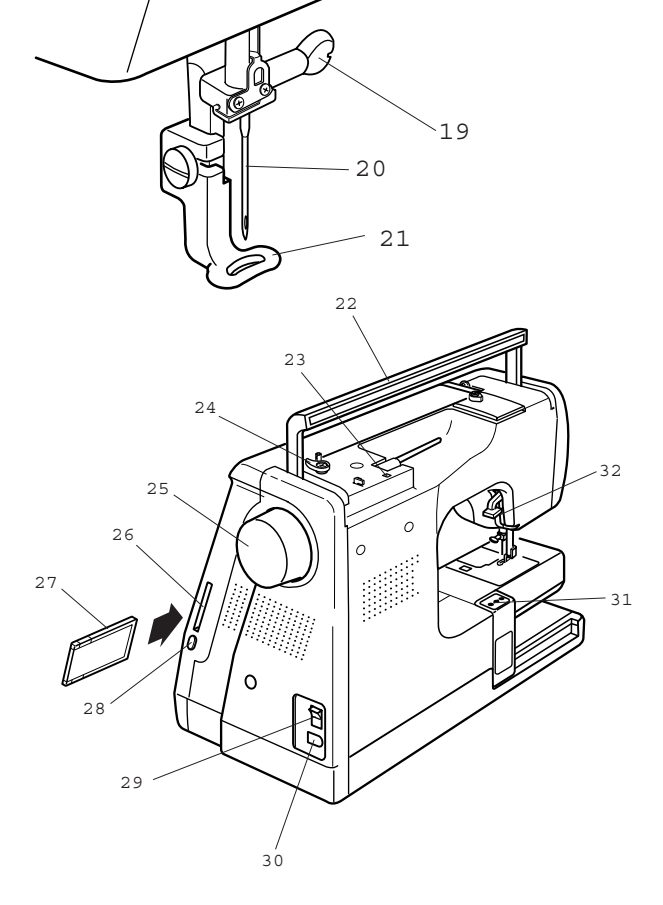

- 22 Ручка для переноски<br>23 Отверстие для второ
- Отверстие для второго штифта для катушки с нитками<br>24 Стопор остановки
- 24 Стопор остановки моталки<br>25 Маховое колесо
- Маховое колесо
- 26 Приемная прорезь для вышивальных карт<br>27 Выш
- 27 Вышивальная карта (специальная принадлежность)<br>28 Кнопка возврата
- Кнопка возврата вышивальной карты
- 29 Сетевой выключатель
- 30 Гнездо для сетевого шнура<br>31 Вышивальная каретка
- 31 Вышивальная каретка<br>32 Вычаг полъема лапки
- Рычаг подъема лапки

# **ЗНАКОМСТВО С ВЫШИВАЛЬНЫМ КОМПЬЮТЕРОМ**

1. Шпульки 2. Щетка-кисточка 3. Дополнительный штифт

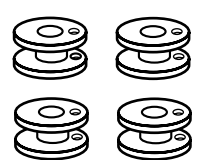

4. Фетровая прокладка для штифта

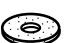

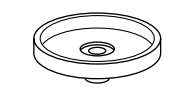

- 7. Нитесматывающая шайба (малая) TU
- 

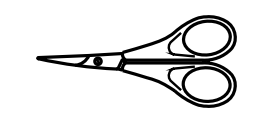

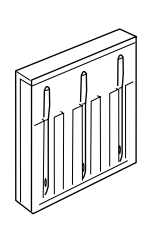

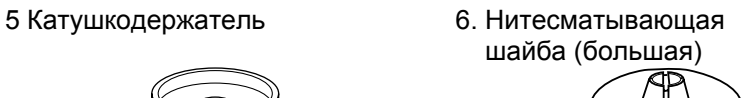

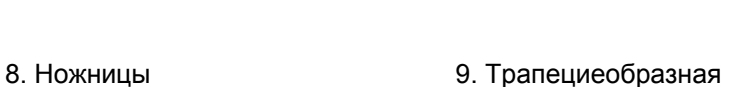

для катушки с нитками

 $\sigma$ 

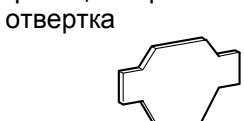

10. Отвертка 11. Набор игл 12. Руководство по эксплуатации

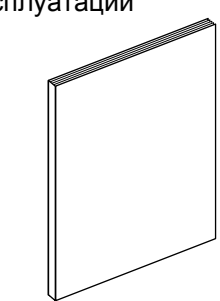

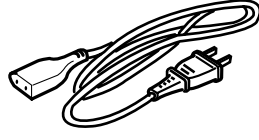

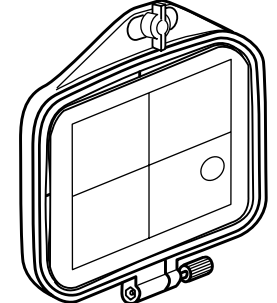

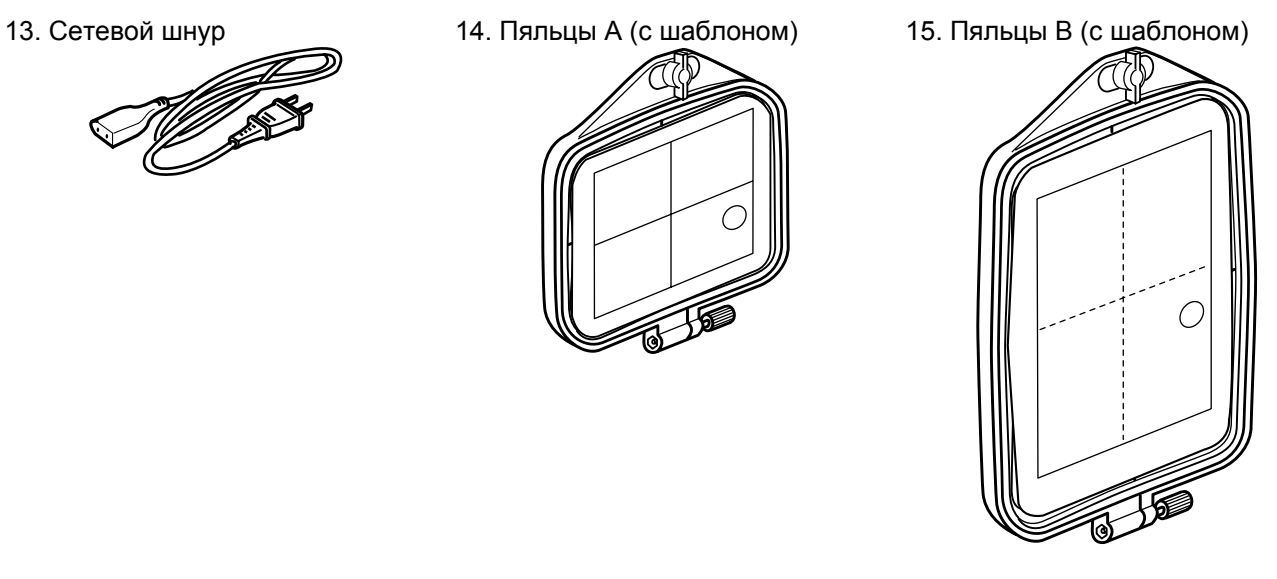

# **ЗНАКОМСТВО С ВЫШИВАЛЬНЫМ КОМПЬЮТЕРОМ**

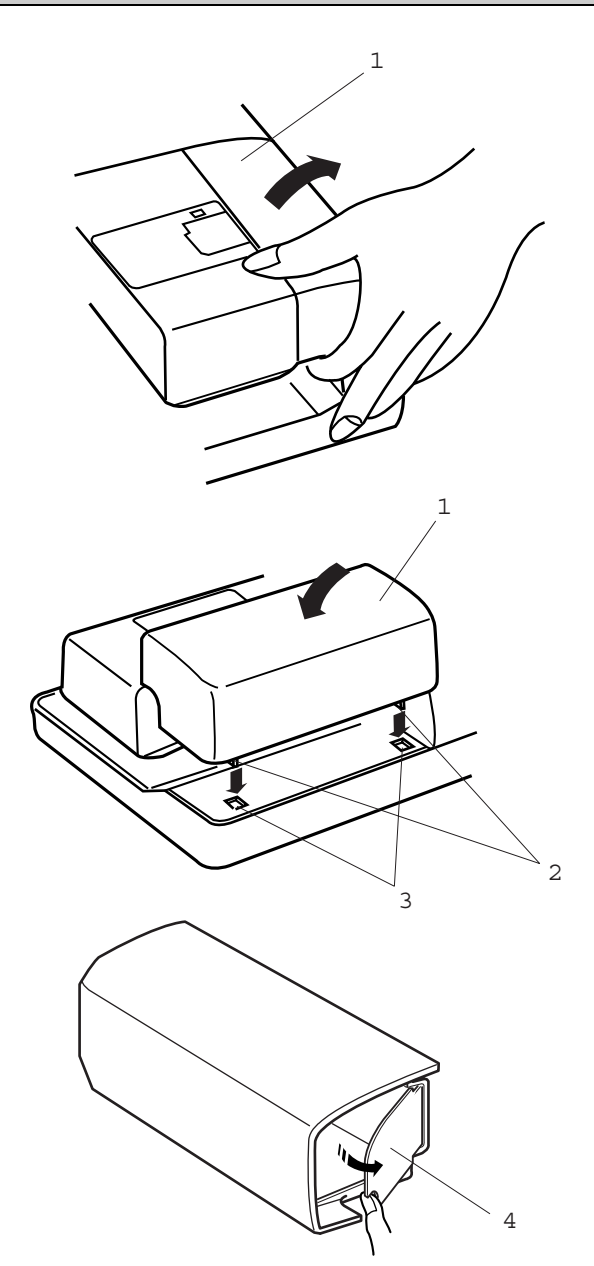

# 1 **Приставная швейная платформа**

Чтобы снять приставную швейную платформу, потяните ее на себя как показано на рисунке.

1 Чтобы установить приставную швейную платформу на место, заведите выступы в углубления основания и слегка вдавите.

- 1 Приставная швейная платформа
- 2 Выступы
- 3 Углубления в основании

Швейные принадлежности размещены в приставной швейной платформе. Чтобы достать принадлежности, откройте откидную крышку.

4 Откидная крышка

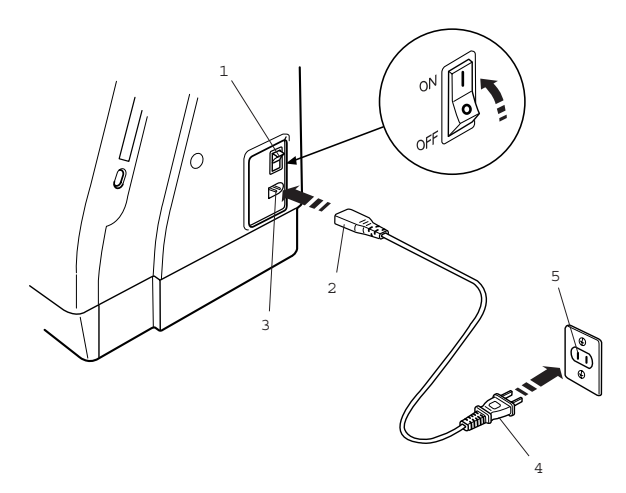

## **Гнездо для сетевого шнура**

Машина deco 330 оснащена автоматическим сетевым блоком питания, который автоматически распознает и принимает любое напряжение местной сети в от 100 до 240 В, 50/60 Гц. Выключите сетевой выключатель и вставьте разъем сетевого шпура в гнездо вышивального компьютера.

Вставьте вилку шпура в розетку и включите сетевой выключатель.

- 1 Главный выключатель
- 2 Разъем сетевого шнура
- 3 Гнездо для сетевого кабеля
- 4 Вилка сетевого шнура
- 5 Розетка

#### **Примечание:**

Если машина хранилась в холодном помещении, то перед включением ее необходимо выдержать в течение примерно одного часа в теплом помещении.

После включения питания требуется около 6 секунд до появления информации на дисплее машины. (Это не дефект, а время, необходимое для загрузки данных.)

#### **Указание:**

Символ 'О' на сетевом выключателе соответствует выключенному состоянию выключателя.

# **Кнопка Старт/Стоп**

Нажимайте эту кнопку для начала и остановки процесса вышивания. Цвет кнопки будет меняться каждый раз при

нажатии на нее: красный цвет - когда машина работает, зеленый цвет - когда остановлена

#### **Примечание:**

Машина deco 330 оснащена защитной системой автоматического отключения для предотвращения перегрева. В этом случае следуйте указаниям на экране дисплея.

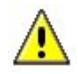

#### **Указания по технике безопасности:**

Во время работы вышивального компьютера всегда следите за зоной шитья и никогда не прикасайтесь к движущимся частям: нитепритягивателю, маховому колесу или игле. Всегда выключайте сетевой выключатель и извлекайте вилку из розетки:

- если вышивальный компьютер остается без присмотра,
- если устанавливаются или снимаются детали,
- если проводится чистка вышивального компьютера.

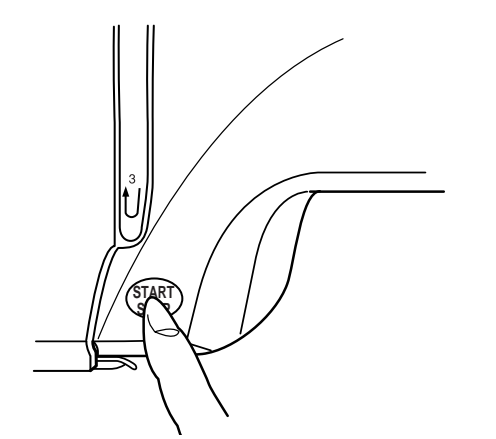

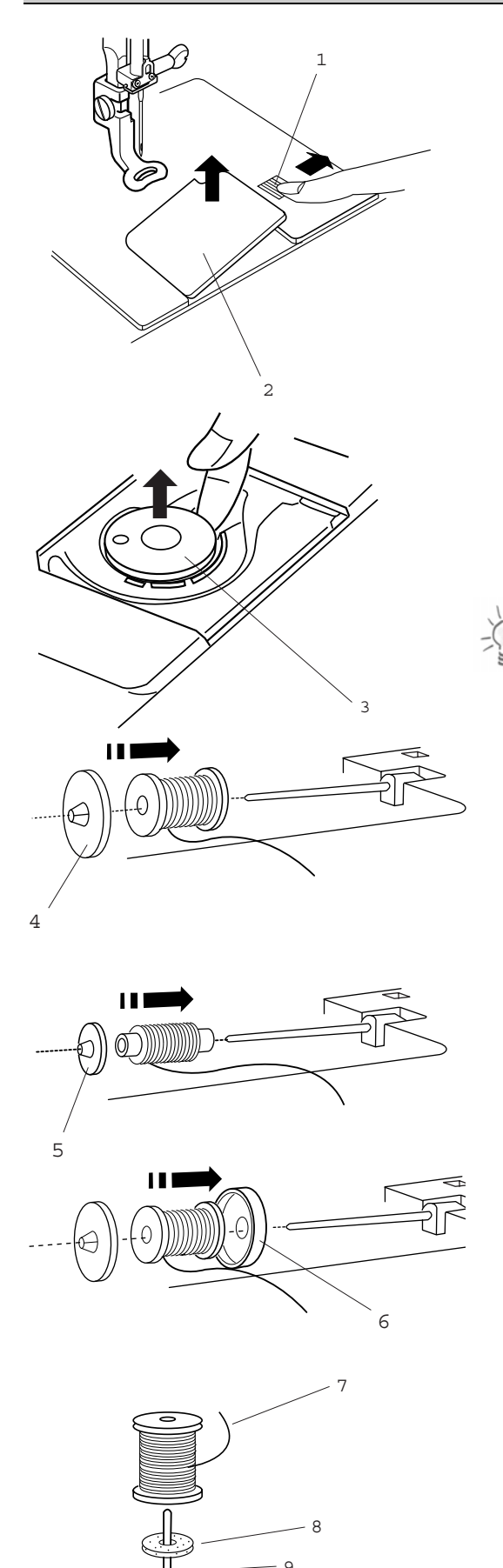

 $-10$ 

11

## **Извлечение шпульки**

Сдвиньте вправо кнопку фиксации крышки шпульного отделения и снимите ее. Извлеките шпульку из шпуледержателя.

- 1 Кнопка фиксации крышки шпульного отделения
- 2 Крышка шпульного отделения
- 3 Шпулька

#### **Установка катушки с нитками**

Насадите катушку на стержень таким образом, чтобы нитка сматывалась в показанном на рисунке направлении. Насадите большую нитесматывающую шайбу и плотно прижмите ее к катушке.

4 Большая нитесматывающая шайба

## **Примечание:**

Малая нитесматывающая шайба используется для малых или тонких катушек.

5 Малая нитесматывающая шайба

Чтобы предотвратить запутывание нитки, рекомендуется натянуть на катушку сетку, входящую в комплект принадлежностей. Это особенно необходимо для больших или слабо намотанных катушек. Используйте катушкодержатель, если нитка запутывается вокруг штифта для катушки.

6. Катушкодержатель

#### **Дополнительный штифт для катушки с нитками**

Дополнительный штифт для катушки с нитками может использоваться для намотки шпульки, не извлекая верхнюю нитку из машины. Вначале насадите на штифт катушкодержатель. Затем вставьте штифт с катушкодержателем в отверстие рядом с первым штифтом для катушки. После этого можно насадить на штифт фетровую прокладку и затем катушку с нитками, как показано на рисунке. Просьба обратить внимание на направление сматывание нитки (см. рисунок).

- 7 Конец нитки
- 8 Фетровая прокладка
- 9 Дополнительный штифт для катушки с нитками
- 10 Катушкодержатель
- 11. Отверстие

Для получения отличных результатов BERNINA рекомендует применять только высокачественные .<br>вышивальные нитки, такие как Mettler Metrosene® Poly Sheen<sup>®</sup>, Isacord.

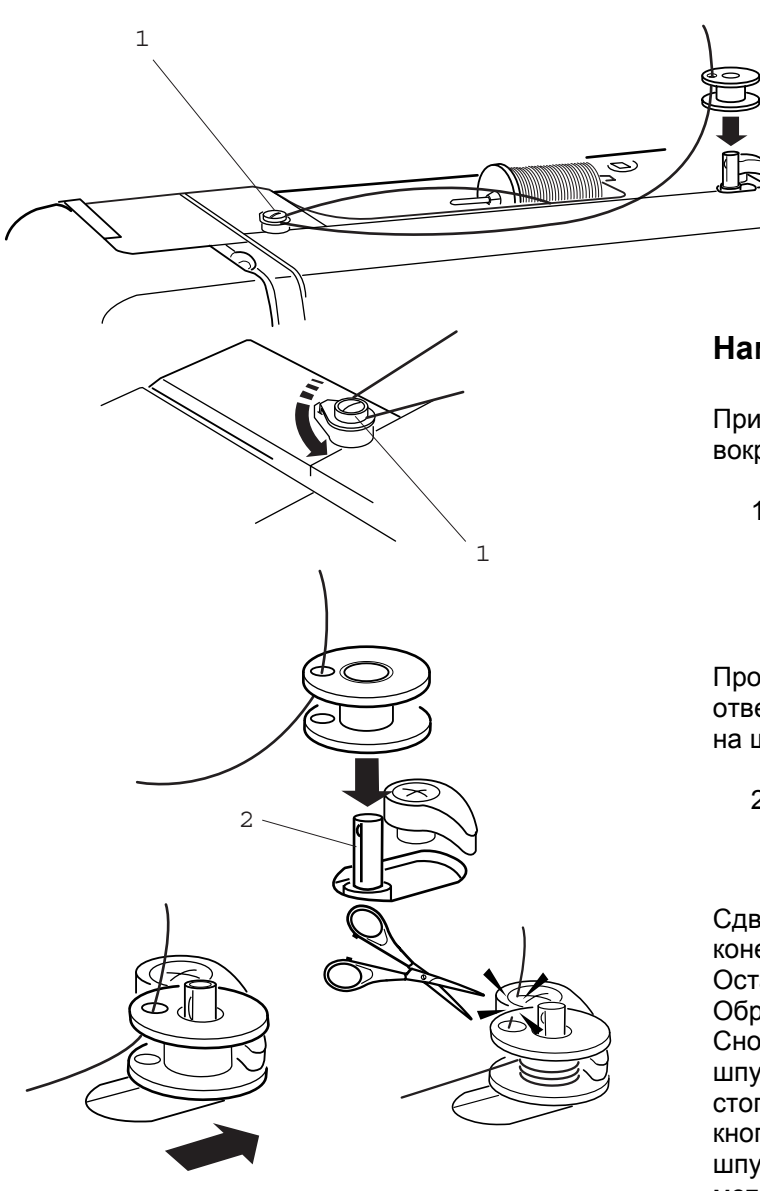

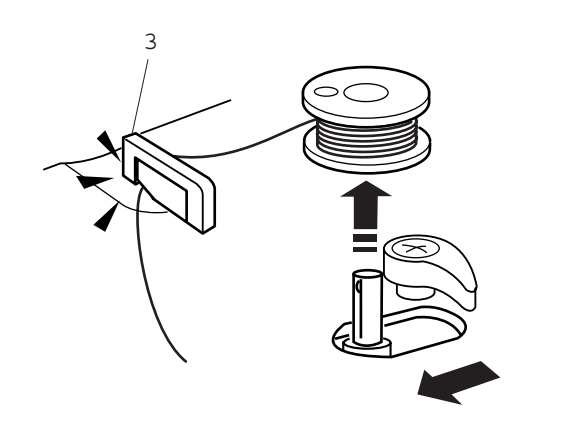

## **Намотка нитки на шпульку**

Придерживая нитку на катушке, направьте ее вокруг нитенаправителя намотки.

1 Нитенаправитель моталки

Пропустите нитку изнутри наружу сквозь отверстие в шпульке. Насадите пустую шпульку на шпиндель моталки

2 Шпиндель моталки

Сдвиньте шпиндель моталки вправо. Удерживая конец нитки в руке, нажмите кнопку Старт/Стоп. Остановите машину после нескольких оборотов. Обрежьте свободный конец вблизи шпульки. Снова нажмите кнопку Старт/Стоп. Когда шпулька будет полностью намотана, сработает стопор остановки моталки. Снова нажмите кнопку Старт/Стоп, чтобы прервать намотку шпульки. После этого передвиньте шпиндель моталки влево, снимите шпульку и обрежьте нитку нитеобезателем шпульной нити.

3 3 Нитеобрезатель

## **Примечание:**

Не передвигайте шпиндель моталки во время работы машины. Во избежание повреждений двигатель автоматически остановится после 2 минут работы. Путем перестановки стопора остановки моталки можно изменить полноту намотки шпульки.

Для получения отличных результатов BERNINA рекомендует применять только высокачественные шпульные нитки (OESD нижняя нить или Mettler)

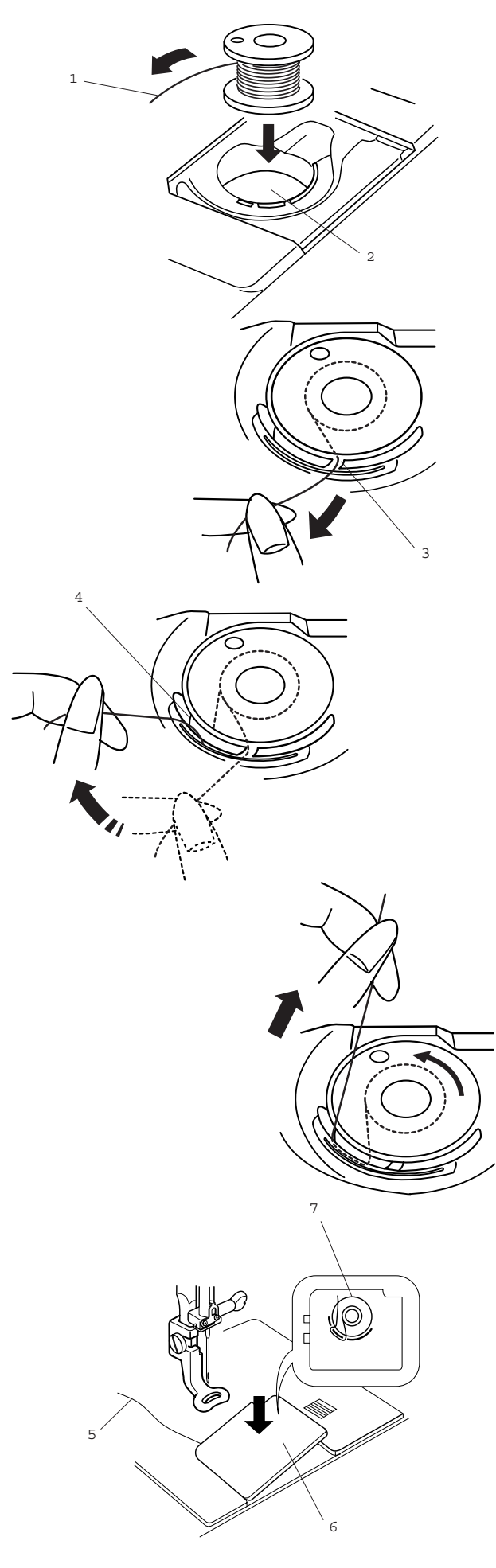

## **Установки шпульки**

Вставьте шпульку в шпуледержатель таким образом, чтобы нитка сматывалась против часовой стрелки.

- 1 Нитка
- 2 Шпуледержатель

Пропустите нитку через переднюю прорезь шпуледержателя. Отведите нитку влево и пропустите ее между пружинками натяжения.

3 Передняя прорезь

Продолжайте осторожно вытягивать нитку, пока она не соскользнет в боковой паз

4 Боковой паз

Вытяните около 10 см нитки. Проверьте правильность заправки шпульной нитки по схеме, помещенной на крышке шпульного отделения. Установите на место крышку шпульного отделения.

- 5 Шпульная нитка
- 6 Крышка шпульного отделения
- 7 Схема заправки нитки

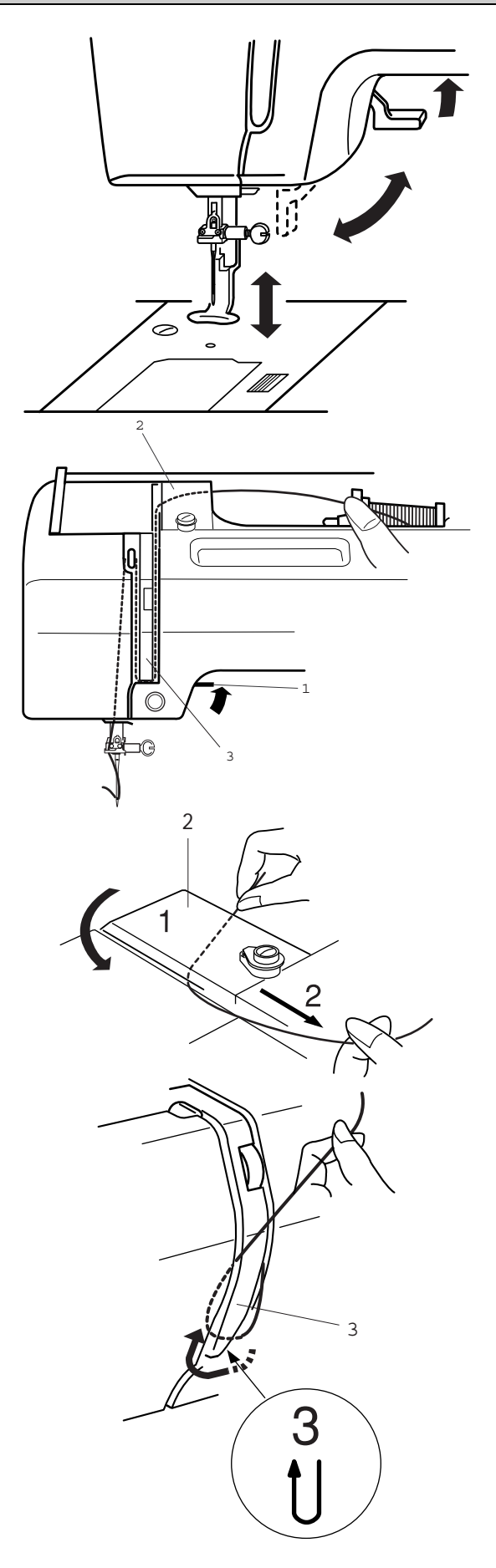

# **Подъем прижимной лапки**

Рычаг подъема прижимной лапки поднимает и опускает ее. Можно поднять прижимную лапку примерно на 6 мм выше обычного положения, отжав рычаг вверх до отказа. Это особенно удобно при заводке пялец под лапку.

## **Заправка ниткой вышивального компьютера**

Поднимите лапку. Поверните маховое колесо к себе, чтобы игла перешла в самое верхнее положение.

1 Рычаг подъема лапки

2 Удерживая нитку обеими руками, протяните ее под нитенаправителем. Затем протяните ее вниз по правому каналу нитенаправляющая пластины.

2 Нитенаправитель

Туго протяните нить вокруг нитенаправителя и наверх к рычагу нитеводителя.

3 Нитенаправитель

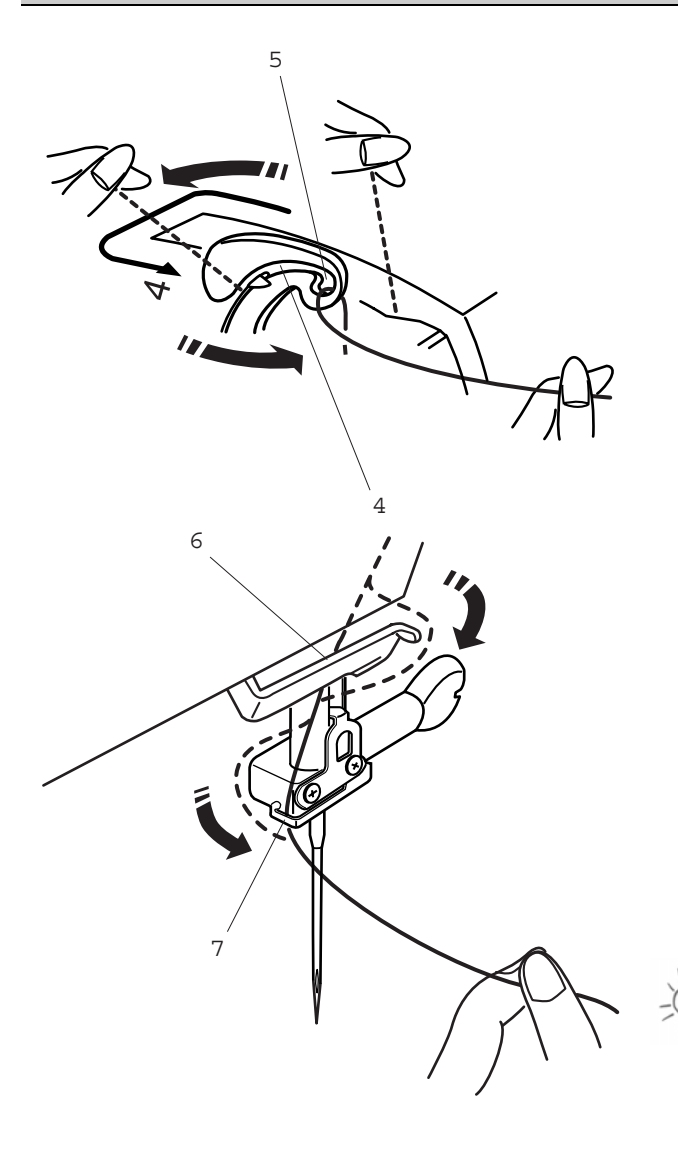

5 Заведите нитку в прорезь нитепритягивателя и протяните ее вниз через левый направитель, как показано на рисунке.

4 Прорезь

5 Нитепритягиватель

Затяните нитку справа сзади в нижний нитенаправитель.

6 Нижний нитенаправитель

Заведите нитку слева в нитенаправитель на иглодержателе.

7 Нитенаправитель на иглодержателе

Вденьте нитку в иглу спереди назад или воспользуйтесь встроенным нитевдевателем.

#### **Примечание:**

Информацию о встроенном нитевдевателе см. на стр. 13.

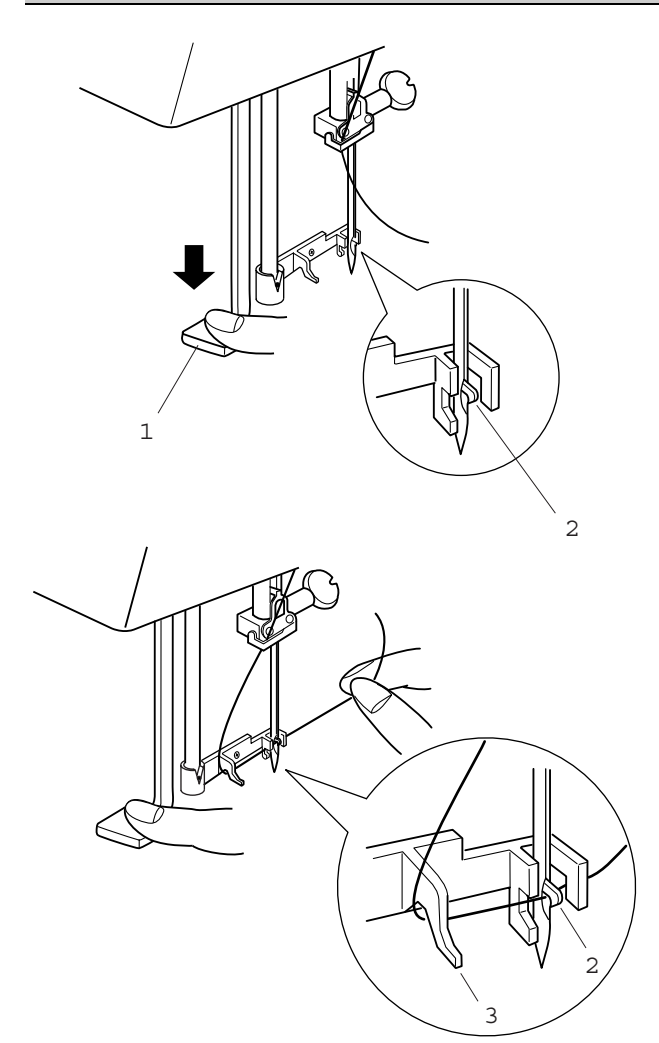

## **Нитевдеватель**

Опустите лапку. Отожмите вниз до отказа рычажок нитевдевателя. Сзади сквозь игольное ушко выйдет крючок.

- 1 Рычажок нитевдевателя
- 2 Крючок

Проведите нитку вокруг нитенаправителя и затяните под крючок.

3 Нитенаправитель

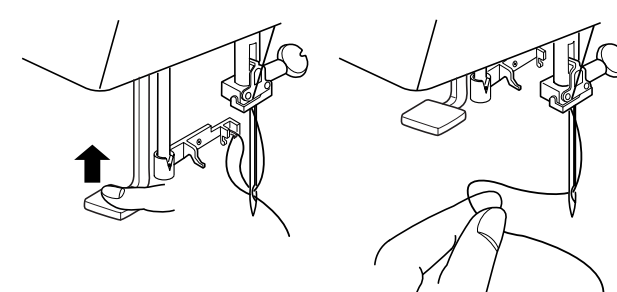

Удерживая конец нитки в руке, медленно отпустите рычаг нитевдевателя. Петля из нитки вытянется через игольное ушко.

Снимите петлю с нитевдевателя и вытяните конец нитки сквозь ушко.

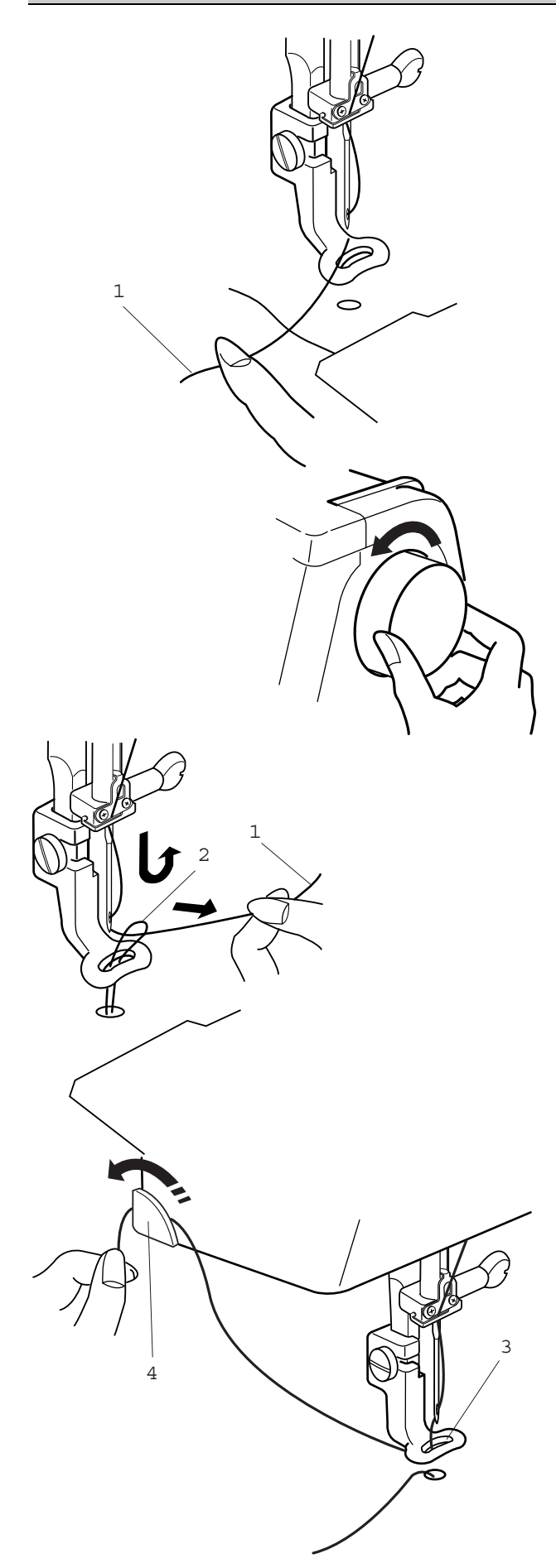

# **Выводка шпульной нитки**

Поднимите лапку. Удерживайте пальцем игольную нитку.

1 Игольная нитка

Поверните маховое колесо на полный оборот по направлению к себе. Вытяните игольную нить вместе с петлей шпульной нити.

2 Петля шпульной нитки

Проведите нитку через отверстие вышивальной лапки, а затем через нитеобрезатель, оставив кончик длиной около 2,5 см.

- 3 Отверстие лапки
- 4 Нитеобрезатель

## **Натяжение нитки**

Регулятор натяжения позволяет изменять натяжение игольной нитки. Базовая настройка соответствует установке регулятора на отметку «4». Для большинства применений эта установка обеспечивает хорошие результаты. Однако в зависимости от материала и толщины вышивальной нитки, а также от плотности и свойств ткани может потребоваться тонкая регулировка. Рекомендуется для каждого проекта вышить пробный образец соответственно отрегулировать натяжение нитки.

## **Сбалансированное натяжение нитки:**

Игольная нитка слегка видна на изнаночной стороне ткани.

## **Слишком сильное натяжение игольной нитки:**

Шпульная нитка видна на лицевой стороне ткани. Уменьшите натяжение нитки, переставив регулятор натяжения на меньшую цифру.

1 Шпульная нитка

## **Слишком слабое натяжение игольной нитки**

Игольная нитка образует петли, и стежки выглядят лохматыми. Увеличьте натяжение, повернув регулятор в сторону большего значения.

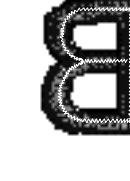

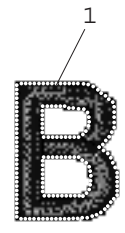

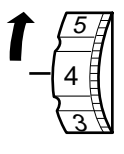

4 3

5

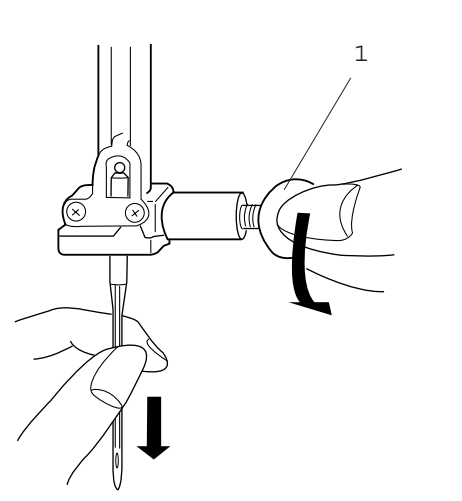

## 1 **Замена иглы**

#### **Внимание:**

Выключите сетевой выключатель и отсоедините вышивальный компьютер от сети.

Повернув маховое колесо, поднимите иглу и опустите прижимную лапку.

Удерживая иглу, ослабьте винт иглодержателя, повернув его против часовой стрелки. Извлеките иглу из держателя.

Вставьте новую иглу в иглодержатель, чтобы лычка на колбе иглы была направлена назад.

- 1 Винт держателя иглы
- 2 Лыска на колбе иглы

3 Игла должна быть вдвинута в иглодержатель вплотную к упорному штифту, после чего нужно затянуть винт иглодержателя.

3 Упорный штифт

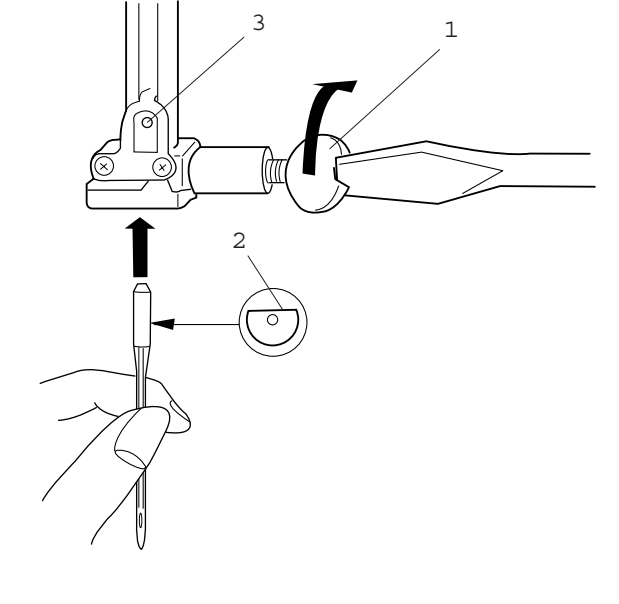

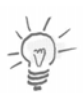

## **Примечание:**

Никогда не используйте изогнутыми или тупыми иглами. Перед установкой иглы можно проверить прямизну иглы. Чтобы проверить качество иглы, положите ее плоской стороной на ровную поверхность (игольную пластину, стекло и т.д.). Зазор между иглой и плоской поверхностью должен быть одинаковым.

4 Зазор

4

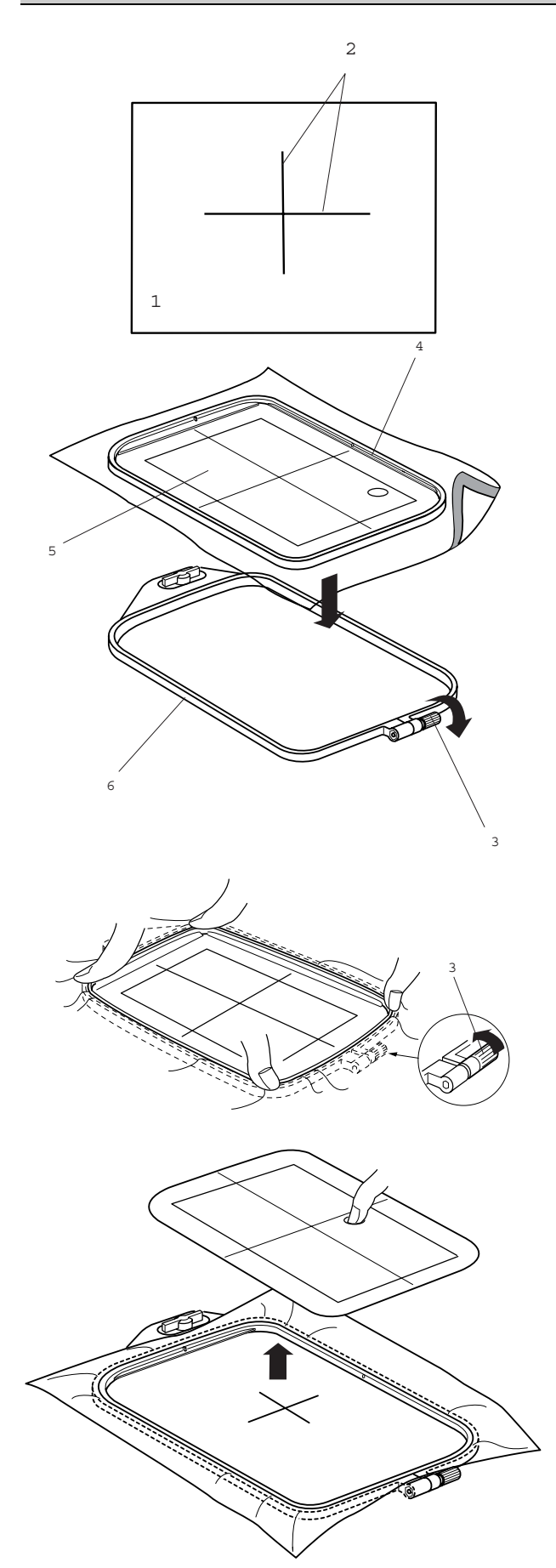

# **Закрепление материала в пяльцах**

Наметьте мелком или тканевым маркером средние линии на лицевой стороне материала.

- 1 Материал
- 2 Средние линии

Ослабьте винт наружной рамки пялец. Наложите внутреннюю рамку пялец и шаблон на материал, выровняйте средние линии материала по центру шаблона.

- 3 Винт наружной рамки пялец
- 4 Внутренняя рамка пялец
- 5 Шаблон

Уложите материала над наружной рамкой и вставьте внутреннюю рамку в наружную.

6 Наружная рамка пялец

Затяните винт на пяльцах, чтобы натянуть материал. Проследите, чтобы материал был растянут в пяльцах достаточно туго. Удалите шаблон.

## **Примечание:**

При размещение материала в пяльцах наружная рамка должна лежать на ровной поверхности. При работе с тонкими и растяжимыми материалами применяйте стабилизаторы, приклеиваемые приутюживанием к лицевой стороне материала. Возможно, потребуется несколько слоев стабилизатора.

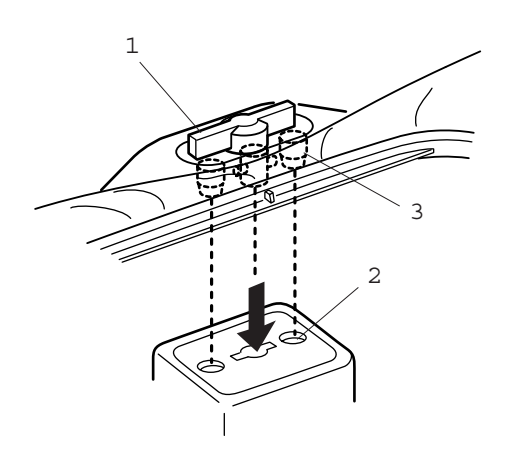

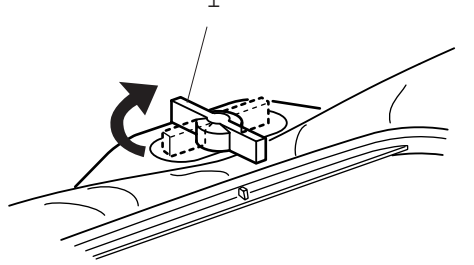

## **Установка пялец на вышивальном компьютере**

Поверните установочный винт так, чтобы он был параллелен пяльцам, и установите его на каретку. Установите пяльцы, совместив выступы с углублениями в направляющем устройстве каретки.

- 1 Установочный винт
- 2 Направляющее устройство каретки
- 3 Выступы

1 Поверните установочный винт по часовой стрелке.

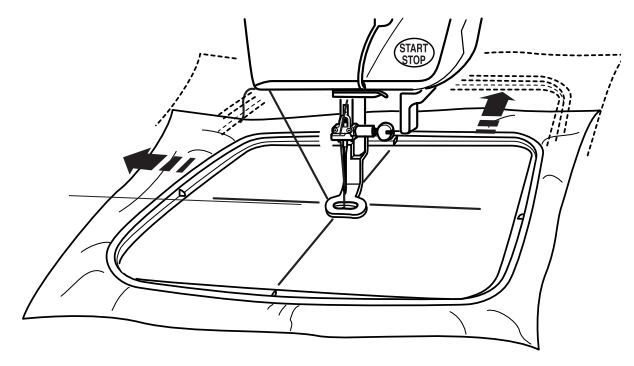

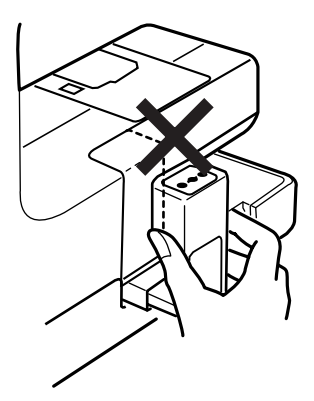

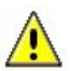

#### **Внимание:**

Перед началом работы обеспечьте, чтобы для вышивальной каретки за вышивальным компьютером было свободное место. Никогда не пытайтесь передвинуть каретку рукой.

Перед выключением вышивального компьютера возвращайте вышивальную каретку в исходное положение.

# **НЕСКОЛЬКО НУЖНЫХ СВЕДЕНИЙ О ВЫШИВАНИИ**

В принципе ваш вышивальный компьютер может работать почти со всеми материалами. Однако для получения оптимальных результатов вышивания очень важно правильно комбинировать надлежащие материалы и инструменты. На следующих страницах мы разъясняем важнейшие принципы такого выбора. За более полной информацией обратитесь к вашему дилеру или ознакомьтесь с одной из многих специализированных публикаций.

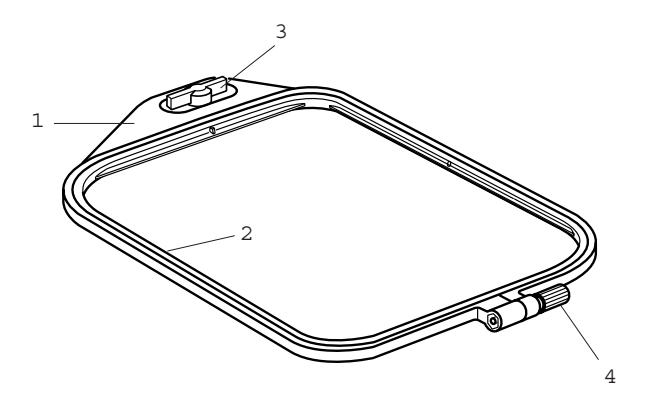

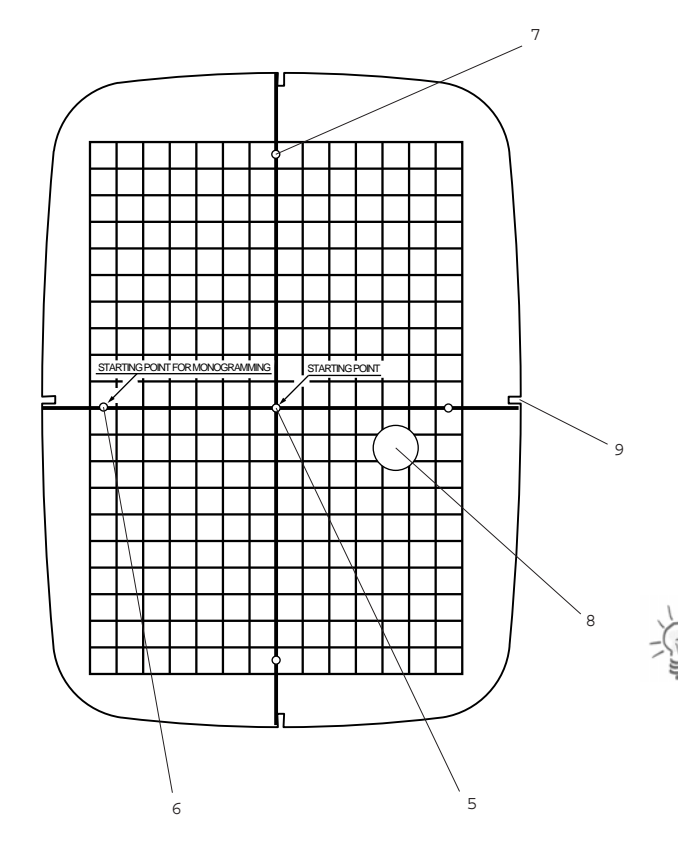

## **Пяльцы**

Машина deco 330 поставляется с двумя пяльцами. Пяльцы А применяются для мотивов нормальных размеров площадью до 126 x 110 мм. Для более крупных мотивов размером до 200 x 140 мм нужно применять пяльцы В.

- 1 Наружная рамка пялец
- 2 Внутренняя рамка пялец
- 3 Установочный винт
- 4 Стяжной винт

В качестве дополнительной принадлежности в специализированном магазине можно приобрести и другие пяльцы. Вышивальный компьютер запрограммирован для пялец следующих размеров:

Пяльцы С: для вышивания на рукавной платформе, 50 x 50 мм Пяльцы F: круглы, площадь вышивания 126 x 110 мм

## **Шаблоны**

При закреплении ткани в пяльцах воспользуйтесь шаблоном для совмещения средних линий ткани с центром пялец. Сначала отметьте средние линии на ткани, затем расположите материал во внешней рамке пялец. Уложите внутреннюю рамку пялец и шаблон поверх ткани и растяните ткань.

- 5 Начальная точка для встроенных образцов и вышивальных карт
- 6 Начальная точка для располагаемых по горизонтали букв и цифр
- 7 Начальная точка для располагаемых по вертикали букв и цифр
- 8 Отверстие для пальца

## **Примечание:**

Четыре выреза на шаблоне не соответствуют средним линиям

9 Вырезы для позиционирования шаблона

# **НЕСКОЛЬКО НУЖНЫХ СВЕДЕНИЙ О ВЫШИВАНИИ**

# **Стабилизаторы**

Для достижения наилучшего результата, важно использовать стабилизаторы.

## **Типы стабилизаторов**

Отрывной стабилизатор изготавливается из волокон, которые легко рвутся. Этот стабилизатор применяется для прочных тканей. По окончании вышивания оторвите стабилизатор, незначительная его часть, которая останется на обратной стороне вышивки, не повлияет на внешний вид изделия.

**Приклеиваемые стабилизаторы** применяются для трикотажа и всех видов растяжимых материалов. Приклеиваемые стабилизаторы прикрепляются к изнаночной стороне ткани горячим утюгом.

**Обрезаемый стабилизатор** является достаточно прочным нетканым материалом. Излишняя часть по окончании вышивания обрезается. Этот стабилизатор применяется для трикотажа и всех видов рыхлых материалов.

**Водорастворимый стабилизатор** способен растворяться в воде. Этот стабилизатор применяется для ажурной или кружевной вышивки, а также на лицевой стороне ворсистых материалов, например махровых тканей, чтобы петли ворса не проходили через вышивку.

**Самоклеющийся стабилизатор** – это клейкая бумага, используемая при работе с небольшими кусочками ткани или проектом при невозможности закрепить их в пяльцах. Также он применяется при работе с бархатом и другими ворсистыми тканями, на которых пяльцы могут оставить неисправимую вмятину.

## **Применение:**

Стабилизатор обычно фиксируют на изнанке материала. В отдельных случаях может потребоваться больше одного слоя. Фетр или другие прочные материалы не требуют стабилизатора. Под прочные материалы можно подкладывать тонкую бумагу. Не самоклеющиеся стабилизаторы следует использовать при вышивании на материалах, которые нельзя гладить, или на тех участках, которые трудно прогладить. Размер стабилизатора должен быть больше размера пялец, чтобы он полностью был растянут во избежание ослабления материала.

## **Приклеиваемые стабилизаторы (для приутюживания)**

Наложите изнанку материала на глянцевую сторону стабилизатора. Отогните уголок и приутюжьте стабилизатор к материалу.

## **Примечание:**

Отогните уголок стабилизатора, чтобы потом легче было стянуть остатки стабилизатора. Температуру утюга следует установить в соответствии с типом приклеиваемого стабилизатора.

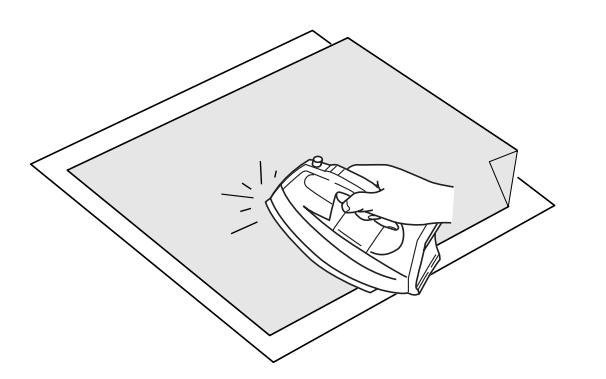

## **Нитки для вышивания**

Важным для вышивальных ниток является высокое качество (фирменная марка), при котором будут исключены различные неполадки, обусловленные неравномерной толщиной, обрывом ниток и т.п. BERNINA рекомендует применять нитки Mettler<sup>®</sup>.

Вышивки выглядят особенно эффектно, если в качестве игольной нитки используются лощеные, тонкие вышивальные нитки. Многие производители предлагают широкий ассортимент цветных ниток.

### **Лощенные полиэфирные нитки**

Блестящие полиэфирные нитки являются носкими, прочными на разрыв и цветостойкими нитками, пригодными для всех видов вышивания.

#### **Вискозные нитки**

Вискоза является тонким подобным натуральному волокном с шелковистым блеском, пригодным для изделий, не подвергающихся интенсивной носке.

#### **Металлизированные нитки**

Металлизированные нитки являются тонкими и средней толщины блестящими нитками, используемыми для специальных эффектов в вышивках. Рекомендуется использовать иглу "метафил" 130/705H MET и работать при уменьшенной скорости.

# **Шпульные нитки**

## **Bobbin-Fil (специальная шпульная нитка)**

Нитка Bobbin-Fil является особо мягкой и легкой полиэфирной ниткой, хорошо подходящей для использования в качестве шпульной нитки. Эта специальная шпульная нитка обеспечивает равномерное натяжение и оптимальное переплетение игольной и шпульной нитки в стежке.

## **Штопальная и вышивальная нитка**

Тонкая мерсеризированная хлопчатобумажная нитка, пригодная для вышивания на хлопчатобумажных тканях.

# **НЕСКОЛЬКО НУЖНЫХ СВЕДЕНИЙ О ВЫШИВАНИИ**

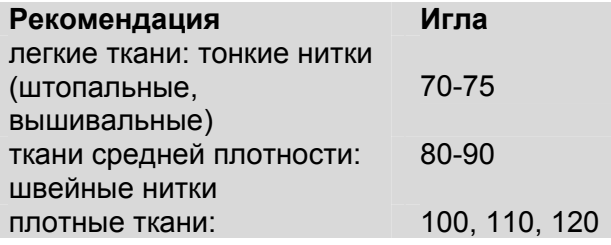

### **Иглы для вышивания**

- для каждого типа ниток применяйте иглу соответствующего номера

- иглы следует регулярно заменять

#### **Иглы, нитки, материалы**

Игла и нитка должны быть надлежащим образом согласованы друг с другом.

Однако правильный выбор иглы зависит не только от выбранной нитки, но и от вида материала, на котором производится вышивание. При этом плотность материала определяет толщину нитки и иглы.

#### **Соотношение между иглой и ниткой**

Чтобы проверить правильность соотношения между иглой и ниткой, нужно уложить нитку в желобок передней стороны стержня иглы.

## **Правильное соотношение между иглой и ниткой**

Нитка при шитье плотно укладывается в длинный желобок иглы, нитка оптимально вяжет стежки. **Слишком тонкая нитка или слишком толстая игла**

Нитка не достаточно плотно укладывается в желобке иглы, возможны пропуски стежков и повреждения нитки.

### **Слишком толстая нитка или слишком тонкая игла**

Нитка трется о кромки желобки, возможно защемление нитки. Из-за этого могут происходить обрывы нитки.

## **Обзор игл**

В машинах БЕРНИНЫ используются нитки системы 130/705 H. Этот системный номер обозначает форму колбы, а также длину и форму острия.

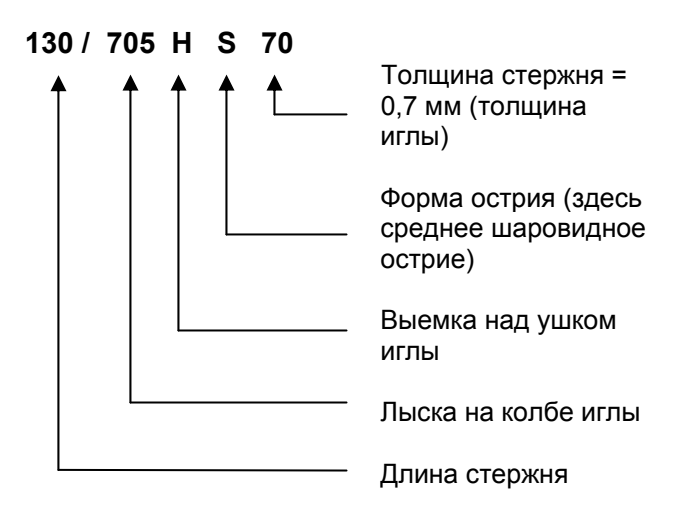

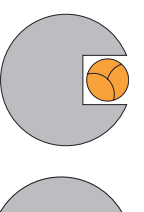

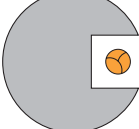

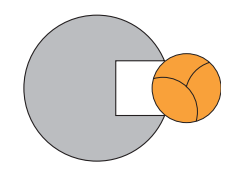

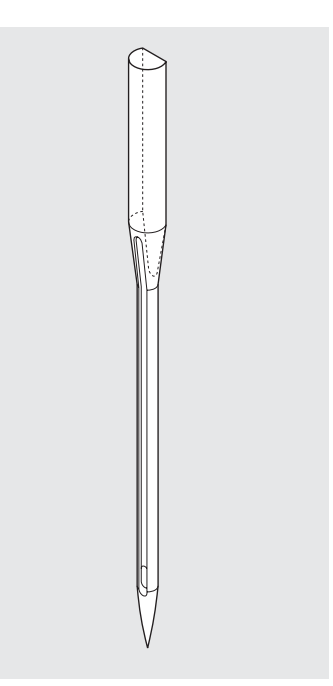

# **НЕСКОЛЬКО НУЖНЫХ СВЕДЕНИЙ О ВЫШИВАНИИ**

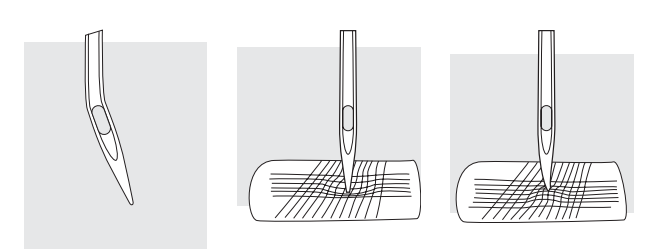

## **Проверка состояния иглы**

Следует регулярно проверять состояние иглы и периодически заменять иглу, так как дефектная игла портит не только вышивку, но и вышивальный компьютер. Рекомендуется заменять иглу перед началом каждого нового проекта. На многих материалах при использовании соответствующей иглы вышивание выполняется проще и оптимальнее.

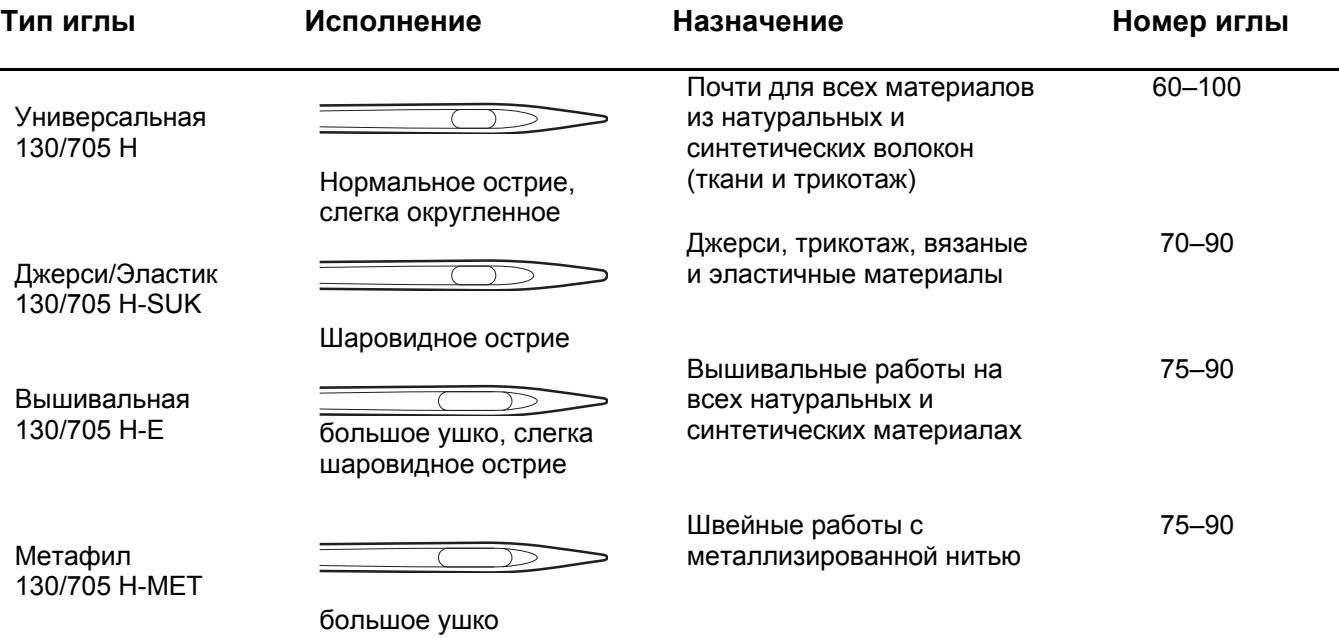

В специализированных магазинах BERNINA имеются в продаже различные иглы для швейных машин.

Для возможно более легкого обслуживания вышивального компьютера вы найдете важнейшие клавиши и показания всегда на одном и том же месте. Для быстрого получения информации мы применяем, кроме того, статусную строку и различные пиктограммы. Просьба вначале ознакомиться с этими элементами.

После включения вышивального компьютера на дисплее появляется экран выбора образцов.

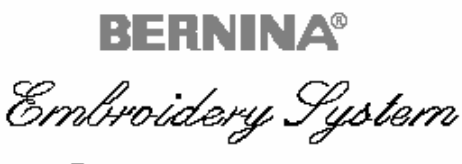

deco 330

© Fritz Gegauf Ltd **BERNINA Sewing Machine Manufacturers** CH-8266 Steckborn / Switzerland www.bernina.com

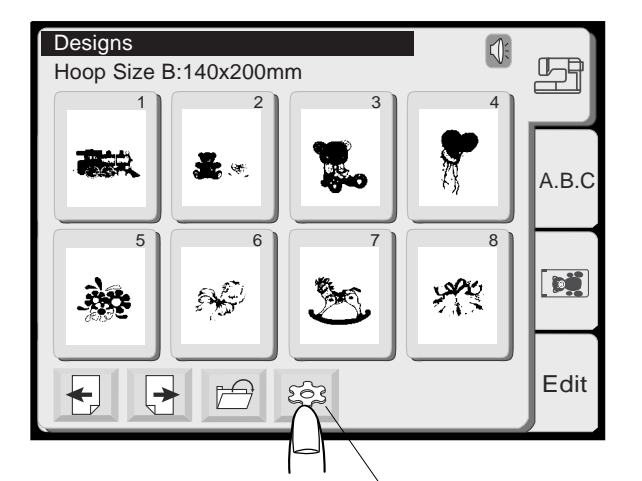

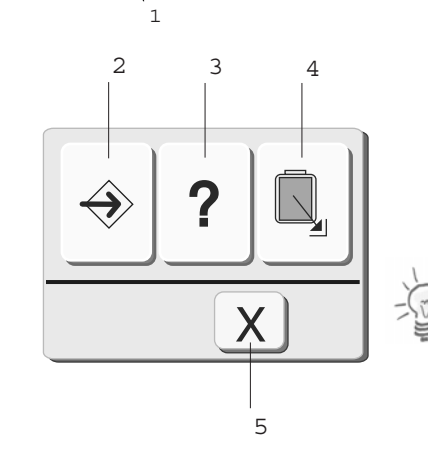

## **Примечание:**

После включения питания требуется около 6 секунд до появления на сенсорном дисплее окна выбора образцов. Это не дефект, а время, необходимое для запуска системы. В течение этого времени на дисплее показывается логотип BERNINA deco 330.

Чтобы выбрать образец вышивки или функцию, просто нажмите пальцем соответствующее поле (кнопку) на экране.

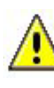

#### **Внимание:**

Не прикасайтесь твердыми или острыми предметами к поверхности сенсорного экрана жидкокристаллического дисплея.

#### **Примечание:**

Контрастность изображения, как и чувствительность сенсорного экрана можно отрегулировать по собственному желанию вспомогательной функции «Einstellungen» («Настройки»).

## **Функциональные поля**

#### **1 Вспомогательные функции:**

Нажмите эту кнопку, чтобы открыть окно выбора вспомогательных функций. В этом окне вы увидите три категории вспомогательных функций.

#### **2 Настройка**

Нажмите эту кнопку, чтобы настроить вышивальный компьютер по своему желанию (подробнее на стр. 27).

#### **3 Справочная система**

Нажмите эту кнопку, чтобы увидеть темы справок по обслуживанию машины.

#### **4 Исходное положение каретки**

Нажмите эту кнопку, чтобы после окончания вышивания перевести каретку в исходное положение.

#### **5 Закрыть**

При нажатии этой кнопки окно вспомогательных функций закрывается, и на экране появляется окно, активированное в последний раз.

#### **Примечание:**

Перед выключением сетевого выключателя всегда необходимо нажимать кнопку возврата каретки в исходное положение.

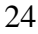

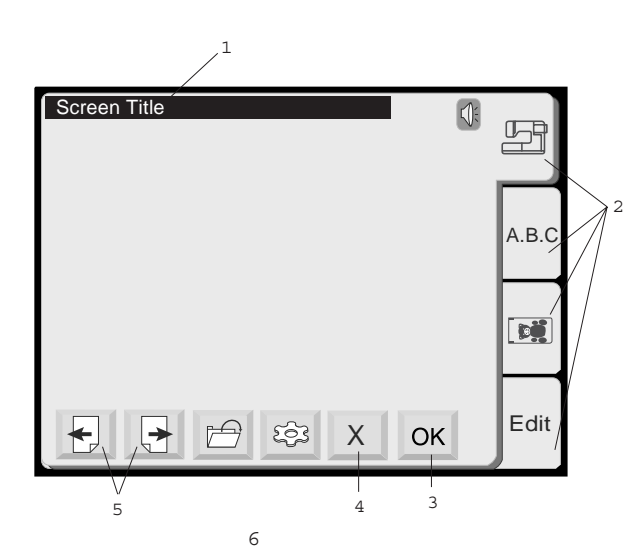

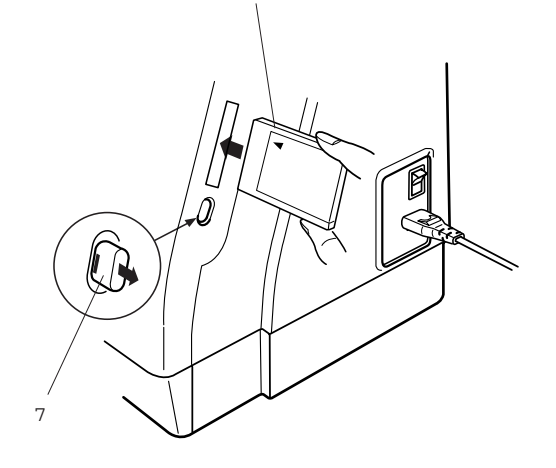

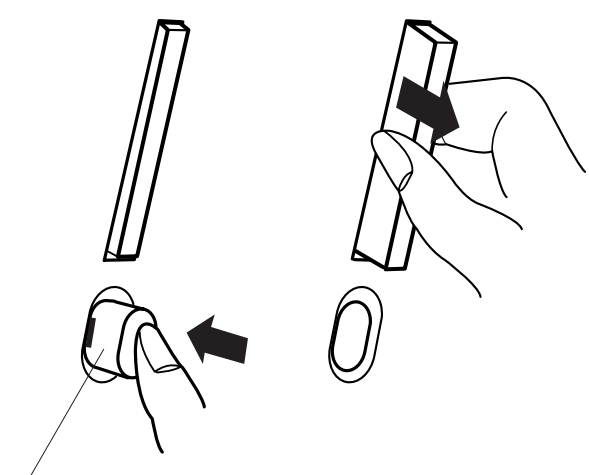

7

# **Стандартные кнопки и показания**

- 1 Статусная строка; информация о рабочем режиме машины
- 2 Регистры выбора; выбор различных функциональных категорий
- 3 Кнопка ОК; подтверждение ввода. Принимаются проведенные изменения.
- 4 Кнопка «Х» («Закрыть»); прервать выбор. Возврат к предыдущему меню.
- 5 Перелистывание, этими кнопками можно выбирать разные страницы больших меню.

# **Использование опциональных**

**вышивальных карт** (можно приобрести дополнительно)

# **Как вставить карту**

Вставьте карту надпечатанной стороной в приемную прорезь. Подтолкните до щелчка и выброса кнопки возврата карты.

- 6 Карта памяти (специальная принадлежность)
- 7 Кнопка возврата вышивальной карты

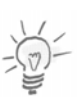

## **Примечание:**

Если вышивальный компьютер включается с вставленной картой, то потребуется определенное время для запуска программы.

## **Извлечение карты**

Нажмите кнопку возврата карты. Извлеките карту из вышивального компьютера.

## **Внимание:**

Не выключайте вышивальный компьютер и не вытаскивайте карту из машины в то время, когда на экране показывается предупреждающий знак или песочные часы. В противном случае возможны потери или повреждение сохраняемых в памяти данных. Предупреждающий знак:

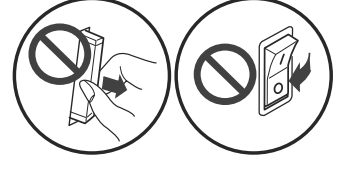

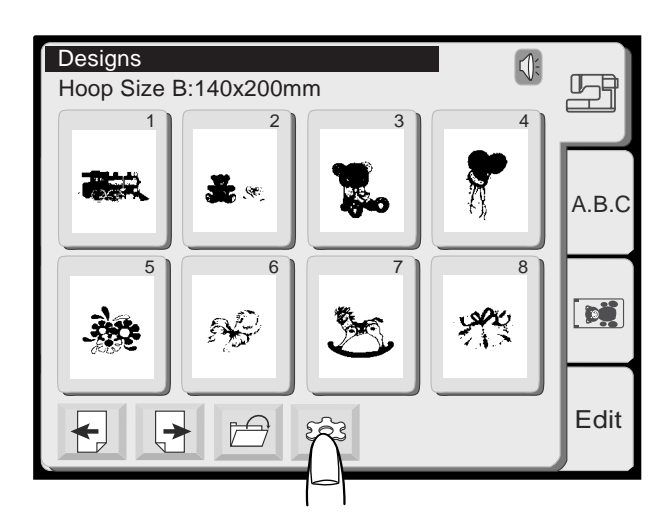

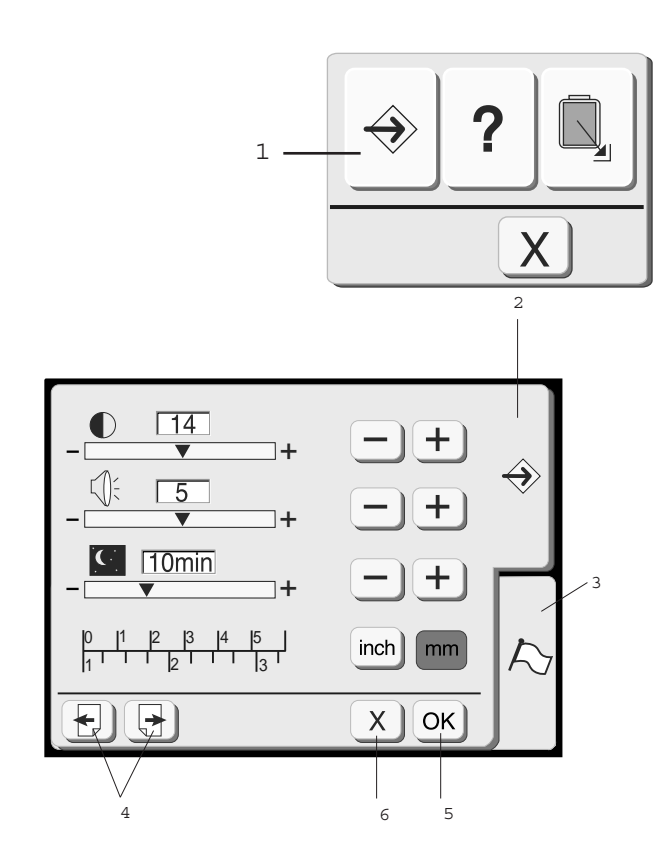

# **Базовые установки**

В меню категории вспомогательных функций можно провести индивидуальные настройки вышивального компьютера. Эти настройки сохраняются в памяти до тех пор, пока не будут выполнены новые настройки.

Нажмите кнопки Вспомогательные функции – Настройки, чтобы попасть в это меню.

## **1 Настройка**

Нажмите эту кнопку, чтобы открыть окно настройки.

В меню настройки можно выбрать одну из двух закладок:

- 2: Настройки
- 3: Языковая поддержка

## **2 Закладка настройки**

Нажмите на эту кнопку, чтобы открыть страницу настроек вышивального компьютера.

## **3 Закладка языковой поддержки**

Нажмите на эту кнопку, чтобы выбрать язык сообщений на дисплее. Можно выбрать один и шести языков.

## **4 Кнопки перелистывания**

Нажимая эти кнопки, можно переходить на другие страницы с настройками.

## **5 Кнопка OK**

Эту кнопку нажимают для сохранения новых настроек.

## **6 Кнопка «Закрыть»**

Эту кнопку нажимают, чтобы отказаться от новых настроек и закрыть окно настройки.

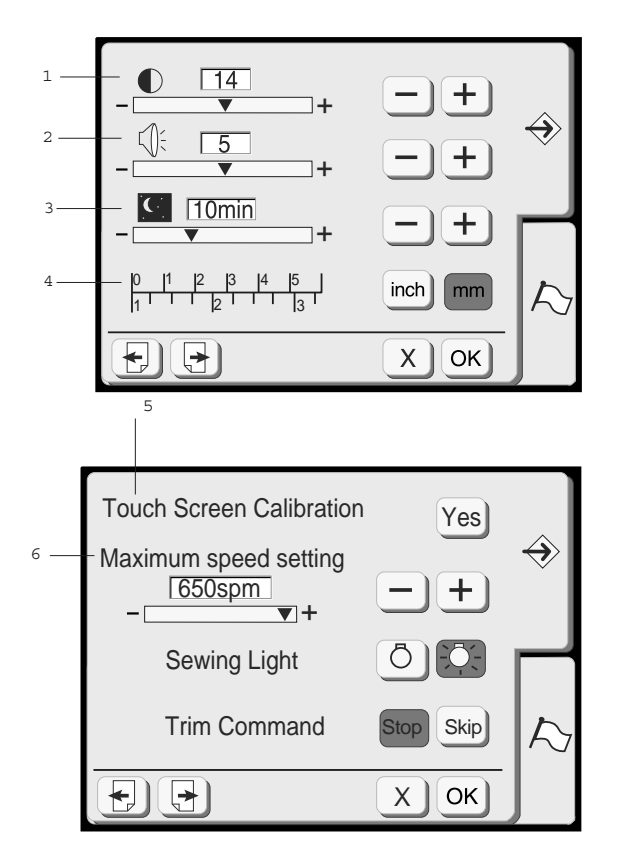

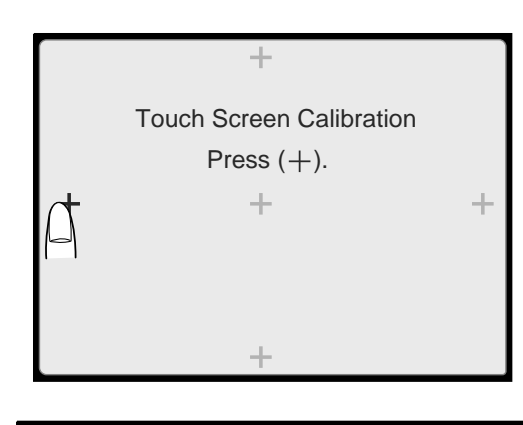

Touch Screen Calibration **End** 

## **Примечание:**

Уменьшайте скорость вышивания при работе с плотным застилом, при высокой скорости качество вышивки может ухудшиться.

#### **1 Контрастность экрана**

Контрастность экрана можно регулировать.

Нажмите кнопку «Плюс» для увеличения контрастности или

кнопку «Минус» для уменьшения контрастности.

#### **2 Регулировка громкости**

Громкость звукового сигнала (зуммера) можно изменять в пределах от 0 до 10. Базовая установка громкости «5».

Нажмите кнопку «Плюс» для увеличения громкости или

кнопку «Минус» для уменьшения громкости. При установке «0» звуковой сигнал отключается.

#### **3 Экономичный режим**

Если на вышивальном компьютере работа приостановлена, то через некоторое время включается экономичный режим. Экран дисплея станет темным, подсветка выключится и включится обратно, как только вы прикоснетесь к сенсорному дисплею.

Время ожидания можно установить от 1 до 30 минут.

Нажмите кнопку «Плюс»  $\left(\pm\right)$ , чтобы увеличить время ожидания.

Нажмите кнопку «Минус»  $\Box$ , чтобы уменьшить время ожидания.

Чтобы отключить экономичный режим, удерживайте нажатой кнопку [+] «Плюс» до тех пор, пока в окошке не появится «OFF» или «AUS».

#### **4 Дюймы/миллиметры**

Можно выбрать, в каких единицах измерения (дюймах или миллиметрах), будут показываться значения длины в вашем вышивальном компьютере. Базовая установка – «миллиметры», нажатием кнопки «inch» или «mm» можно выбрать предпочитаемую единицу измерения.

#### **5 Калибровка сенсорного экрана**

Если сенсорный экран реагирует недостаточно надежно, то это может быть вызвано неточным направлением позиционирования. Чтобы заново откалибровать экран, нажмите кнопку «Ja». В окне (А) будет показана последовательность крестиков. Прикоснитесь пальцем к показанному на рисунке крестику. Каждый раз после прикосновения к очередному крестику на экране появляется следующий. Окно (В) появится через несколько секунд после завершения настройки.

#### **6 Максимальная скорость вышивания**

Во время вышивания машина автоматически приспосабливает скорость к выбранному проекту вышивки: медленнее для длинных стежков и быстрее для коротких стежков. Кроме того, можно ограничить максимальную скорость в пределах от 400 до 650 стежков в минуту. Базовая установка 650 стежков в минуту.

Нажмите кнопку «Минус»  $\Box$ , чтобы уменьшить

максимальную скорость. Нажмите кнопку «Плюс» , чтобы увеличить максимальную скорость.

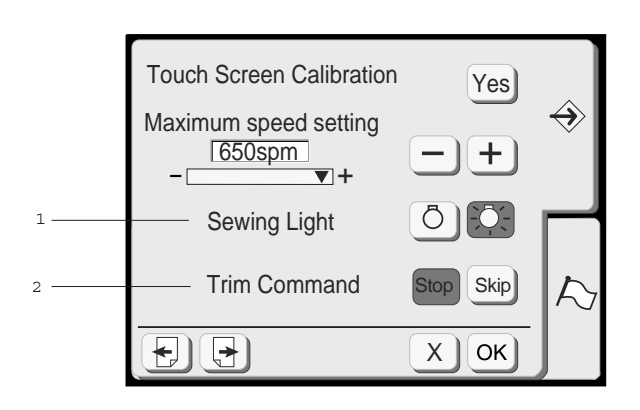

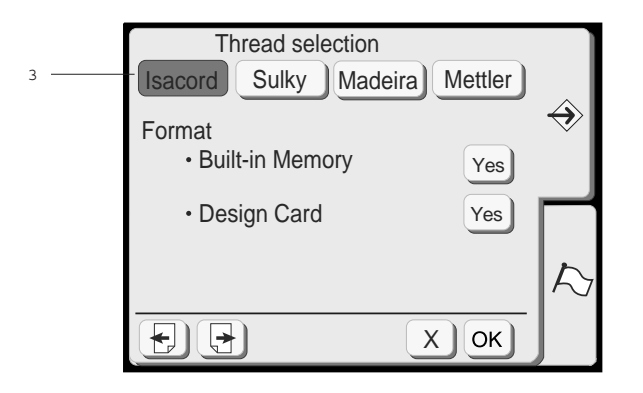

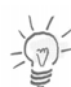

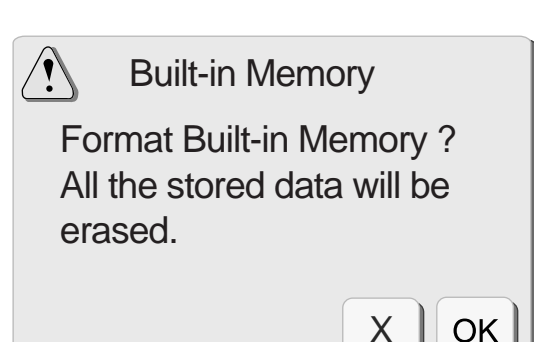

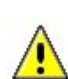

#### **1 Лампочка подсветки**

Нажатием кнопки лампочки подсветки можно включить или выключить подсветку.

#### **2 Команда обрезать нитку**

Различные покупные образцы вышивок содержат команды обрезать нитку. Реакцию вышивального компьютера на такие команды можно отрегулировать. Нажатием соответствующей кнопки можно выбрать один из двух различных режимов. Если нажать кнопку

«Стоп» Stop , вышивальный компьютер будет останавливаться при каждой команде обрезать нитку и потребует от пользователя обрезать

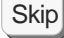

нитку. Если нажать кнопку «Пропустить» то команда обрезать нитку игнорируется, и вышивальный компьютер будет продолжать работу.

#### <sup>3</sup> **3 Выбор ниток**

Предпочитаемую марку вышивальных ниток можно выбрать нажатием кнопки с названием марки. Каждый открываемый проект вышивки будет тогда соответственно пересчитан и показан с наиболее подходящим цветом ниток выбранной марки. В вашем распоряжении четыре марки ниток со 104 цветовыми оттенками в каждой. Просьба ознакомится с детальным списком в Приложении. Если у вас нет какого-либо предпочтения к определенной марке ниток, то можно отменить автоматический пересчет цвета путем повторного нажатия кнопки выбранной марки. В этом режиме цвета показываются в том виде, в котором они были сохранены изготовителем на карте с проектом вышивки. Это очень полезно, если подходящие цвета должны определяться независимо от марки вышивальных ниток.

#### **Примечание:**

Заново пересчитанные цвета будут лишь показаны на экране, но не будут сохранены в мотиве вышивки.

#### **Форматирование памяти**

Если внутренняя память или ATA карта не функционирует из-за поврежденного банка памяти, вам необходимо реактивировать ее, отформатировав память машины. Откроется окно, требующее подтверждения, если вы нажмете кнопку «Yes» напротив надписи «Built-in Memory».

Нажмите кнопку [OK], чтобы запустить процесс форматирования. Нажмите кнопку «Закрыть» [Х], чтобы закрыть окно подтверждения без форматирования.

#### **Внимание:**

Во время форматирования носителя информации стираются все сохраняемые на нем мотивы вышивки.

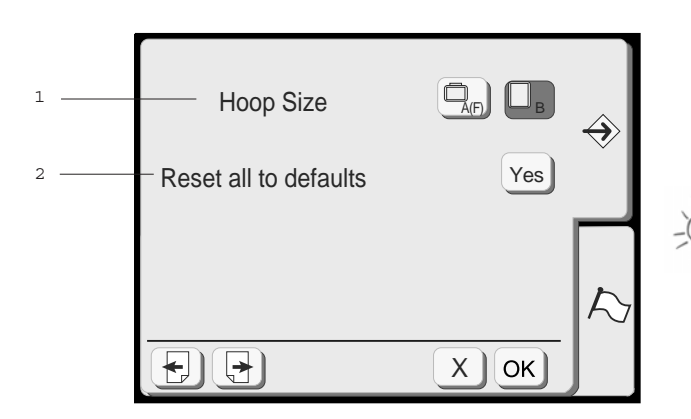

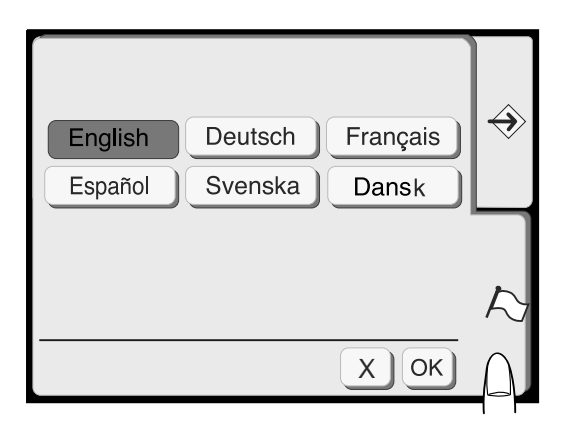

## **1 Выбор размера пялец**

Для текстовых вышивок можно выбрать заданный размер пялец нажатием соответствующей кнопки.

**Примечание:** Эта функция действует исключительно для текстовых вышивок.

#### **2 Возврат к базовым настройкам**

Нажмите кнопку «Yes», чтобы вернуть все запрограммированные настройки к базовым значениям.

## **Выбор языка**

Нажатием на соответствующую кнопку можно выбрать один из следующих шести языков:

- английский
- немецкий
- французский
- испанский
- шведский
- датский

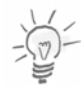

#### **Примечание:**

Выбор языка остается неизменным.

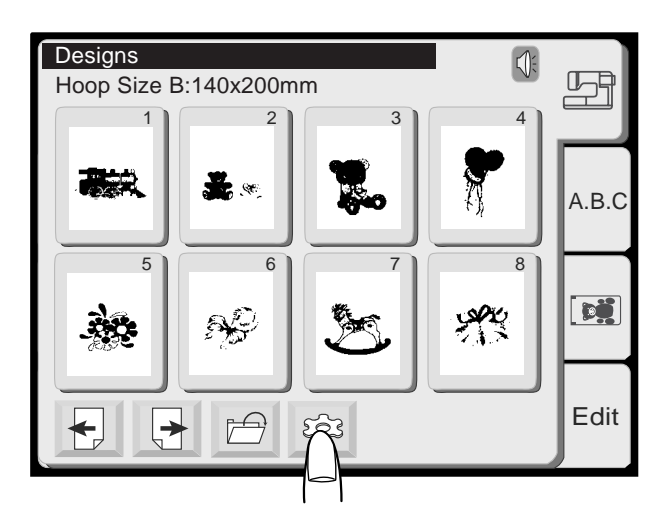

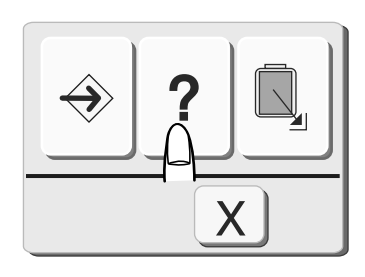

# Index

- Changing needles
- $\cdot$  Inserting the bobbin
- Threading the machine
- Winding the bobbin

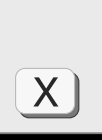

? ?

?

?

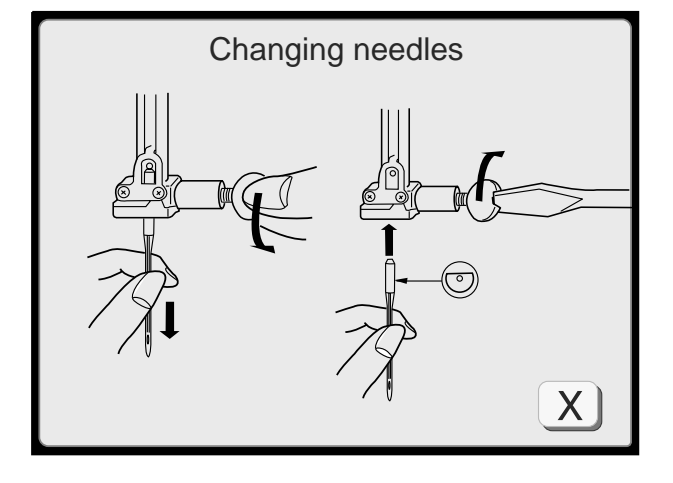

#### **Справки на экране**

На экран могут быть вызваны справки по основным операциям на машине.

Нажмите кнопку вспомогательных функций.

В окне выбора вспомогательных функций

нажмите кнопку  $\boxed{?}$ 

Выберите тему справки нажатие одной из кнопок.

## **Примечание:**

Чтобы закрыть окно справки, нажмите кнопку «Закрыть»  $\overset{\times}{\ll}$ 

Index = Содержание

Changing needles = Замена иглы Inserting the bobbin = Установка шпульки Threading the machine = Заправка машины ниткой Winding the bobbin = Намотка шпульки

На экране появится иллюстрированная подсказка на выбранную тему. В пределах одной темы можно перемещаться кнопкой «Перелистать».

Для возврата к предыдущему экрану нажмите

кнопку «Закрыть»  $X_{\perp}$ 

# **Выбор образцов вышивок**

Главный экран с окном выбора образцов вышивок появляется сразу же после включения вышивального компьютера. Из этого экрана можно открывать образцы для обработки из различных мест. Образцы вышивок можно загружать из следующих источников:

- 1. Встроенные образцы
- 2. Буквы и цифры (встроенные или с карты памяти со шрифтами)
- 3. Карты с образцами (купленные или самостоятельно составленные)
- 4. Ранее сохраненные образцы из внутренней памяти

Все эти возможности разъясняются на следующих страницах.

#### **Окно выбора образцов**

Нажмите одну из четырех закладок, чтобы выбрать нужную категорию.

#### **1 Встроенные образцы**

В этой категории находятся 50 образцов. Свойства образцов, такие как размер, количество стежков и цвета ниток приведены в таблице в Приложении.

Эта категория дает также возможность доступа к образцам вышивок, ранее загруженных во внутреннюю память машины. Более подробно об этом см. на стр. 33 («Открытие файла»).

## **2 Буквы и цифры**

Можно вышивать слова, а также монограммы из трех и двух букв, используя три вида встроенных шрифтов (Gothic, Script и Cheltenham).

К этой категории добавляются также шрифты, содержащиеся на имеющихся в продаже картах.

## **3 Карты с образцами вышивок**

В этой категории можно выбирать образцы вышивок из вышивальных карт, приобретаемых в качестве дополнительных принадлежностей. В принципе можно непосредственно считывать все вышивальные карты БЕРНИНЫ типа PCMCIA. Подробности о пригодных к применению картах см. на стр. 51-54.

Кроме того, эта категория позволяет считывать тексты, записанные на картах с образцами вышивок.

## **4 Редактирование**

Функция редактирования позволяет изменять и комбинировать образцы вышивок из различных источников.

Подробнее см. на стр. 43-45.

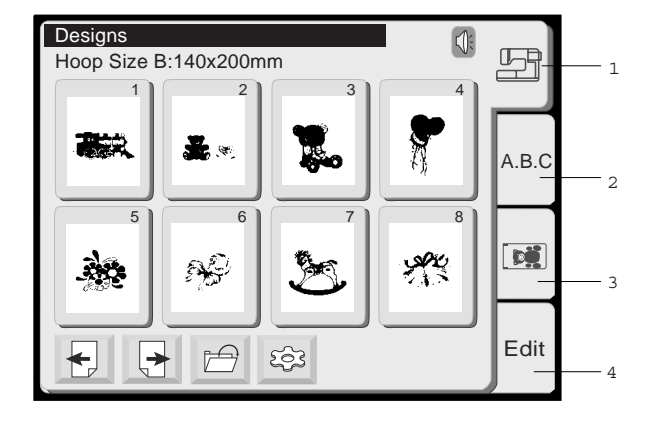

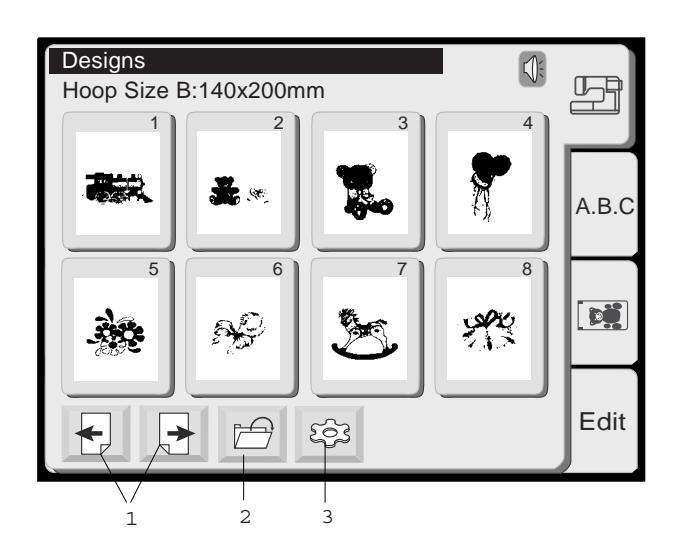

## **Встроенные образцы вышивок и карты с образцами вышивок**

Для открытия встроенных образцов и карт с образцами вышивок нажмите соответствующую вкладку в окне выбора образцов. Экраны обеих функций одинаковы.

В окне выбора образцов на каждой странице показывается по 8 образцов.

## **1 Кнопки перелистывания**

Нажмите кнопку **+ не и чтобы перейти к** следующей странице.

Нажмите кнопку  $\bigoplus$ , чтобы вернуться к предыдущей странице.

# **2 Кнопка «Открыть файл»**

Нажмите эту кнопку, чтобы открыть сохраненные образцы (подробнее на стр. 33).

## **3 Кнопка «Вспомогательные функции»**

Нажмите эту кнопку, чтобы открыть окно вспомогательных функций (подробнее на стр. 26).

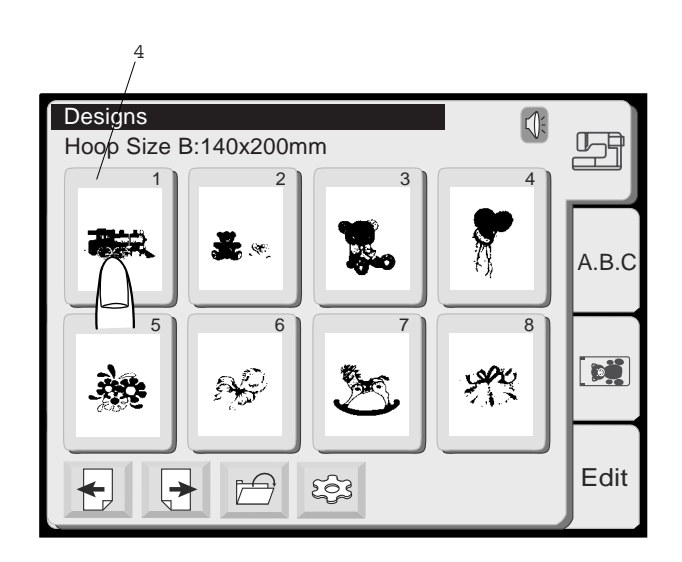

# **4 Кнопка «Выбор образца вышивки»**

Рисунки образцов вышивки показываются в полях этого экрана.

Чтобы выбрать нужный образец нажмите на соответствующее поле.

На экране появится окно вышивания.

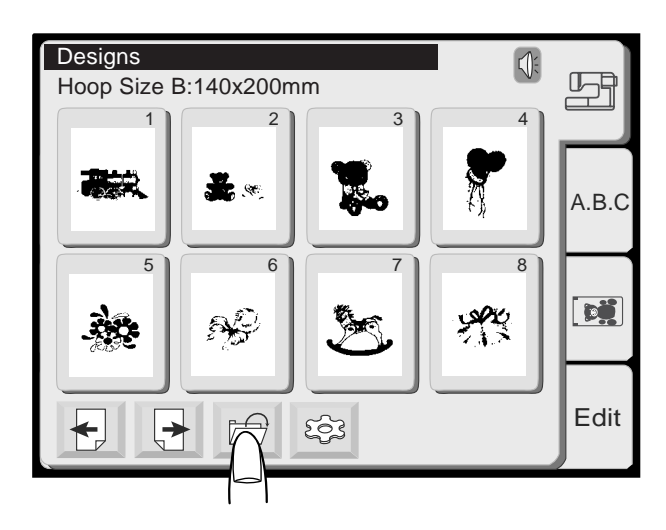

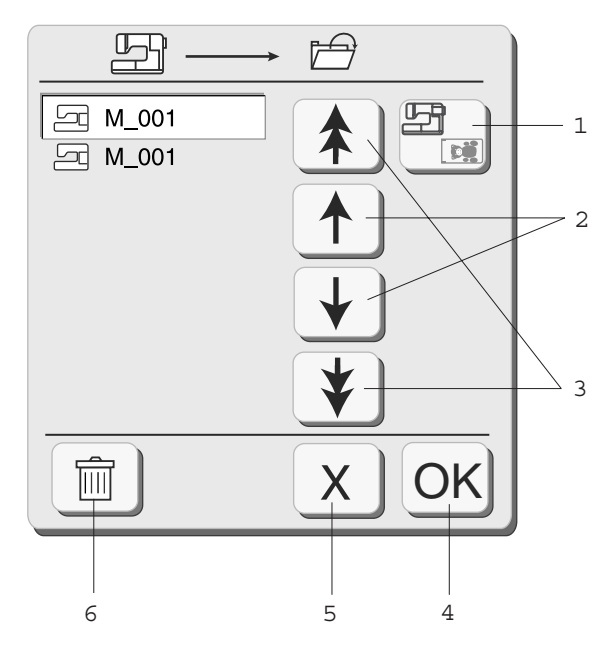

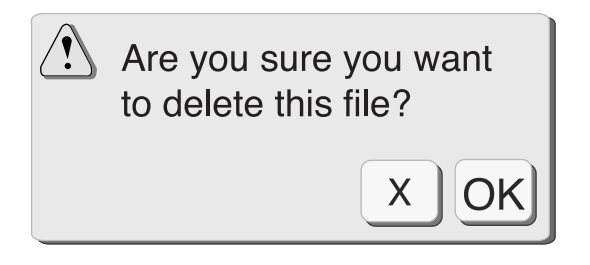

## **Как открыть существующий файл**

При нажатии кнопки «Открыть файл» появляется окно «Открыть файл». Вы сможете открыть файл и вышить запрограммированные образцы, которые были ранее сохранены.

1 Нажмите кнопку «Встроенные/Карта» [ выбора места расположения каталога с файлами либо в памяти машины, либо на карте памяти.

 $\downarrow$ 

 $\uparrow$ 

- 个 2 Нажимайте клавиши со стрелками для выбора и открытия нужного файла.
- 3 Нажимайте кнопки с двойными стрелками,

чтобы перейти к файлам на следующей или предыдущей странице.

- 4 Нажмите клавишу [OK], чтобы и открыть образец в выбранном файле. Окно «Открыть файл» закроется, и на сенсорном экране появится окно вышивания.
- 5 Нажмите кнопку «Закрыть» [Х], чтобы прекратить выбор и закрыть окно «Открыть файл».
- 6 Чтобы удалить сохраненный файл, выберите соответствующий файл и нажмите кнопку

«Удалить» **. ...** Появится окно, требующее подтверждения. Нажмите кнопку [ОК], и выбранный файл будет удален. Если вы нажмете кнопку «Закрыть» [Х], то файл не будет удален, а окно «Открыть файл» закроется.

После выбора файла появится окно вышивания. Далее на стр. 34.

## **Окно вышивания**

Окно вышивания предоставляет все функции, необходимые для точного размещения выбранного образца вышивки на материале. Кроме того, здесь можно выбрать для вышивания определенные части образца.

## **Информация на экране**

В окне вышивания отображается следующая информация:

- 1 Время вышивания в минутах
- 2 Количество цветов
- 3 Размер образца
- 4 Тип и размер подлежащих применению пялец

#### **5 Изображение мотива вышивки**

Каждый раз, когда вы нажимаете эту кнопку, попеременно появляется полное изображение выбранного образца вышивки или раскрашенный в цвета рисунок.

- A. полное изображение
- B. раскрашенный в цвета рисунок

#### **6 Кнопки отображения цветов образца**

При нажатии этих кнопок отображаются отдельные цвета. На рисунке для каждого цвета отображается зона вышивания, положение цвета в проекте и соответствующая информация о цвете в нижней части окна изображения.

## **Вышивание отдельных цветных фрагментов**

Отдельные части образца могут быть вышиты только в том случае, если находящиеся между ними фрагменты будут пропущены. Нажимайте кнопки отображения цветов образца до тех пор, пока не будет видна подлежащая вышиванию часть образца. После нажатия кнопки Старт/Стоп машина начинает вышивать этот цветной фрагмент.

## **7 Кнопка «Закрыть»**

Нажмите эту кнопку, чтобы закрыть окно вышивания. На экране снова появится окно выбора образцов.

## **8 Кнопка «Вспомогательные функции»**

Нажмите эту кнопку, чтобы открыть окно выбора вспомогательных функций.

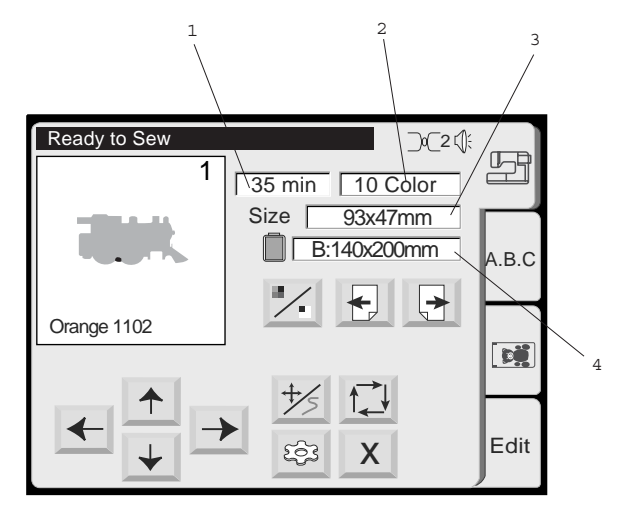

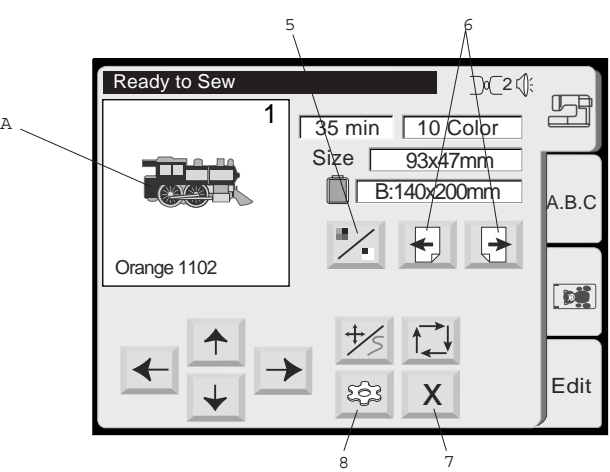

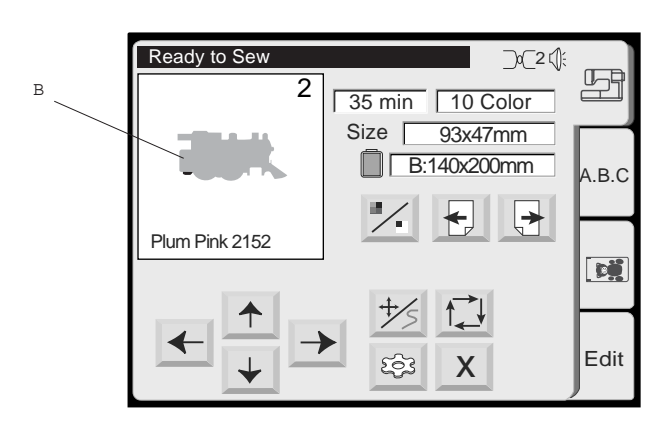

# **ВЫШИВАНИЕ**

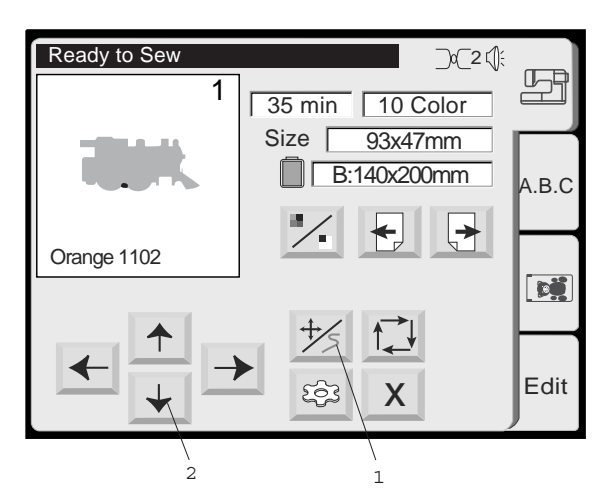

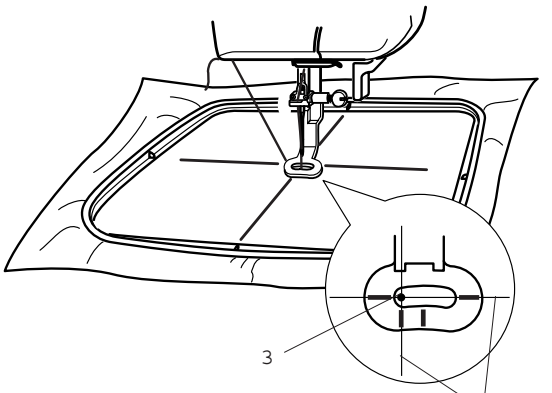

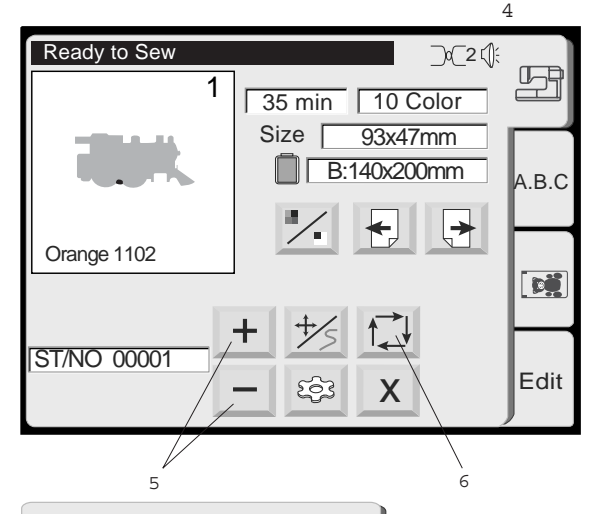

 $\chi$ Trace outline

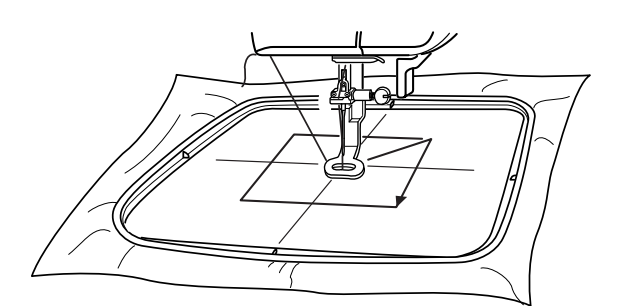

7

## **1 Кнопки передвижения / Кнопка счетчика стежков**

Нажимайте эту кнопку, чтобы вручную переключаться между функцией передвижения и функцией счетчика стежков.

## **Примечание:**

Отображение на экране во время вышивания автоматически изменяется: кнопки передвижения, бывшие до начала вышивания, заменяются счетчиком стежков во время вышивания.

## **2 Кнопки передвижения**

Этими кнопками положение пялец изменяется таким образом, чтобы игла находилась в точке пересечения средних линий, намеченных на материале.

- 3 Точка прокола иглой
- 4 Средние линии

## **5 Счетчик стежков**

В этом режиме образец вышивки обходится по стежкам в том порядке, в котором они будут вышиты.

Нажмите кнопку  $\leftarrow$ , чтобы пяльцы перемещались в пределах образца шагами по 10 стежков в прямом направлении.

Нажмите кнопку  $\Box$ , чтобы пяльцы перемещались в пределах образца шагами по 10 стежков в обратном направлении.

## **Примечание:**

С помощью этих кнопок можно переместить пяльцы в то место, где оборвалась или закончилась нитка.

## **6 Обход по контуру образца вышивки**

Нажав эту кнопку, можно проверить размеры площади вышивания. Вышивальная каретка перемещается по наружному контуру выбранного образца вышивки без вышивания. После обхода образца каретка возвращается в исходное положение, на дисплее снова появляется активированный в последний раз экран.

## **7 Кнопка «Закрыть»**

Нажмите эту кнопку, чтобы закрыть окно без выполнения функции обхода.

# **ВЫШИВАНИЕ**

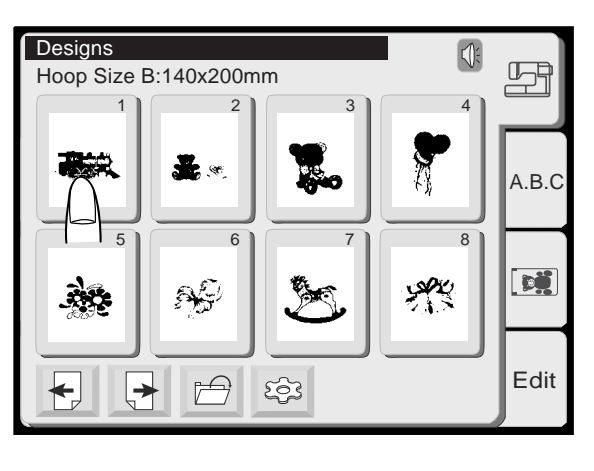

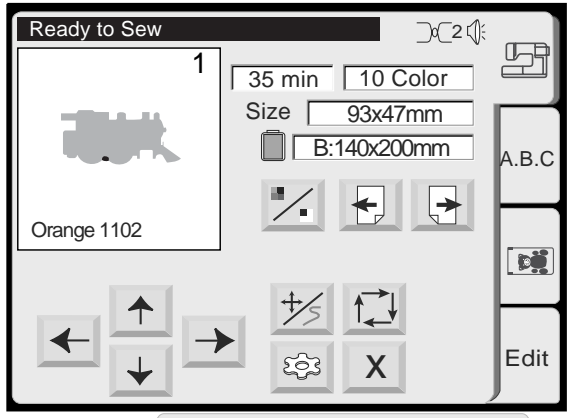

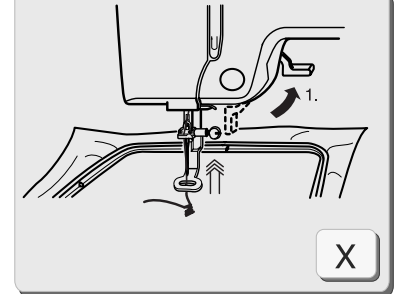

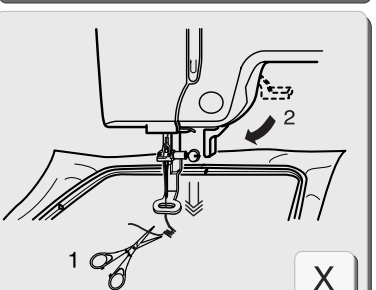

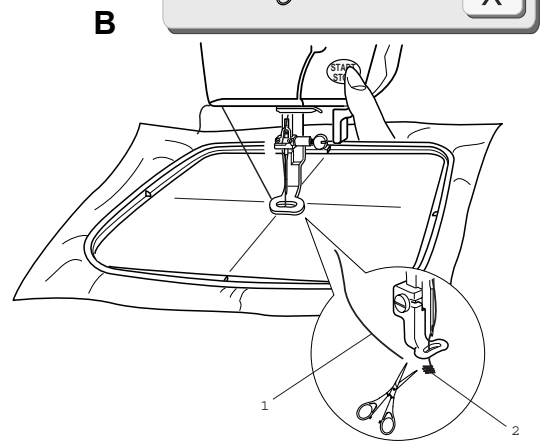

### **Начало вышивания**

Выберите желаемый образец вышивки.

В окне вышивания появится изображение выбранного образца.

Опустите лапку. Нажмите кнопку «Старт/Стоп», чтобы начать вышивание. Вышивальный компьютер автоматически остановится после выполнения пяти стежков и проинструктирует пользователя о необходимости обрезать начальную нитку. На экране появится окно с инструкцией (А).

Поднимите лапку. На экране появится окно с инструкцией (В). Обрежьте свободный кончик нитки у начальной точки и опустите лапку.

Нажмите кнопку «Старт/Стоп», чтобы продолжать вышивание. Вышивальный компьютер автоматически остановится в конце первого фрагмента образца.

- 1 Свободный кончик нитки
- 2 Начальная точка

## **Примечание:**

Нажмите кнопку  $X \rightarrow$ , чтобы закрыть окно с инструкцией. Это необходимо только в том случае, если нужно прервать процесс вышивания. Это окно закрывается автоматически, если лапка перемещается.

**A** 

# **ВЫШИВАНИЕ**

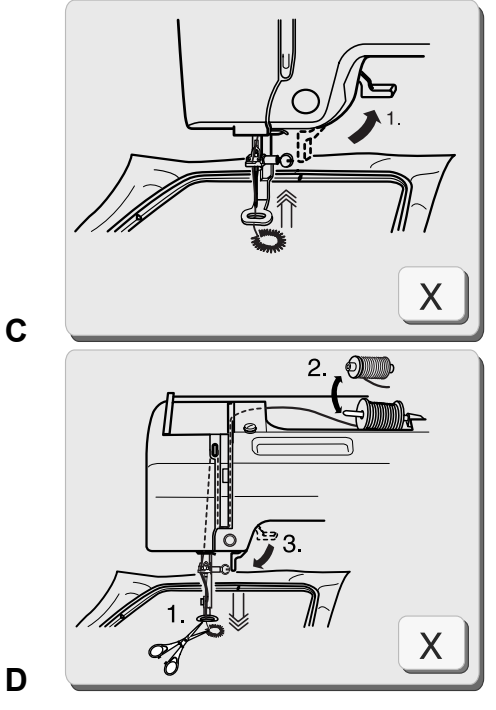

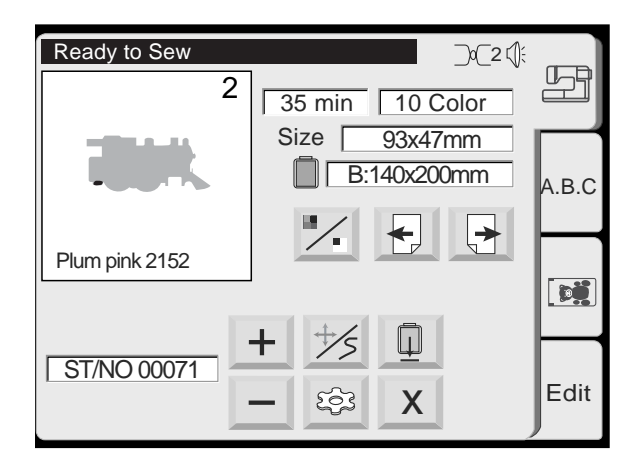

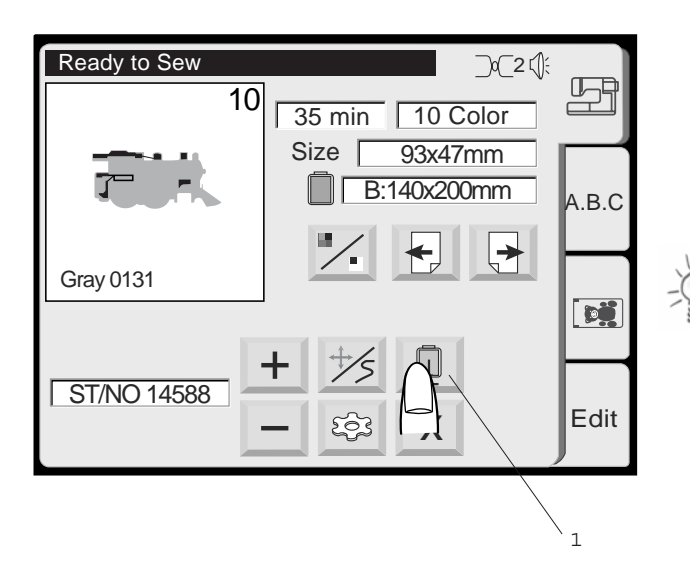

По окончании вышивания первого фрагмента на экране появится окно с инструкцией (С).

Поднимите лапку. На экране появится окно с инструкцией (D). Нитку после вышивания нужно обрезать.

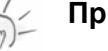

#### **Примечание:**

Окно с инструкцией через несколько секунд исчезнет самостоятельно, чтобы в окне вышивания был виден цвет новой нитки, которую нужно заправить. Нажмите кнопку

 $X$ , чтобы ускорить этот процесс.

Переход к нитке следующего цвета. Опустите лапку и нажмите кнопку «Старт/Стоп», чтобы вышить второй фрагмент образца.

По окончании вышивания последнего фрагмента нажмите кнопку «Исходное положение каретки», чтобы вернуть каретку в исходное положение.

1. Кнопка «Исходное положение каретки»

#### **Примечание:**

Проследите за тем, чтобы перед выключением сетевого выключателя каретка была возвращена в исходное положение.

# **БУКВЫ И ЦИФРЫ**

Cursor

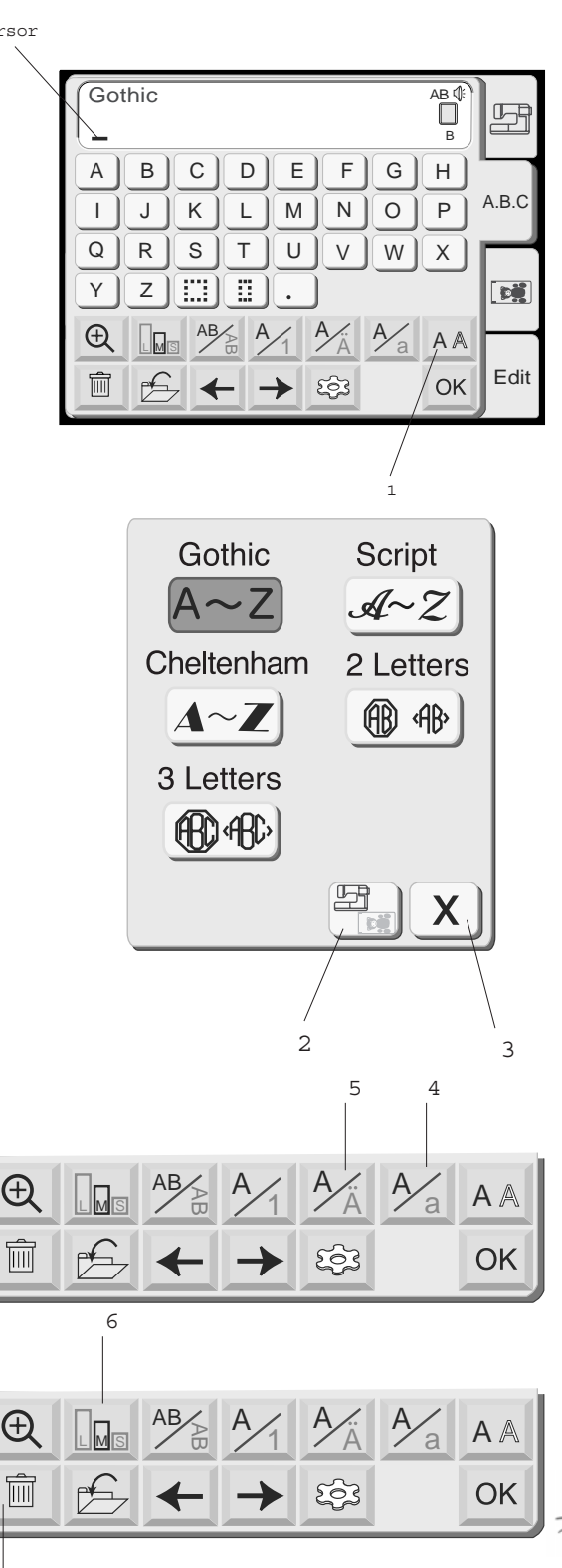

# **Буквы и цифры**

В окне выбора образцов нажмите закладку «А.В.С», чтобы открыть окно выбора шрифтовых знаков. В этом окне можно программировать слова нажатием на соответствующие кнопки клавиатуры. После нажатия одной из кнопок клавиатуры в верхнем поле появляется соответствующая буква, а курсор смещается вправо.

В этом окне можно набирать слова тремя наборами шрифтов, а также шрифтами, сохраняемыми на дополнительно приобретаемых картах. Кроме того, можно составлять монограммы из 2 и 3 букв с обрамлением.

## **1 Кнопка «Вид шрифта»**

Нажмите эту кнопку, чтобы открыть окно выбора вида шрифта. В вашем распоряжении пять видов шрифта:

- Gothic
- Script
- Cheltenham
- Монограмма из двух букв
- Монограмма из трех букв

Чтобы выбрать нужный вид шрифта нажмите на соответствующее поле.

## **2 Кнопка «Встроенные/Карта"**

Нажмите эту кнопку, чтобы выбрать источник шрифтов – встроенные в машину шрифты или шрифты с карты.

#### **3 Кнопка «Закрыть»**

Нажмите эту кнопку, чтобы закрыть окно выбора вида шрифта.

#### **4 Кнопка «Прописные/Строчные буквы»**

Нажмите эту кнопку, чтобы выбрать прописные или строчные буквы.

#### **5 Кнопка «Европейский алфавит»**

Нажмите эту кнопку, чтобы выбрать «латинский» алфавит или «европейский» алфавит с диакритическими знаками (например, с умлаутами).

## **Примечание:**

 $\tilde{v}$ 

В переключающие кнопках с косыми черточками активная функция выделяется жирным шрифтом. **6 Кнопка «Размер шрифта»**

Буквы и цифры можно вышивать в трех размерах. Нажимайте эту кнопку перед вводом буквы, чтобы изменять размер

- L: 30 мм (большой)
- M: 20 мм (средний)
- S: 10 мм (малый)

#### **7 Кнопка «Удалить»**

Нажмите эту кнопку, чтобы удалить подчеркнутый курсором знак.

7

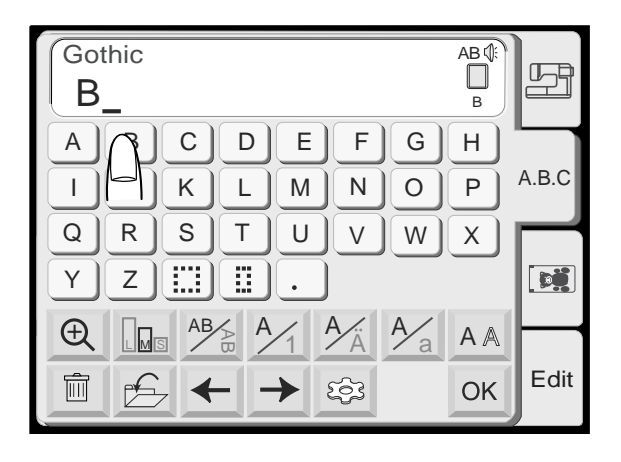

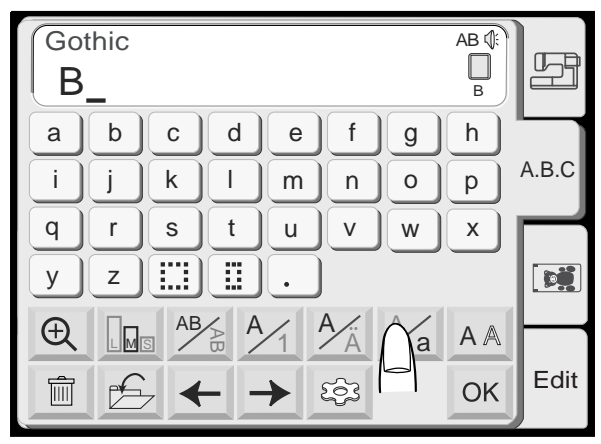

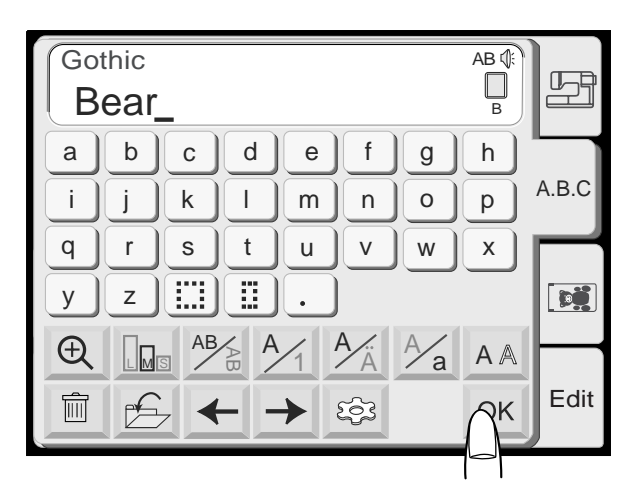

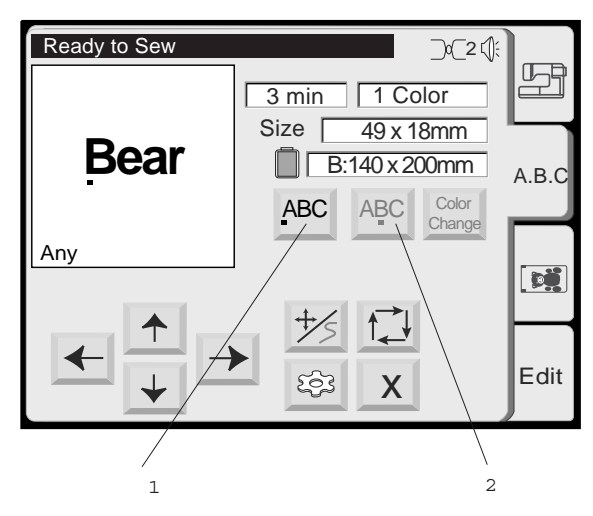

# **Программирование букв**

(Программирование слова «Bear» шрифтом Gothic)

Нажмите кнопку «**B**».

Нажмите кнопку «Прописные / Строчные буквы», чтобы выбрать строчные буквы.

Выберите «**e**», «**a**» и «**r**». Нажмите кнопку [OK]

Экран преобразуется в окно вышивания.

## **Выбор начальной точки**

Чтобы выбрать положение иглы для первого стежка, нажмите одну из кнопок выравнивания текста.

## **1 Кнопка «Выравнивание по левому/верхнему краю»**

Нажмите эту кнопку, чтобы выровнять начальную букву текста по левому краю (горизонтальное расположение) или по верхнему краю (вертикальное расположение).

## **2 Кнопка «Выравнивание по центру»**

Нажмите эту кнопку, чтобы выровнять текст по средней точке.

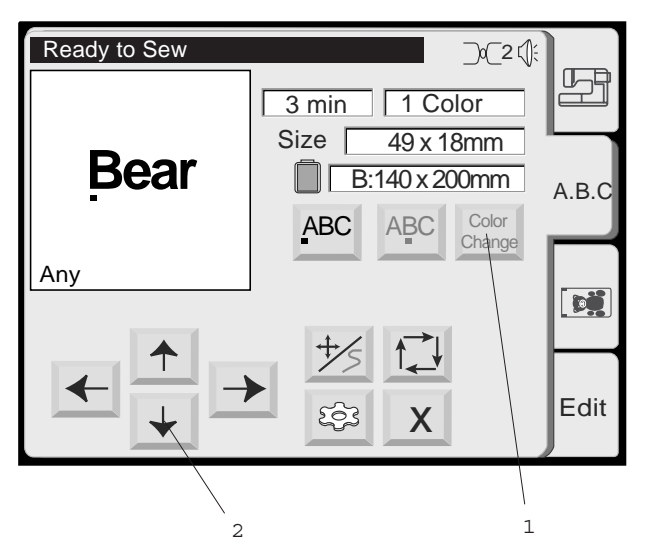

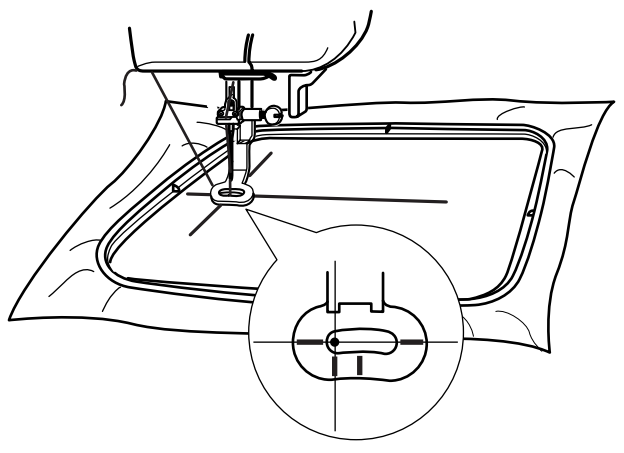

## **1 Кнопка «Смена цвета»**

Нажмите эту кнопку, вышивать буквы разными цветами. Вышивальный компьютер будет автоматически останавливаться после каждой вышитой буквы. Замените нитку и вышивайте следующую букву.

## **2 Кнопки передвижения**

Кнопками со стрелками пяльцы перемещаются в желаемую начальную позицию.

## **Начало вышивания**

Опустите лапку. Нажмите кнопку «Старт/Стоп». Вышивальный компьютер автоматически остановится после выполнения пяти стежков и проинструктирует пользователя о необходимости обрезать начальную нитку. (Подробнее см. на стр. 33.)

В зависимости от настройки функции смены цвета вышивальный компьютер останавливается после каждой буквы и напоминает о необходимости замены нитки или же останавливается лишь в конце всего текста.

# **БУКВЫ И ЦИФРЫ**

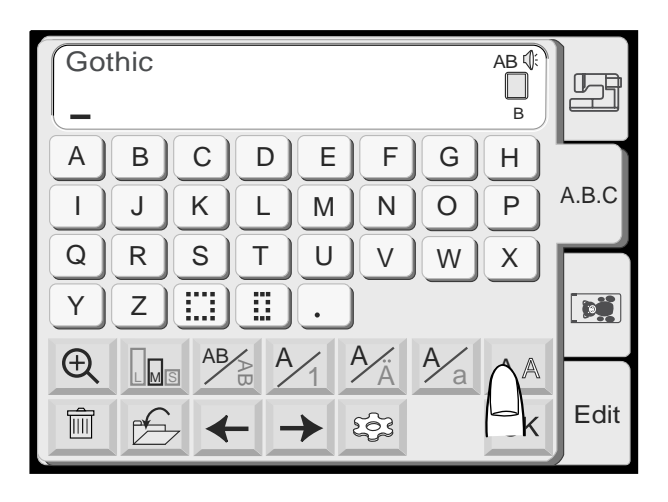

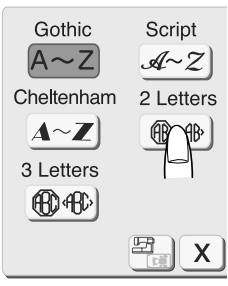

# **Монограмма из 2-х или 3 х букв**

**Пример: 2 буквы в восьмиугольнике** Нажмите кнопку «2 Letters» («2 буквы»).

Выберите восьмиугольник.

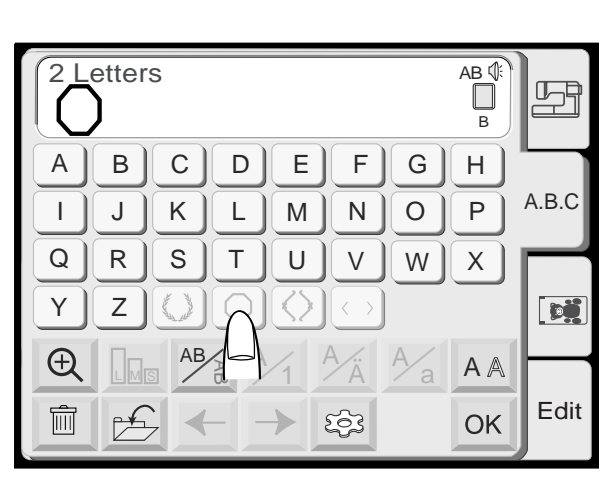

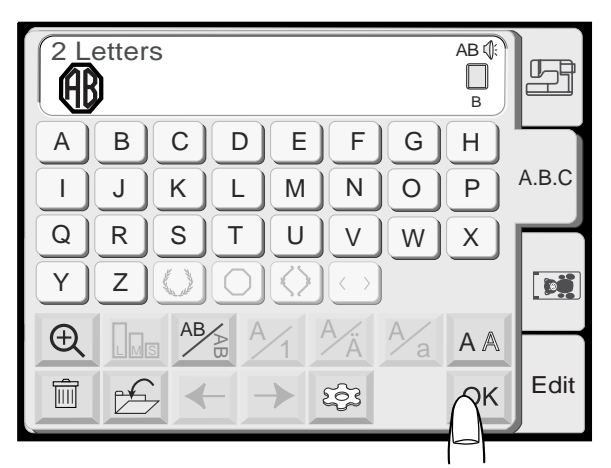

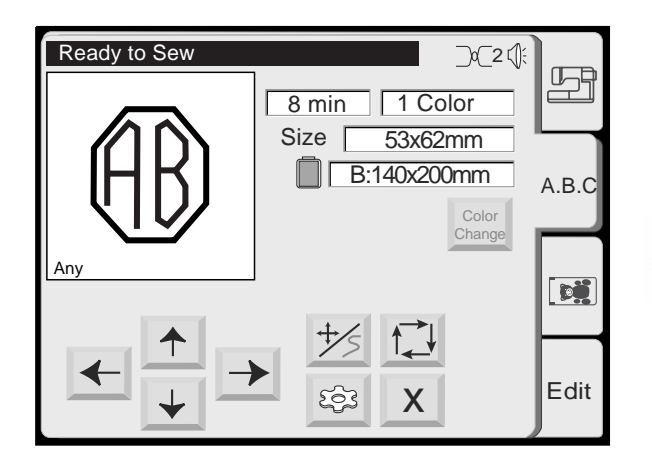

Выберите букву «A».

Выберите букву «В».

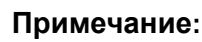

Функция редактирования для монограмм из 2- A х и 3-х букв не доступна. Нажмите кнопку

«Удалить» и вместо редактирования введите дальнейшие буквы.

Нажмите кнопку [OK] Экран преобразуется в окно вышивания.

Нажмите кнопку «Старт/Стоп», чтобы начать вышивание.

## **Примечание:**

Монограмму из 3-букв можно программировать таким же образом, как монограмму из 2-х букв. Монограммы из 2-х и 3-х букв вышиваются выровненными по средней точке.

# **БУКВЫ И ЦИФРЫ**

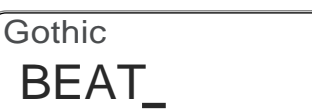

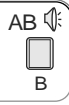

AB (

 $\overline{B}$ 

 $\Box$ 

AB **①** 

 $\overline{B}$ 

 $\Box$ 

#### $AB$  $\Box$ **Gothic** BEAT

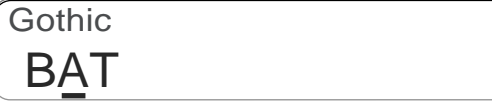

# **Редактирование текстовых объектов Удаление одной буквы**

## **Пример: Удаление «E» из слова «BEAT»**

Нажмите кнопку курсора  $\leftarrow$ , чтобы установить курсор под буквой, которую требуется удалить.

Нажмите кнопку «Удалить» . Буква «Е» будет удалена.

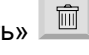

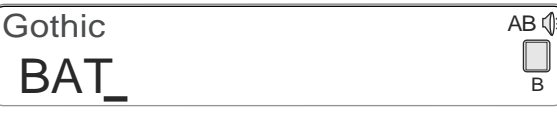

# **Вставка одной буквы**

**Пример: Вставить «E» в слово «BAT»** 

Нажмите кнопку курсора  $\leftarrow$ , чтобы установить курсор под следующей буквой, где требуется вставить букву.

Выберите букву «**Е**».

Буква «**E**» будет вставлена между буквами «**B**» и «**A**».

**Gothic** BAT

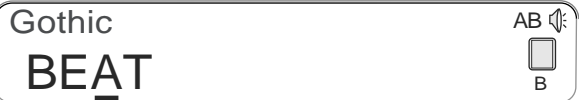

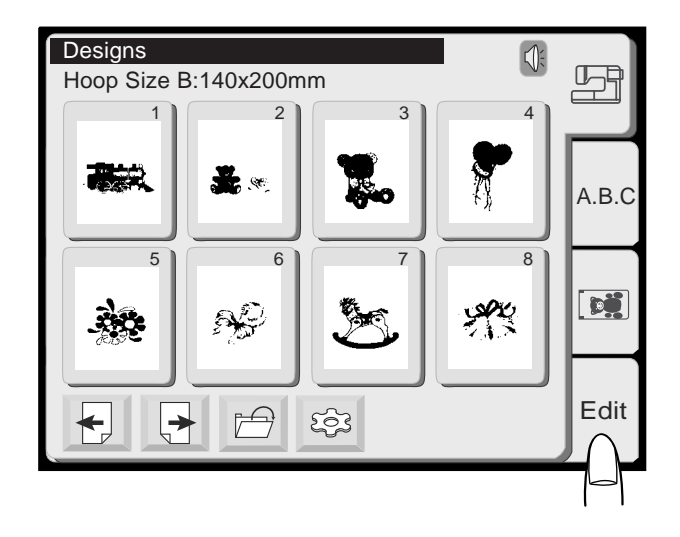

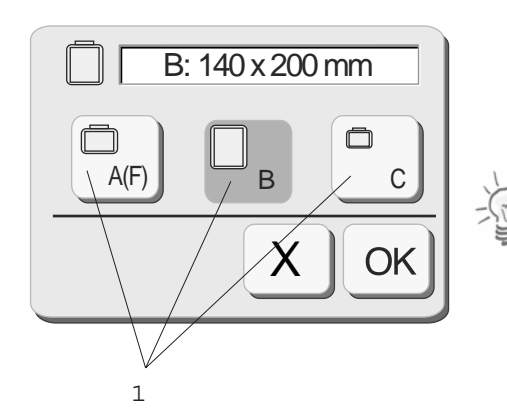

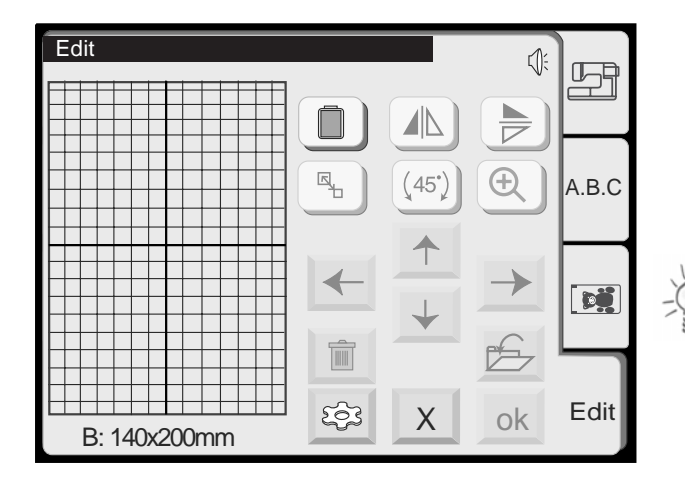

#### **Режим редактирования**

В окне редактирования можно комбинировать друг с другом несколько образцов вышивок. Можно комбинировать различные образцы вышивок из внутренней памяти и с вышивальных карт, а также образцы вышивок с текстовыми объектами.

Имеется техническое ограничение, согласно которому в новом комбинированном образце должно быть не больше:

- 50 отдельных образцов вышивки, 64 000 стежков и
- 104 вышиваемых фрагментов.

#### **Экран редактирования**

В окне выбора образцов нажмите закладку «Edit» («Редактировать»), чтобы открыть окно редактировать. Появится окно выбора пялец, в котором нужно выбрать желаемые пяльцы. Нажав на одну из кнопок «1», можно выбрать одни из следующих пялец:

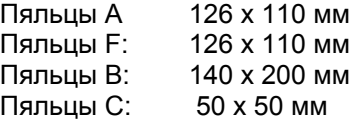

#### **Примечание:**

Для получения наилучших результатов всегда выбирайте по возможности самые меньшие пяльцы.

Editierfenster für Rahmen B = Окно редактирования для пялец В

Нажмите кнопку [ОК], откроется окно редактирования для выбранных пялец. Нажмите кнопку «Закрыть» [Х], чтобы отказаться от выбора. Окно редактирования для пялец В появится снова.

#### **Примечание:**

О выборе пялец после выбора образца вышивки см. на стр. 45.

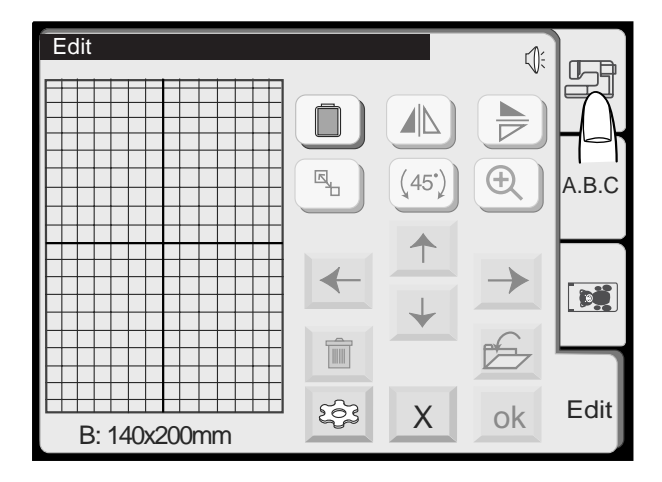

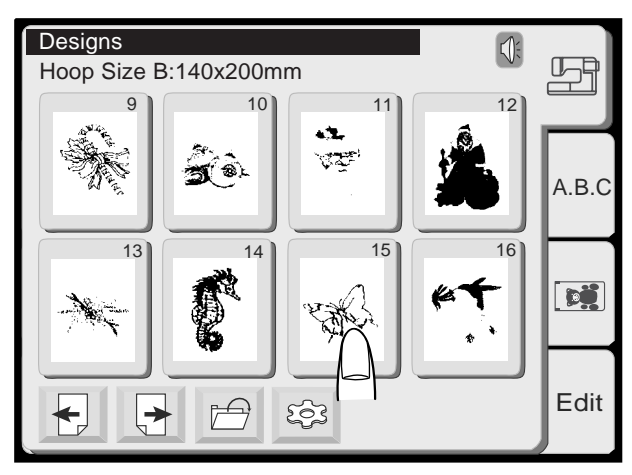

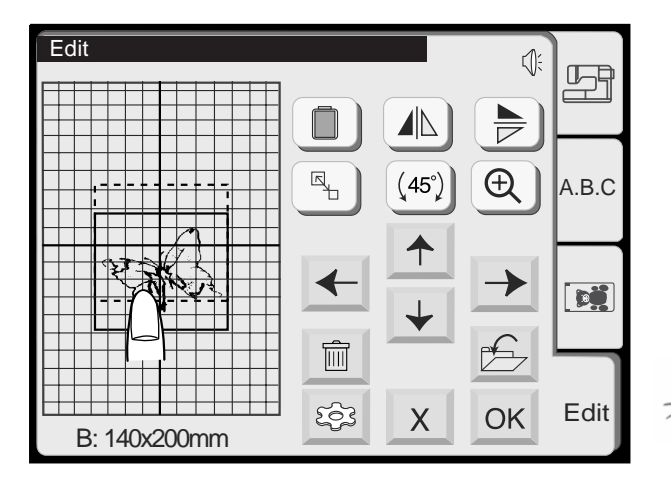

## **Выбор образца для обработки**

Нажмите закладку, в которой находится подлежащий обработке образец.

На экране откроется окно выбора образцов. Выберите желаемый образец вышивки.

Выбранный образец отобразится в окне редактирования. Вокруг образца показываются выбранные пяльцы.

## **Перемещение выбранного образца вышивки**

Чтобы переместить мотив в окне редактирования, коснитесь его кончиком пальца и перетащите в нужное место.

## **Примечание:**

 $\sqrt{7}$ 

Не перетаскивайте изображение по экрану острым предметом.

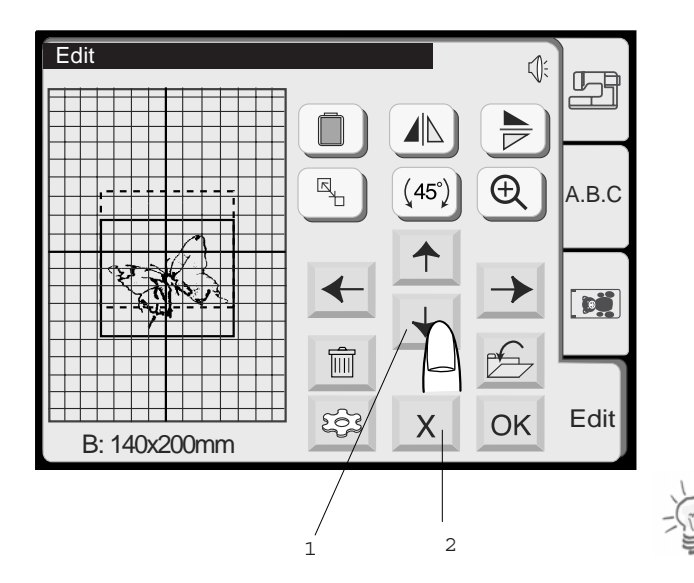

#### **Функциональные кнопки**

#### **1 Кнопки перемещения**

Выбранный образец вышивки можно передвигать также и кнопками перемещения. Нажмите одну из кнопок перемещения, чтобы переместить изображение образца в желаемом направлении. При нажатии этих кнопок вышивальная каретка не перемещается, так как изменяется только положение образца относительно пялец.

#### **Примечание:**

Кнопки перемещения в окне редактирования выглядят так же, как кнопки передвижения в окне вышивания, но функции у них разные. В окне вышивания этими кнопками положение всего образца передвигается относительно материала. Для этого передвигаются пяльцы.

Нажимайте эту кнопку, чтобы прервать редактирование. На экране снова появится активированное в последний раз окно выбора образцов.

### **3 Кнопка выбора пялец**

В окне редактирования можно заново выбрать пяльцы.

Нажмите эту кнопку, чтобы открыть окно выбора пялец.

Выберите нужные пяльцы из трех имеющихся вариантов.

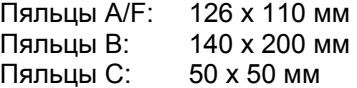

Нажмите кнопку [OK]. Откроется окно редактирования для выбранных пялец.

4 Кнопка [OK]

Для возврата к базовой установке (пяльцы В) нажмите кнопку «Закрыть» [Х].

5 Кнопка «Закрыть»

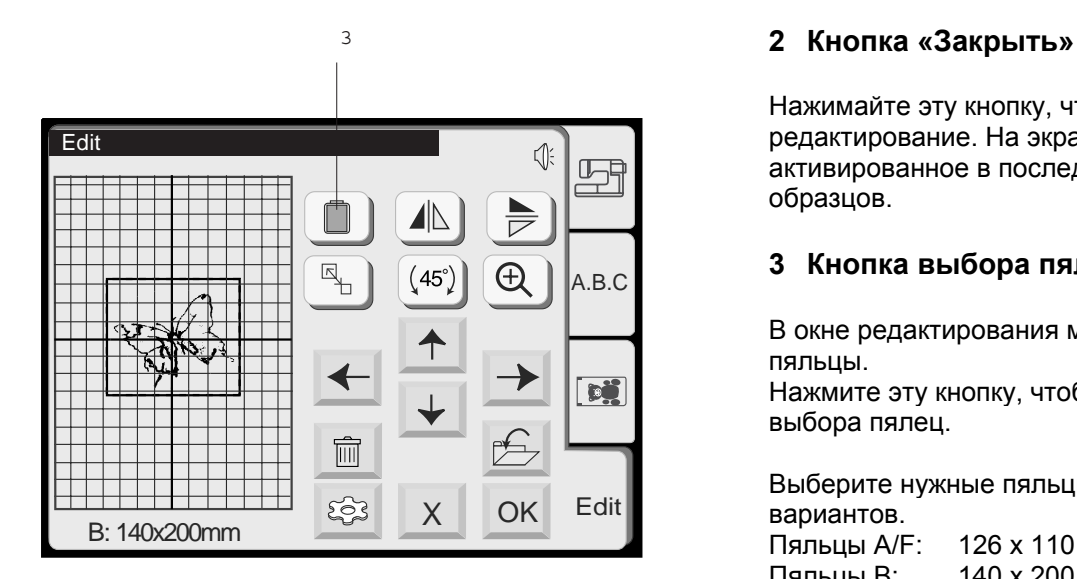

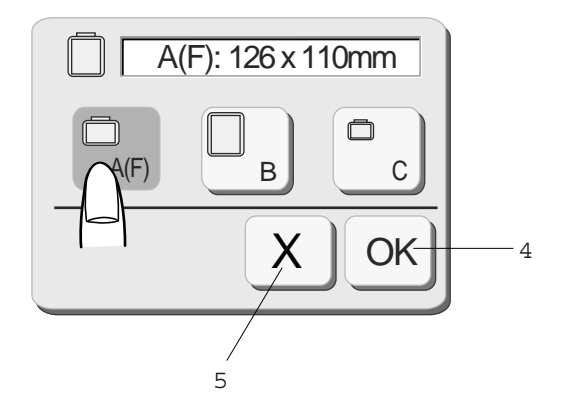

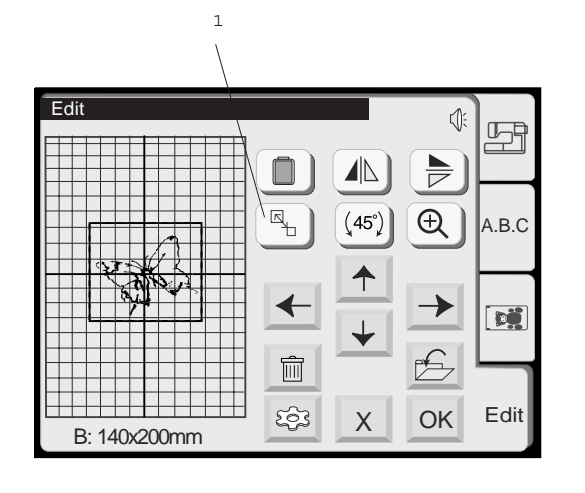

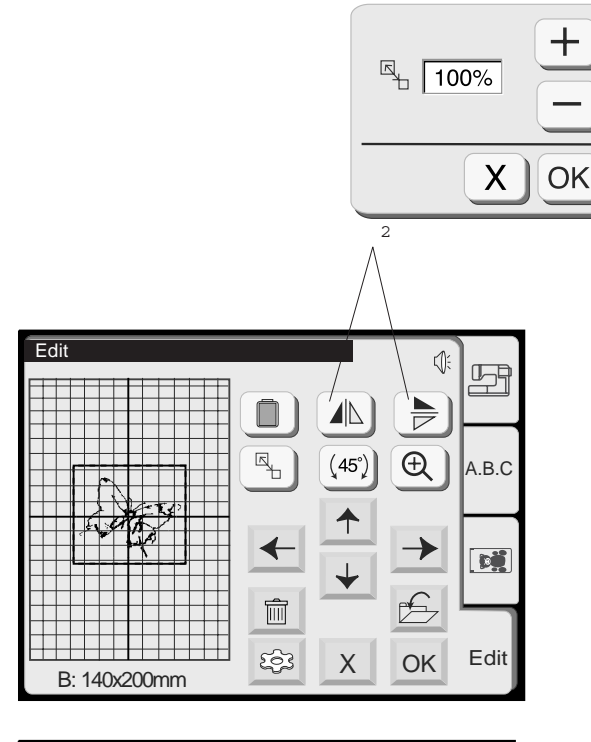

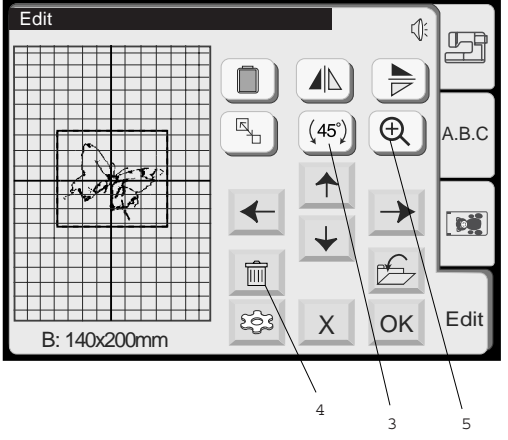

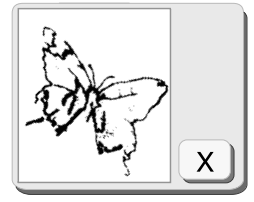

#### **1 Кнопка изменения размеров образца**

Нажмите эту кнопку, чтобы открыть окно изменения размеров образца вышивки. Чтобы изменить размеры образца нажимайте

кнопку  $\biguplus$ или  $\bigupsubset$ Размеры образца можно изменять в пределах от 90 до 100 % оригинального размера. При каждом нажатии кнопки [+] или [--] размеры образца изменяются на 10 %.

Нажмите кнопку  $\overline{\text{OK}}$ . Образец с новым размером будет отображен в окне редактирования.

Нажмите кнопку «Закрыть»  $\chi$ <sup> $\chi$ </sup>, чтобы закрыть окно изменения размеров образца без изменения образца.

## **2 Кнопки зеркального отображения образца**

Нажмите кнопку **(ALL**), чтобы зеркально перевернуть образец слева/направо. Нажмите кнопку  $\sqrt{2}$ , чтобы зеркально перевернуть образец сверху/вниз.

## **3 Кнопа поворота образца**

Нажмите эту кнопку, чтобы повернуть образец на 45° по часовой стрелке.

#### **4 Кнопка «Удалить»**

Нажмите эту кнопку, чтобы удалить выбранный образец.

#### **5 Кнопка увеличения масштаба**

Нажмите на эту кнопку, чтобы увеличить изображение выбранного образца. Для возврата к активированному в последний раз экрану нажмите кнопку «Закрыть» [Х].

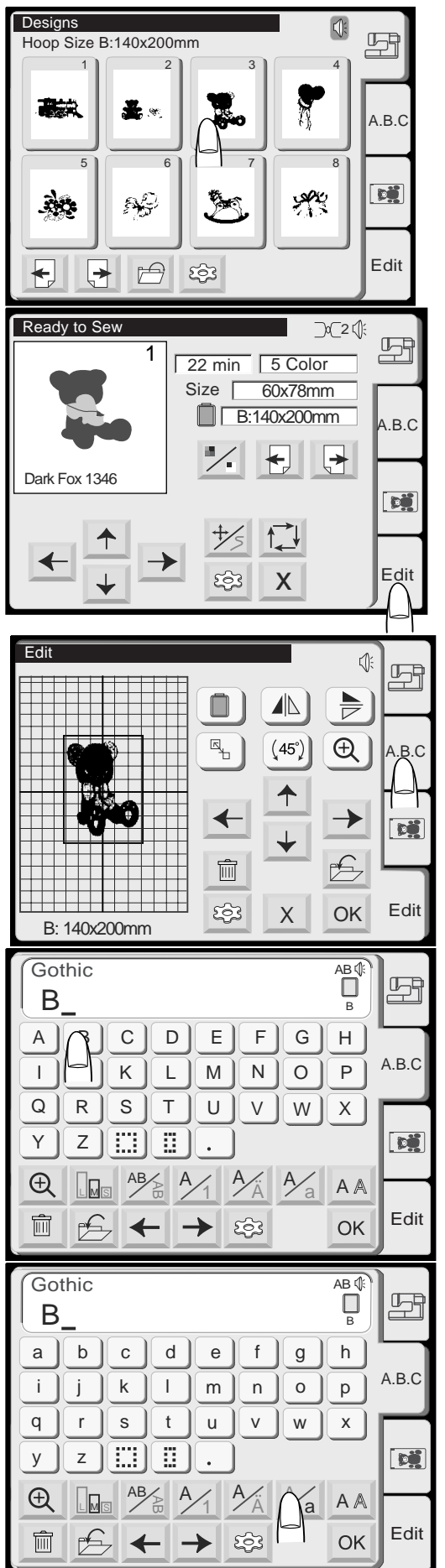

# **Пример: Комбинация встроенного образца № 3 и слова «Bear»**

1. Выберите образец № 3 из встроенных в память машины.

2. Нажмите вкладку редактирования.

3. Нажмите вкладку «А.В.С».

4. Выберите «**В**» (прописная буква шрифта Gothic).

5. Нажмите кнопку «Прописные / Строчные буквы», чтобы выбрать строчные буквы.

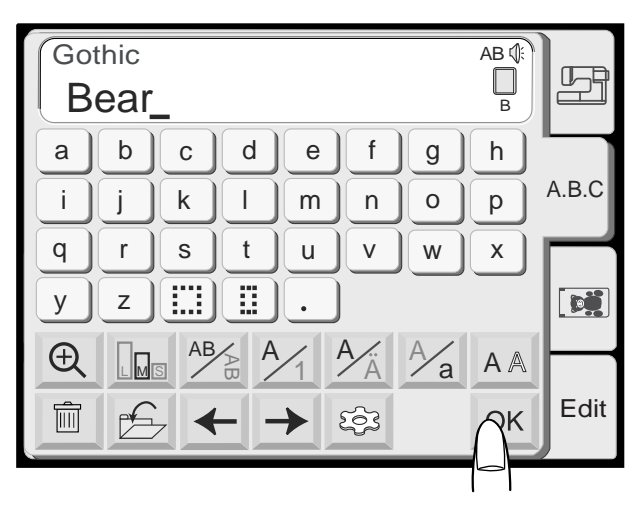

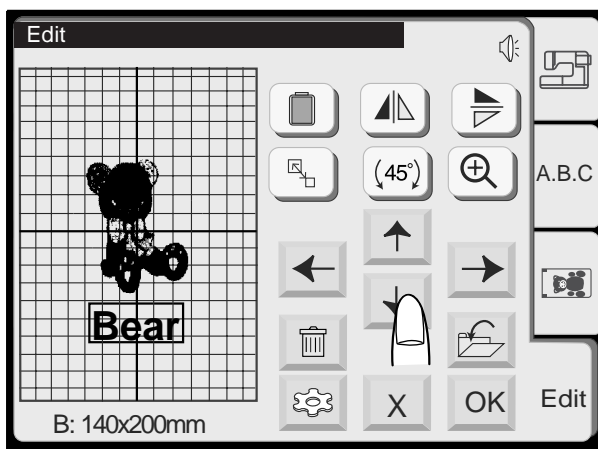

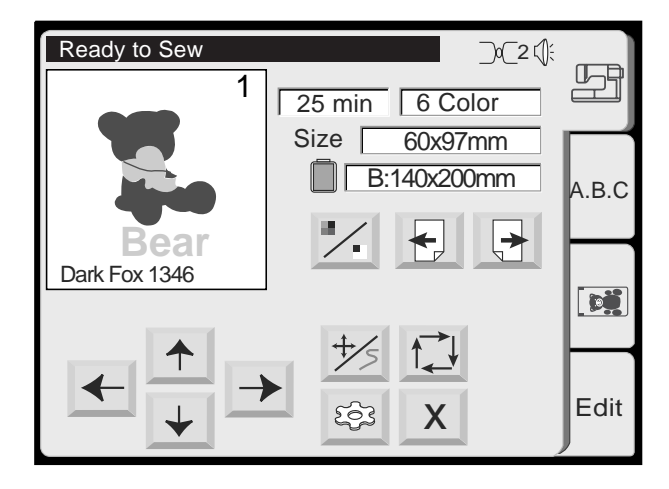

6. Выберите «**e**», «**a**» и «**r**».

7. Нажмите кнопку [OK]

- 8. Набранное слово переместите в нужное место перетаскиванием или кнопками со стрелками.
- 9. Нажмите [ОК] и на экране появится окно вышивания. Запустите машину в режим вышивания.

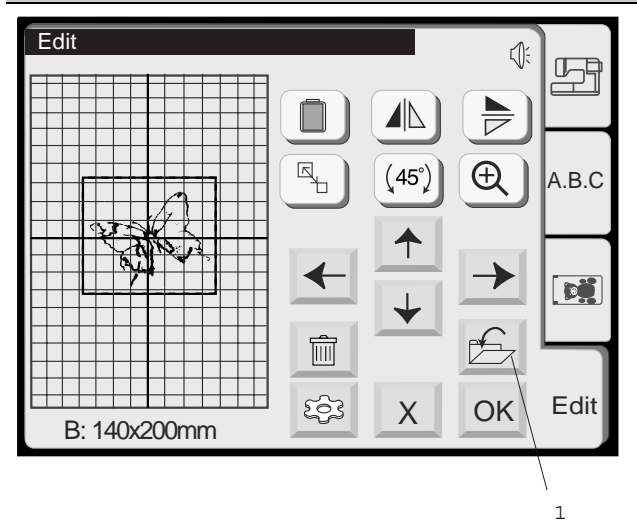

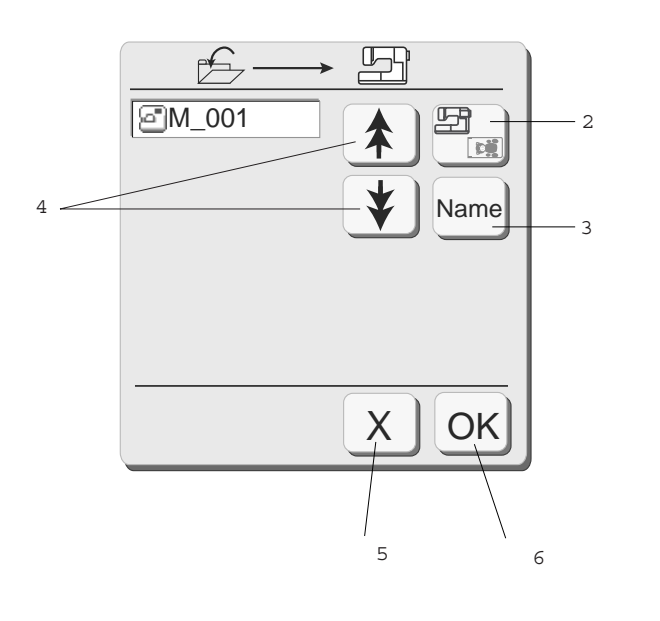

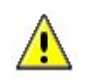

## **Внимание:**

Не выключайте вышивальный компьютер и не вытаскивайте карту из машины в то время, когда на экране показывается

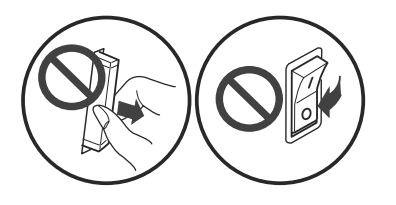

Предупреждающий знак

#### **Сохранение образцов вышивок**

Из окна редактирования образец вышивки можно сохранить в двух разных местах:

- A. во внутренней памяти машины deco 330
- B. на персональной карте памяти ATA

Внутренняя память машины deco 330 позволяет сохранять большое количество собственных комбинаций образцов. Общее количество стежков сохраняемых образцов может доходить до 290 000.

#### **Внимание:**

Мы рекомендуем для наиболее важных для вас комбинаций образцов делать резервные копии на персональной карте памяти АТА, чтобы застраховаться от возможной потери данных.

#### **1 Кнопка сохранения файла**

Эту кнопку нажимают для сохранения в виде файла отредактированного образца. На экране откроется окно сохранения файла.

#### **Примечание:**

В окне сохранения файла показываются имена уже сохраненных файлов.

#### **2 Кнопка «Встроенные/Карта»**

Нажмите на эту кнопку, чтобы выбрать место сохранения файла. Выбранное в данный момент место сохранения показывается на этой кнопке и в заголовке окна.

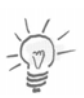

#### **Примечание:**

Если не имеется пригодной для записи карты памяти, то кнопки 3, 4 и 6 деактивируются.

## **3 Кнопка «Имя файла»**

Имя файла назначается автоматически, начиная с М\_001. Эту кнопку следует нажимать в том случае, если файлу требуется дать собственное имя (подробнее на стр. 50).

#### **4 Кнопки перелистывания**

Нажимайте эти кнопки, чтобы просмотреть список файлов существующих проектов на предыдущей или следующей странице.

#### **5 Кнопка «Закрыть»**

Wenn die Datei nicht gespeichert werden soll, dieses Feld drücken, um das «Datei speichern»- Fenster zu schliessen.

#### **6 OK**

Нажмите эту кнопку для сохранения файла. На экране снова появится активированное в последний раз окно.

предупреждающий знак или песочные часы. В противном случае возможны потери или повреждение сохраняемых в памяти данных.

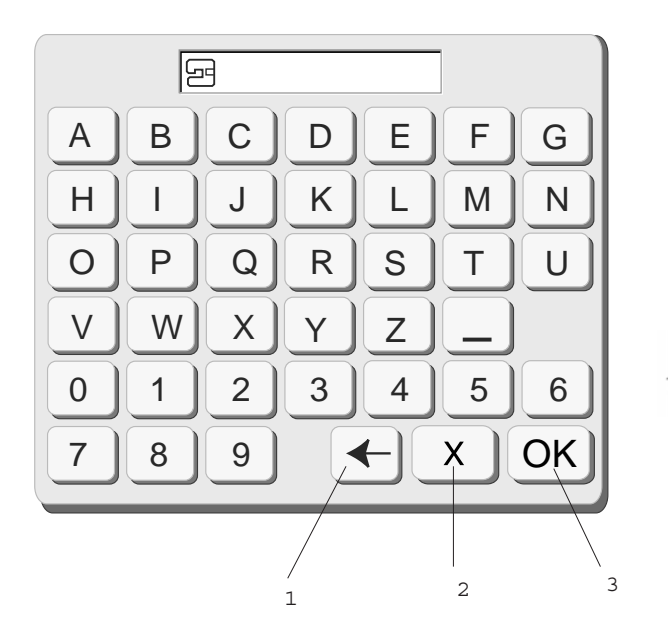

## **Присвоение имени файлу**

В окне имени файла можно присвоить файлу собственное имя.

Name Нажмите кнопку , чтобы открыть окно назначения имени файла. Появится окно с клавиатурой. Введите имя файла.

#### **Примечание:**

Можно вводить не больше 8 символов.

#### **1 Кнопка «Назад»**

Если нужно исправить ввод, нажмите эту кнопку, чтобы удалить последний символ и ввести новый.

## **2 Кнопка «Закрыть»**

Нажмите эту кнопку, чтобы закрыть окно присвоения имени файла без ввода имени файла.

На экране появится окно сохранения файла.

#### **3 OK**

Нажмите эту кнопку, чтобы подтвердить выбранное имя файла. Новое имя файла будет показано в окне «Открыть файл».

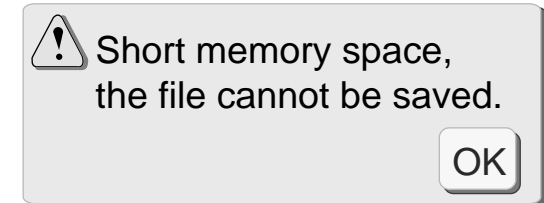

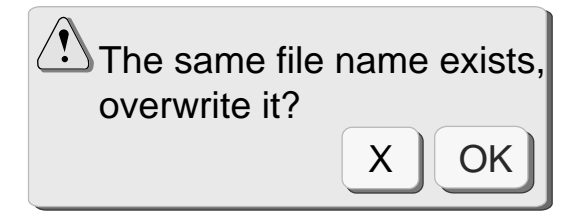

## **Примечание:**

Если память полностью занята, то появится предупреждение о нехватке памяти. Нажмите кнопку и перейдите к окну «Открыть файл». После этого удалите ставшие ненужными файлы, чтобы освободить место в памяти.

Если файл с таким же именем уже существует, то появится соответствующее предупреждение.

Нажмите кнопку <sup>ОК</sup>, чтобы перезаписать существующий файл.

Нажмите кнопку «Закрыть»  $\mathbb{X}$  , чтобы не перезаписывать файл. Файлу перед сохранением должно быть присвоено имя.

50

# **ВЫШИВАЛЬНЫЕ КАРТЫ И СПИСОК СОВМЕСТИМОСТИ**

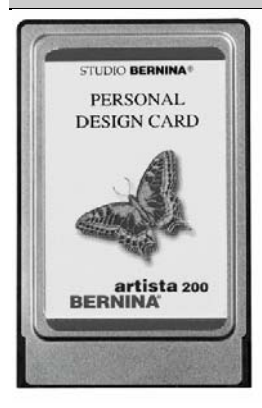

**Важное указание:** Персональными картами памяти ATA («ATA Personal Design Card») называются хорошо известные карты памяти для машины artista 200 («artista 200 Personal Design Karte»).

## **Указания по авторскому праву на**

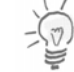

**образцы вышивок**

**Все образцы вышивок защищены авторским правом. Изготовитель образцов вышивок устанавливает, в каком объеме распространяются Ваши права использования. Поэтому просьба соблюдать прилагаемые к образцам вышивки указания или обратиться к поставщикам, если Вам не вполне понятно, какими правами Вы обладаете в отношении образцов вышивки. Неправомерное копирование образцов преследуется по закону.** 

**Дальнейшую общую информацию относительно авторского права можно найти на английском языке в Коалиции по защите вышивального программного обеспечения (ESPC – Embroidery Software Protection Coalition), организации производителей вышивальных программных продуктов, созданной с целью содействовать правомерному использованию программного обеспечения и гарантировать его постоянное качество и надежность. С этой организацией можно связаться по адресу www.embroideryprotection.org или по телефону +1 888-921-5732.** 

Машина deco 330 может считывать образцы со всех вышивальных карт от BERNINA. Нелицензированные проекты вышивок BERNINA с компакт-диска необходимо вначале переформатировать с помощью опционального программного обеспечения BERNINA или программы OESD Explorations и записать на персональную карту памяти ATA.

Можно использовать также большинство других имеющихся на рынке карт с образцами вышивки, а также образцы вышивок, загружаемых из Интернета. Для этого нужно иметь дополнительно приобретаемые принадлежности и соответствующее программное обеспечение для ПК. К этой категории относятся также вышивальные карты Bernette/BERNINA для машин Deco 600/650; их можно преобразовать с помощью устройства Magic Box™ от OESD. Просьба посетить своего дилера BERNINA, чтобы получить больше информации о чудесных возможностях машины.

Можно применять только персональные карты памяти ATA, чтобы сохранять образцы вышивок с машины deco 330.

**Техническое примечание:** Машина deco 330 использует собственный формат файла .EXP+, чтобы сохранять на персональных картах ATA комбинации образцов вышивки. Они состоят из двух отдельных файлов с одинаковым именем, но с разными расширениями. В файле с расширением .EXP записаны вышивальные координаты, а в файле с расширением .INF – информация о цветах. Вышивальные данные размещаются на карте памяти АТА в подкаталоге с именем EmbFS, который при автоматически создается при сохранении и форматировании в машине deco 330.

В приводимых ниже таблицах приводится обзор возможностей, предоставляемых Вам различными носителями образцов вышивки, и способов их использования на машине deco 330.

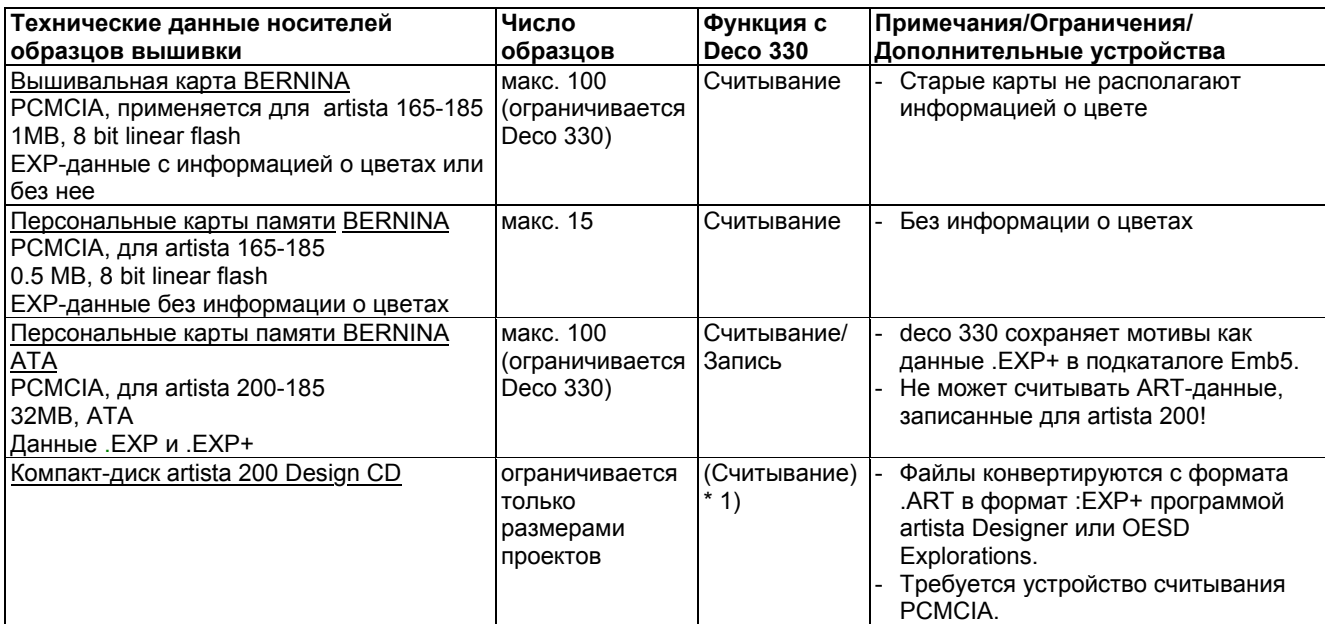

1) **Примечание:** На ПК с компакт-диска artista могут считываться и, следовательно, использоваться в машине deco 330 только не лицензированные вышивальные файлы. (т.е. нельзя использовать диски с маркировкой «Licenced collection.)

# **ВЫШИВАЛЬНЫЕ КАРТЫ И СПИСОК СОВМЕСТИМОСТИ**

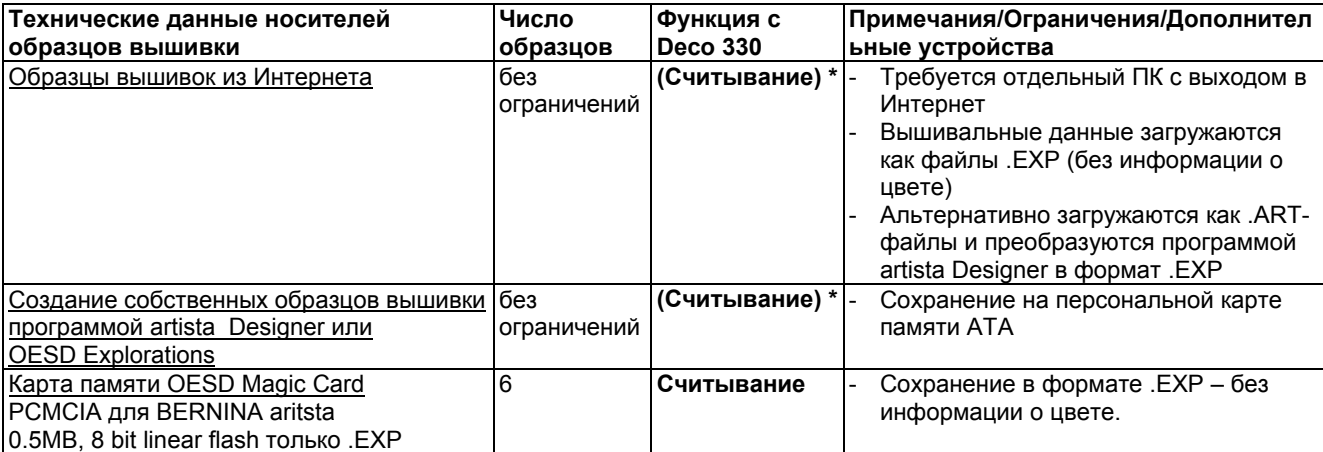

\* Скобки означают, что для считывания требуются дополнительные средства, такие как персональная карта artista Personal Design, устройство считывания карт BERNINA PC Card Reader, устройство OESD Magic BoxTM или соединение с Интернетом.

## **Примечание:**

Если Вы пользуетесь вышивальной программой BERNINA версии 4.0T или OESD Explorations версии 1.1, то потребуется провести обновление программного обеспечения. Файлы обновления можно скачать бесплатно со следующих веб-сайтов: www.berninausa.com или с сайта центра онлайновой поддержки http://berninasupport.custhelp.com. Вышивальные программы BERNINA версии 3.1, к сожалению, нельзя сделать совместимыми с машиной deco 330. Владельцы машины artista 200 могут обновить свою вышивальную программу с версии V3.0 до V3.1 с помощью прилагаемого к машине компакт-диска.

## **Передача образцов вышивок**

Приводимая ниже схема иллюстрирует различные возможности передачи образцов вышивки в машину deco 330. На следующих страницах Вы найдете отдельные описания типичных процедур передачи.

# deco 330 Design Card Compatibility

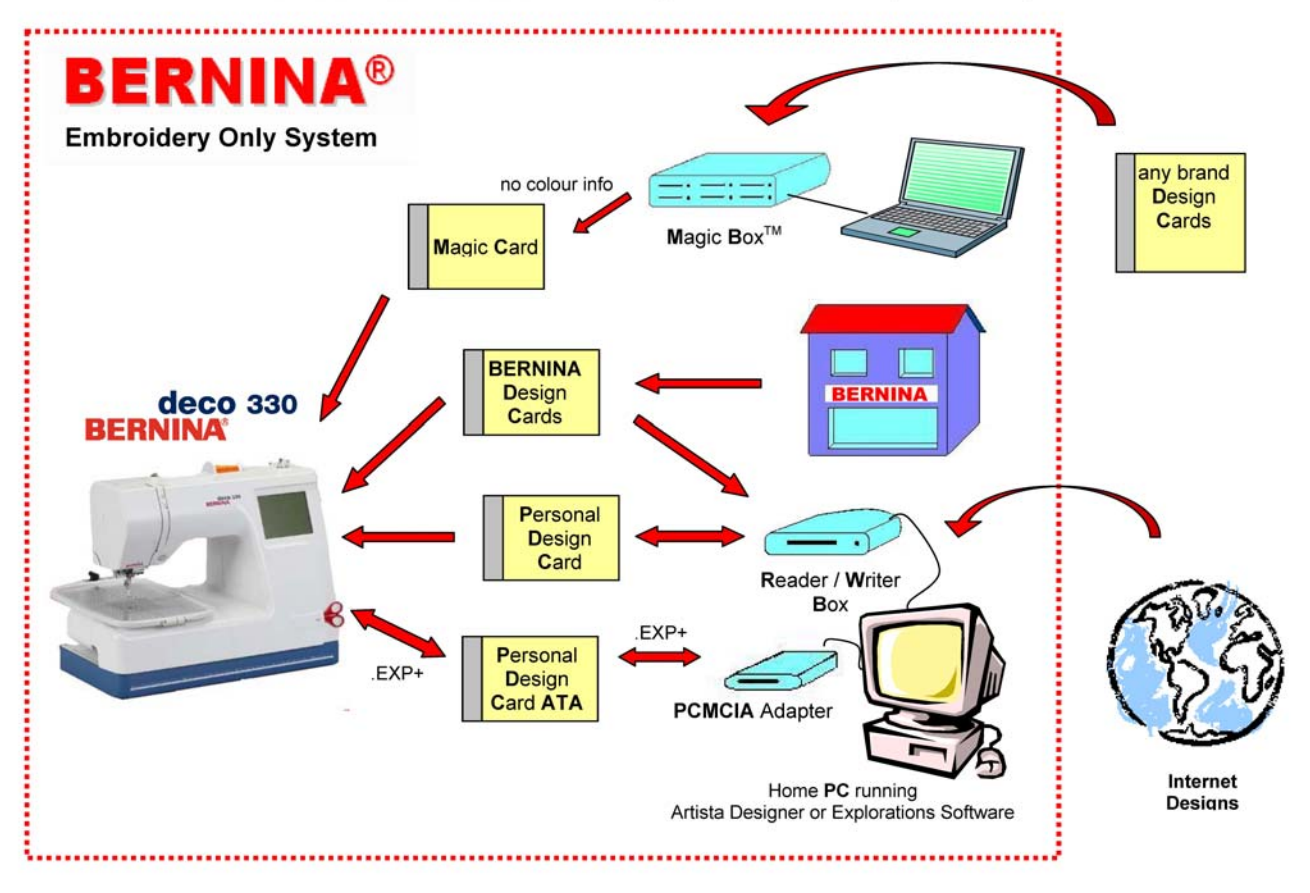

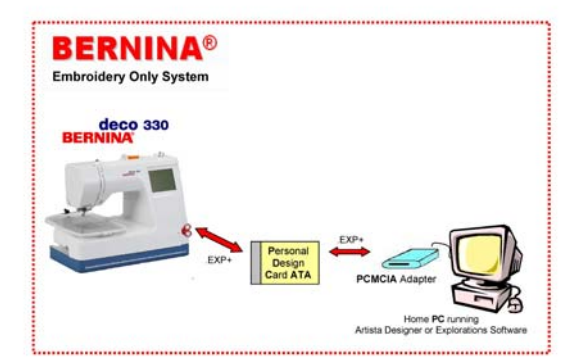

## **Обзор обычных способов передачи с помощью карт памяти Design**

Персональные карты памяти Design требуются для сохранения файлов с машины deco 330.

Эти файлы могут быть также сохранены на ПК и обрабатываться программой artista Designer или OESD Explorations.

На рабочем столе системы должен находиться устройство для считывания карт PCMCIA – Adapter.

Сохраненный в ПК самостоятельно созданный программой artista Designer или OESD Explorations мотивы вышивки можно с помощью персональной карты АТА передать в машину deco 330.

Проекты artista Designs на компакт-диске можно открывать на ПК и затем сохранять в качестве файлов формата .EXP+ на персональной карте АТА. Для этого используется программа artista Designer или OESD Explorations.

## **Считывание карт с образцами вышивок BERNINA**

Любую купленную карту с образцами вышивки BERNINA можно непосредственно считать на машине deco 330. Просто вставьте карту BERNINA и в окне выбора образцов нажмите кнопку Design cards.

Даже старые карты, приобретенные для швейных машин artista, являются полностью совместимыми.

# **Образцы вышивок из Интернета**

Образцы вышивок из Интернета (например, с адреса www.embroideryonline.com) можно

- 1. загружать как файлы формата .ART и записывать на персональные карты ATA Personal Design с помощью программ artista Designer или OESD Explorations в качестве файлов формата .EXP+
- или
- 2. загружать как файлы .EXP и копировать на персональные карты ATA Personal Design в подкаталог «Emb5». Просьба учитывать, что файлы .EXP не содержат информации о цвете. Просьба распечатывать их отдельно из Интернета.

**Примечание:** Если вы не пользуетесь ноутбуком, то вам потребуется устройство считывания карт BERNINA PCMCIA Card Reader.

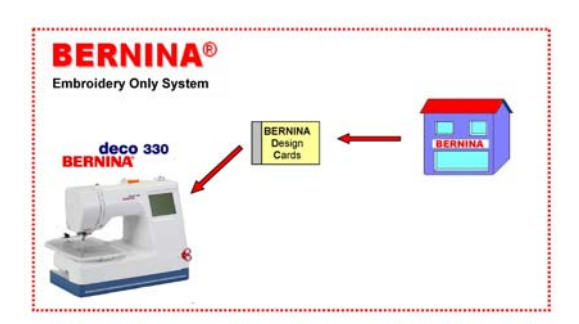

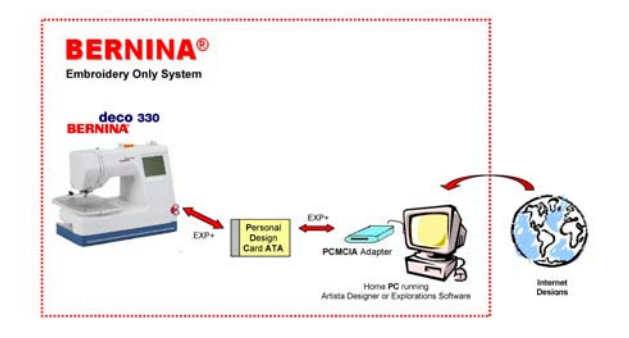

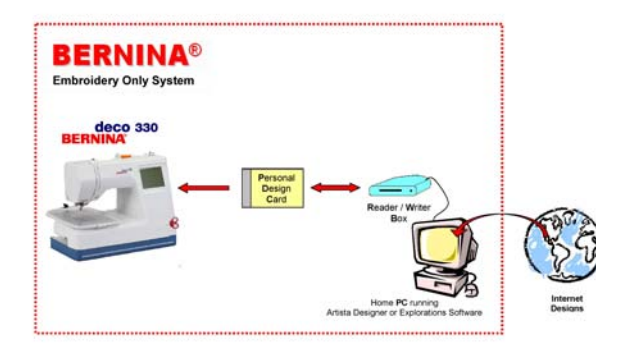

## **Персональные карты от машин artista 165/185**

Как имеющиеся проекты вышивок на ПК, так и загруженные из Интернета могут быть переданы в машину deco 330 с помощью приставки для считывания и записи карт памяти BERNINA Reader/Writer Box и персональной карты.

Внимание, ограничение функций: информация о цветах проекта вышивки в машину deco 330 не передается.

Проект вышивки, измененный в машине deco 330 нельзя обратно записать на карту.

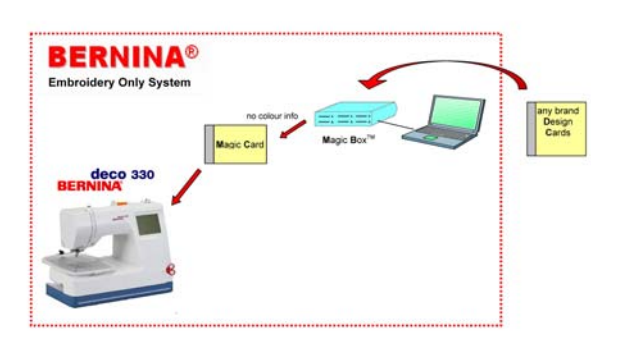

## **Считывание карт с образцами вышивок других производителей**

Карты большинства производителей могут быть считаны с помощью прибора OESD Magic Box™.

- 1. Считывание карт прибором Magic Box
- 2. Перенос на карту Magic Card для BERNINA artista
- 3. Считывание проекта в машине deco 330

Внимание, ограничение функций: информация о цветах проекта вышивки в машину deco 330 не передается.

Проект вышивки, измененный в машине deco 330 нельзя обратно записать на карту.

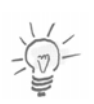

## **Важное указание:**

Указанные выше положения дают лишь краткий обзор всех возможностей. Просьба прочитать документацию изготовителей отдельных приборов и программ, чтобы ознакомиться с правилами их установки и обслуживания. В особенности это относится к ПО artista Designer, приборам PCMCIA Kartenleser и Reader/Writer Box, программе OESD Explorations Software и устройству Magic Box™.

# **ЧИСТКА И ТЕХНИЧЕСКИЙ УХОД**

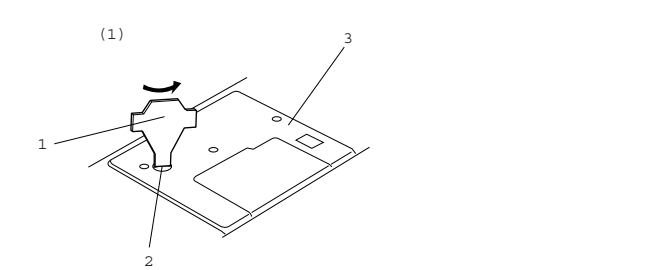

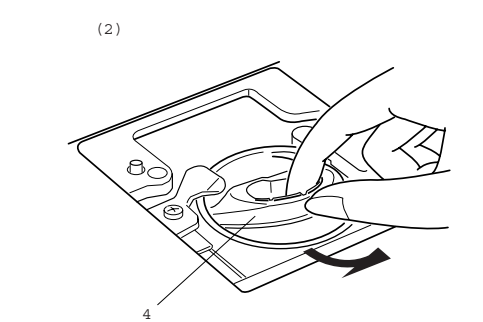

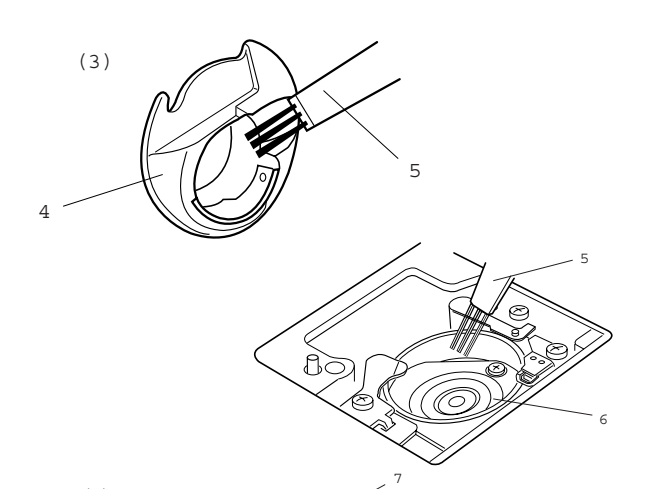

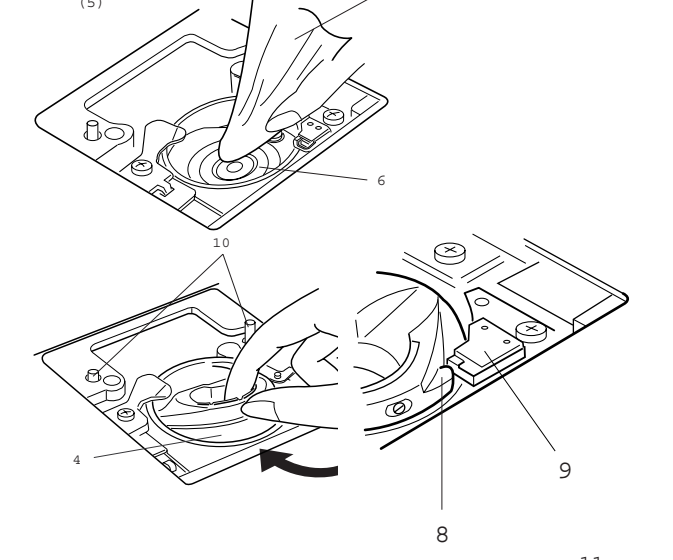

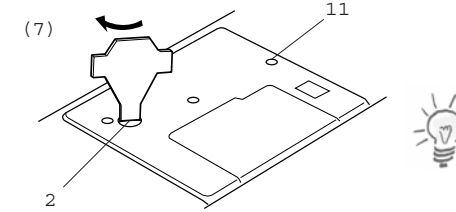

#### **Чистка кольцевого паза корпуса хода челнока и транспортера**

Поверните маховое колесо, чтобы поднять иглу. Выключите вышивальный компьютер и отсоедините его от сети.

#### **Примечание:**

Не разбирайте вышивальный компьютер. Выполняйте только те работы, которые описаны в этом разделе.

- a Выверните крепежный винт прилагаемой трапециеобразной отверткой. Снимите игольную пластину.
	- 1 Трапециеобразная отвертка
	- 2 Крепежный винт
	- 3 Игольная пластина

b Приподнимите шпуледержатель и извлеките его.

4 Шпуледержатель

c Прочистите шпуледержатель щеткойкисточкой

5 Щетка-кисточка

d Прочистите кольцевой паз корпуса хода челнока щеткой-кисточкой.

6 Кольцевой паз корпуса хода челнока

(5) e Прочистите кольцевой паз корпуса хода челнока сухой салфеткой

7 Мягкая сухая салфетка

f Вставьте шпуледержатель так, чтобы упор находился слева от стопора.

- 8 Упор
- 9 Стопор

10 Направляющие штифты игольной пластины

g Снова установите не место игольную пластину. При этом совместите отверстия в игольной пластине с направляющими штифтами и затяните винты.

11 Отверстия в игольной пластине **Примечание:** После чистки вышивального компьютера снова вставьте иглу и установите на место лапку.

# **ЧИСТКА И ТЕХНИЧЕСКИЙ УХОД**

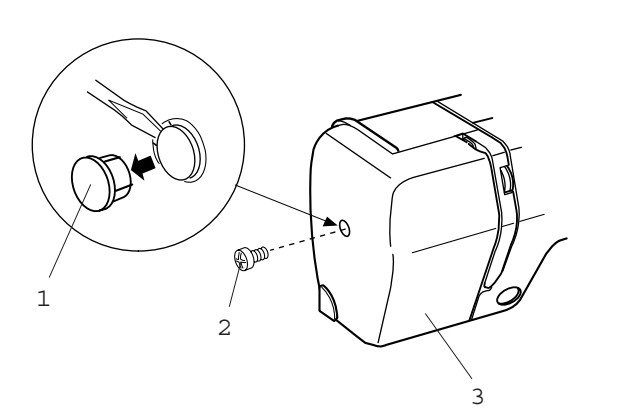

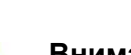

# **Внимание:**

**Замена лампочки**

Перед заменой лампочки выключите вышивальный компьютер и отсоедините его от сети. Лампочка может быть ГОРЯЧЕЙ. Подождите, пока она не остынет, прежде, чем прикасаться к ней.

## **Извлечение лампочки:**

Извлеките заглушку и выверните крепежный винт. Снимите крышку головки машины и извлеките лампочку из патрона.

# **Замена лампочки:**

Вставьте новую лампочку в патрон. Установите на место крышку головки машины, закрепите ее винтом и вставьте заглушку.

- 1 Заглушка
- 2 Крепежный винт
- 3 Крышка головки машины:
- 4 Патрон лампочки
- 5 Лампочка

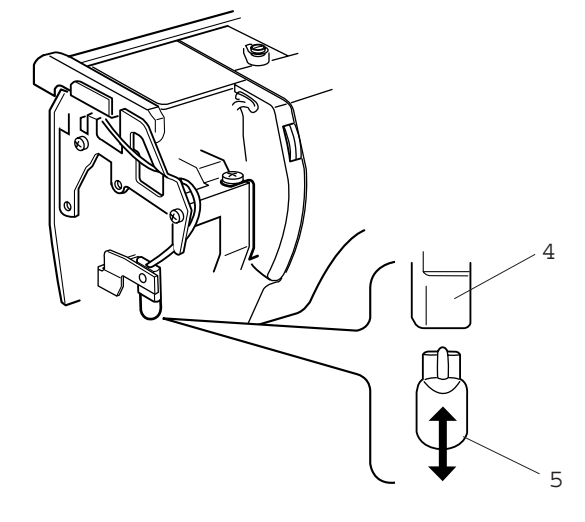

# **Технический паспорт**

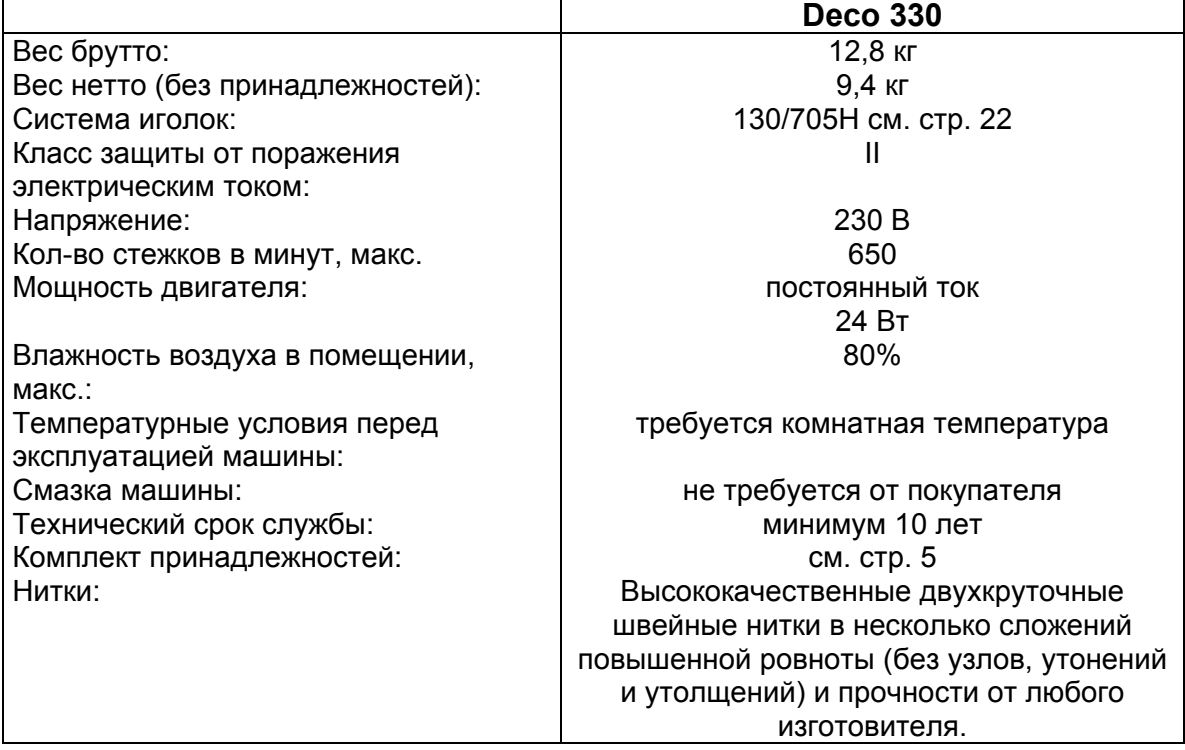

# **УСТРАНЕНИЕ НЕПОЛАДОК**

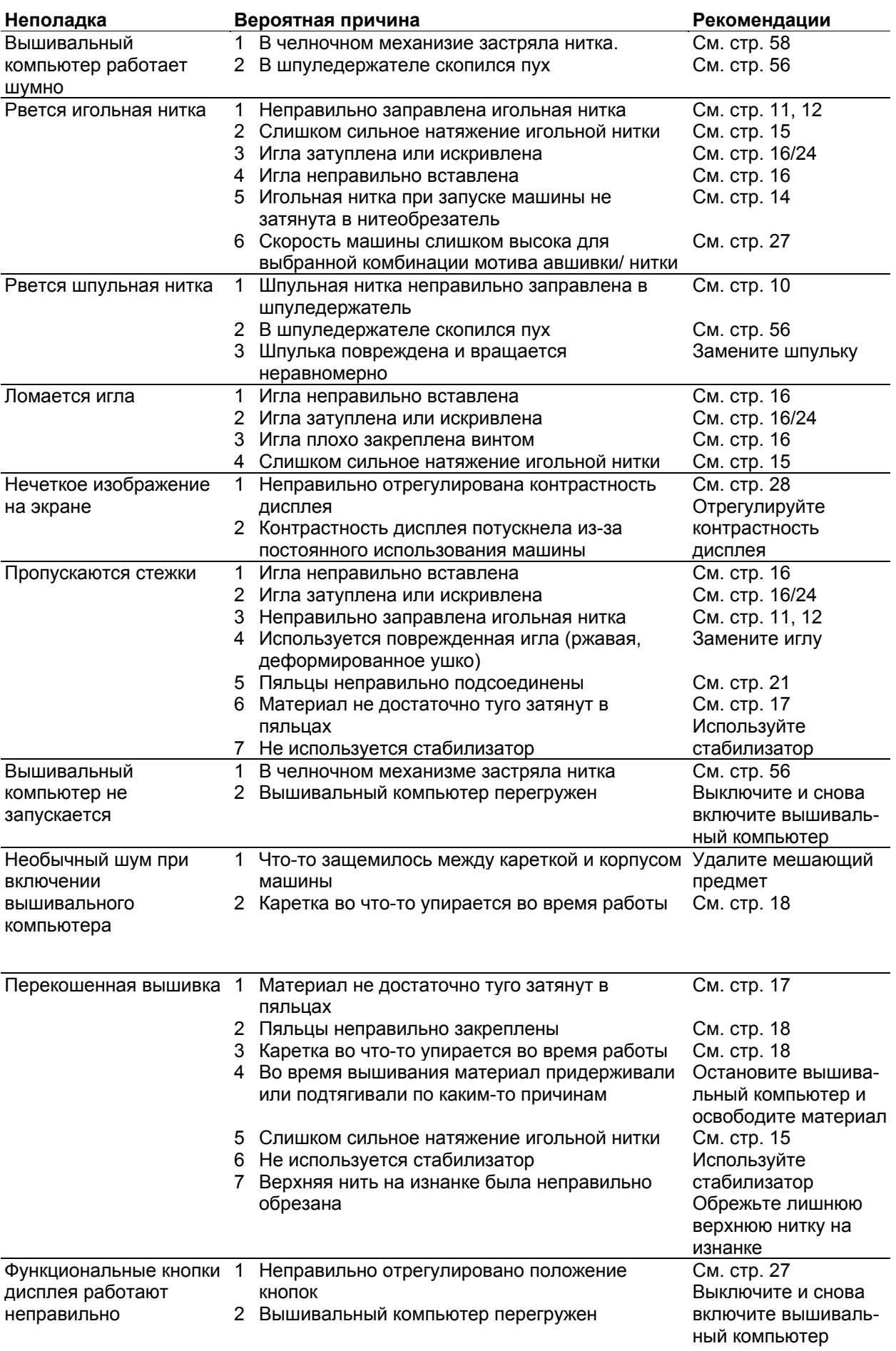

# **ПРЕДМЕТНЫЙ УКАЗАТЕЛЬ**

## **Б**

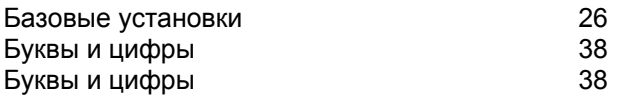

# **В**

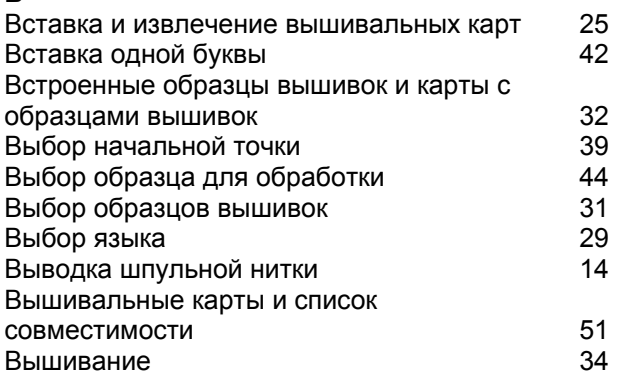

# **Г, Д**

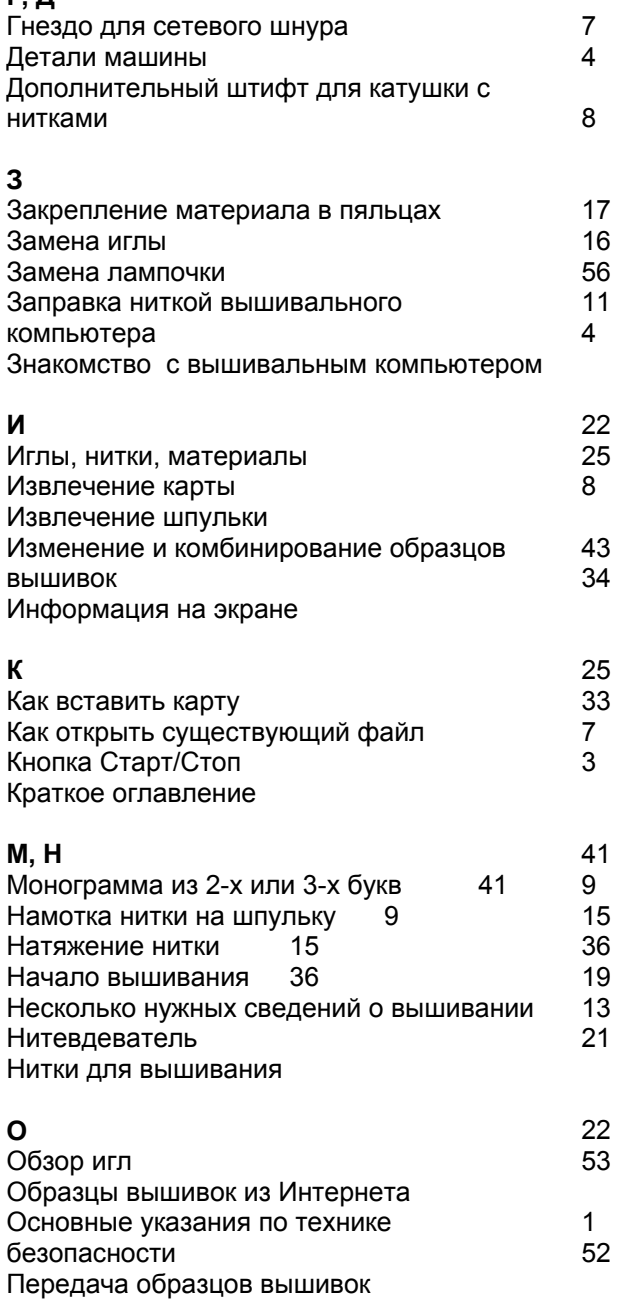

## **П**

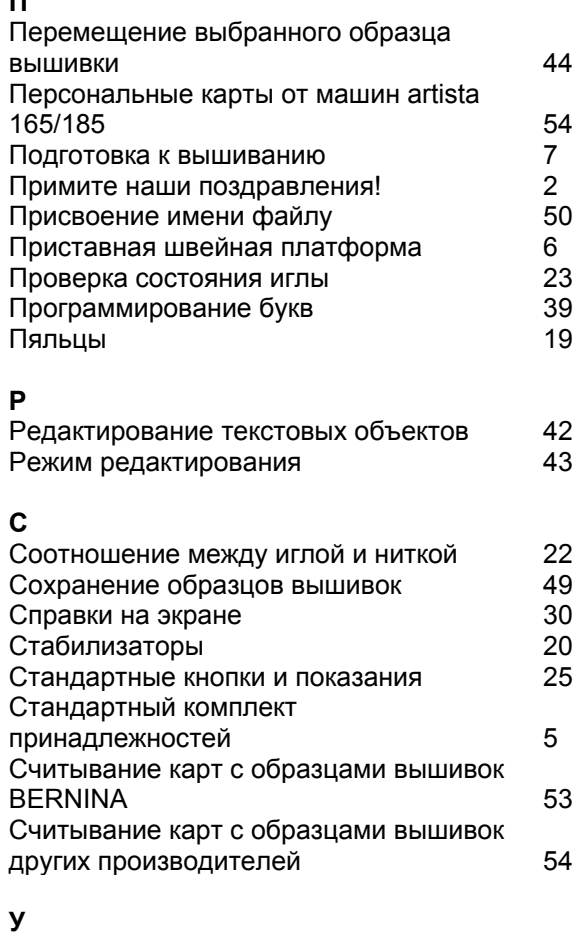

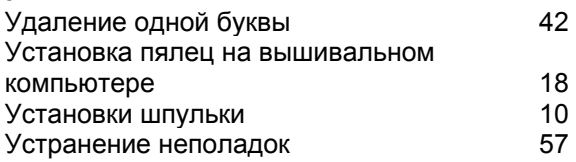

## **Ф**

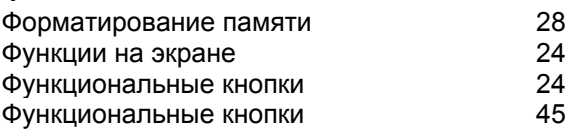

# **Ч**

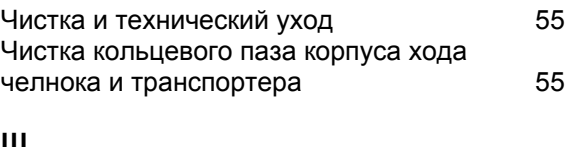

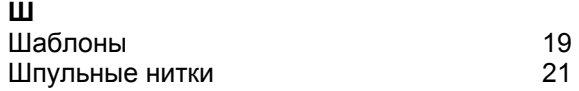

Сохраняем за собой все права на изменение конструкций по отношению к тексту и рисункам.

#### **Специальные правила и условия эффективного и безопасного использования, хранения и транспортировки.**

- 1. Это изделие является бытовым прибором и предназначено для домашнего использования.
- 2. Транспортировка изделия должна осуществляться в индивидуальной фирменной упаковке (с пенопластом), обеспечивающей его сохранность, поэтому просим Вас сохранять фирменную упаковку для возможной транспортировки изделия.
- 3. Не допускается работа изделия в условиях нестабильности энергосети (резких перепадов силы тока и напряжения, ГОСТ 30163.0.-95).
- 4. Не допускайте попадания на изделие и внутрь изделия воды и других жидкостей.
- 5. Не допускайте попадания внутрь изделия бытовых насекомых (тараканов, муравьев и т.д.), так как это может вызвать появление дефектов электронных и электрических узлов.
- 6. Не допускайте попадания внутрь изделия посторонних предметов (в том числе булавок, игл и тому подобного), так как это может привести к возникновению дефектов.
- 7. Обращайтесь с изделием осторожно, оберегайте от ударов и других механических повреждений.
- 8. Не допускается эксплуатация изделия с дефектами и неисправностями, если это не было оговорено продавцом, изготовителем (уполномоченной организацией).
- 9. Это изделие является фирменным товаром, изготовленным с высокой точностью и по самым современным технологиям, поэтому:
	- 9.1 Ремонт и техническое обслуживание изделия должен проводить механик, прошедший аттестацию и имеющий сертификат фирмы Бернина, полный комплект технической документации и специальных инструментов.
	- 9.2 Для обеспечения надлежащего качества все работы необходимо проводить по методике и технологии изготовителя, в соответствии со специальным сервисным руководством для механика. В руководстве указаны необходимые технические и технологические параметры сборки, регулировки и настройки, способы и методы регулировки и ремонта изделия, регулировки, ремонта и замены дефектных узлов и деталей, методы диагностики и контроля технических и технологических параметров, приборы и методы проверки изделия на электробезопасность.
	- 9.3 Комплект специального инструмента включает несколько десятков наименований, в том числе настроечные шаблоны, приспособления для демонтажа и сборки, устройства для тестирования и регулировки деталей и узлов.
	- 9.4 Проверка изделия на электробезопасность проводится после каждого ремонта или технического обслуживания сертифицированным прибором.
	- 9.5 Для ремонта и технического обслуживания должны использоваться только оригинальные запасные части и материалы.
	- 9.6 По окончании работ необходимо по методике изготовителя выполнить контрольные образцы стежков, швов, различных программ с применением тестовых тканей и нитей.
- 10. Устранение недостатков товара потребителем или третьим лицом (неуполномоченным изготовителем) возможно при наличии у них необходимой квалификации и опыта, технической документации, специального инструмента и материалов, применяемых изготовителем (уполномоченным лицом) при производстве ремонтных работ, соблюдении технологии ремонта; полном восстановлении соответствия всех технических и технологических параметров, указанных в технической документации для специализированного сервисного центра, гарантии безопасности товара (изделия) после проведенного ремонта. Проводившие ремонт третьи лица и потребитель несут всю полноту ответственности за безопасность товара после ремонта, за возникновение любых других недостатков, возникших в результате неквалифицированного ремонта.
- 11. Нарушения технологии разборки, сборки, ремонта или регулировки отрицательно влияют на потребительские свойства, техническое состояние, надежность, долговечность и безопасность изделия.
- 12. Фирма БЕРНИНА, ее дистрибьютор и продавцы не принимают претензий по поводу работы неавторизованной сервисной мастерской, поэтому общая рекомендация для потребителя: В Ваших интересах убедиться, что сервисная мастерская была авторизована (аттестация механиков, наличие технической документации, специнструмента и оригинальных запчастей). Обращайтесь только к уполномоченным сервисным мастерским. Список авторизованных сервисных центров, уполномоченных изготовителем проводить ремонт и техническое обслуживание прилагается*.*
- 13. Запрещается внесение конструктивных изменений любого характера лицами, неуполномоченными на это изготовителем.
- 14. Запрещается установка деталей, в том числе аксессуаров, не предусмотренных руководством по эксплуатации и другой технической документацией.
- 15. Все прочие указания по технике безопасности, правилам пользования изделием и правильному уходу за ним даны в индивидуальном руководстве по эксплуатации, передаваемом покупателю при продаже.
- 16. В руководстве по эксплуатации даны общие правила пользования изделием. Правила и приемы шитья (например, обработка конкретных видов тканей, выполнение различных элементов одежды, и т.п.) рекомендации по подбору материалов, в том числе ниток, содержатся в специальной литературе по шитью, преподаются на курсах кройки и шитья. Руководство по эксплуатации не заменяет специальной литературы по шитью!
- 17. Рекомендация: Сохраните свидетельство о продаже. Если под лапкой находился образец строчек (условие: нижняя нитка должна быть еще закреплена со шпулькой), сохраните его (закрепите в инструкции или на свидетельстве о продаже). Для специалистов этот образец содержит важные данные о функциональном состоянии машины в момент продажи.